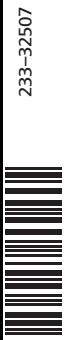

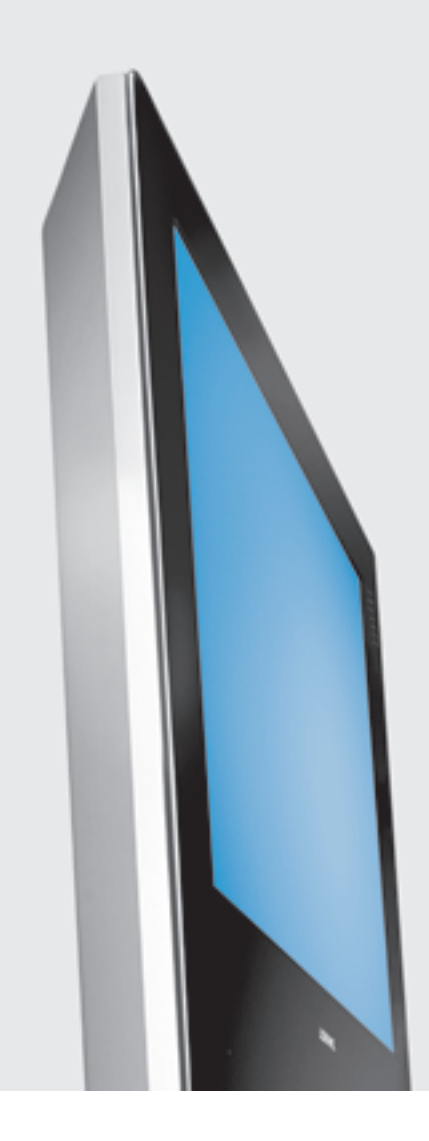

## Bedienungsanleitung

TV

- Individual 32 Selection
- $\blacksquare$  Individual 32
- Individual 26 Selection
- $\blacksquare$  Individual 26

## LOEWE.

## Inhalt

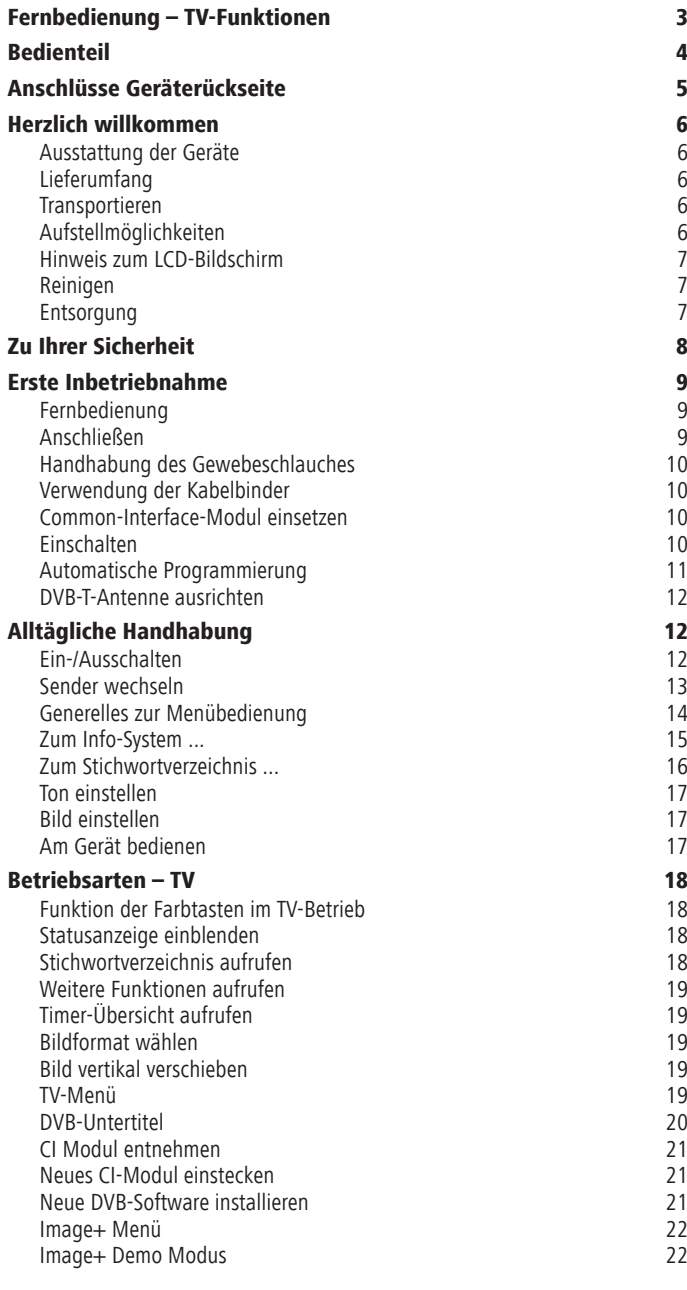

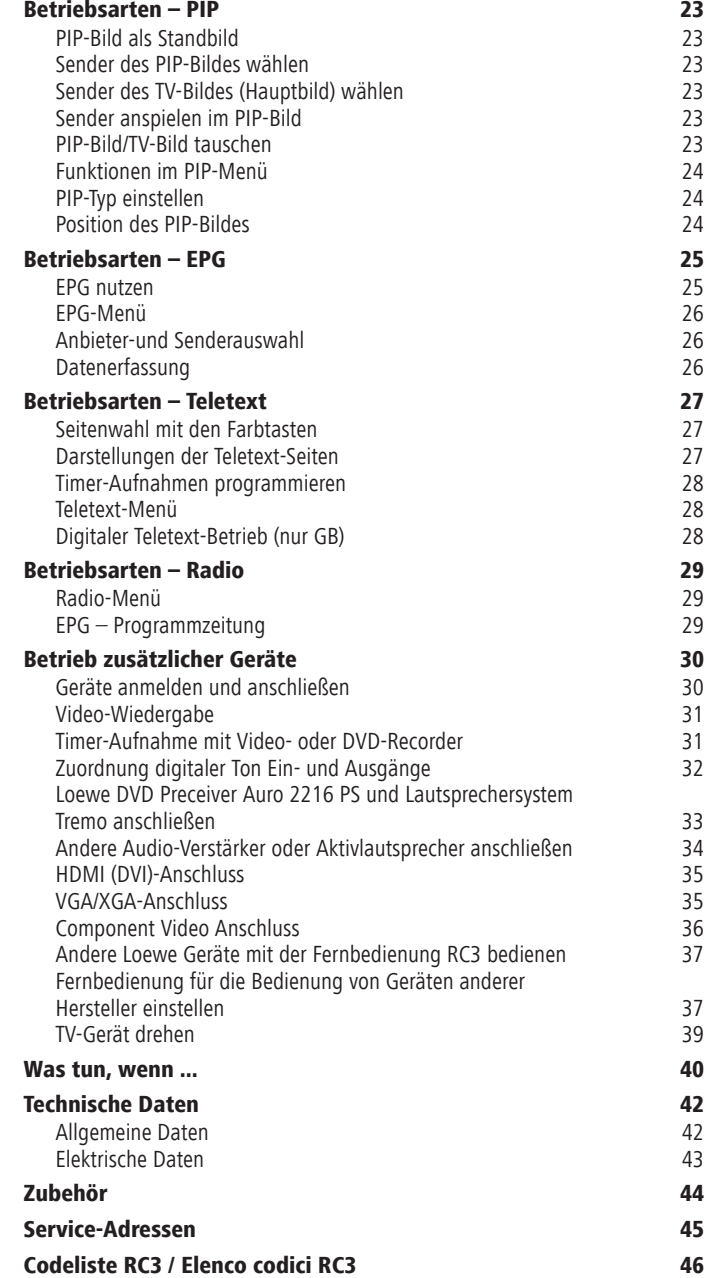

## Fernbedienung – TV-Funktionen

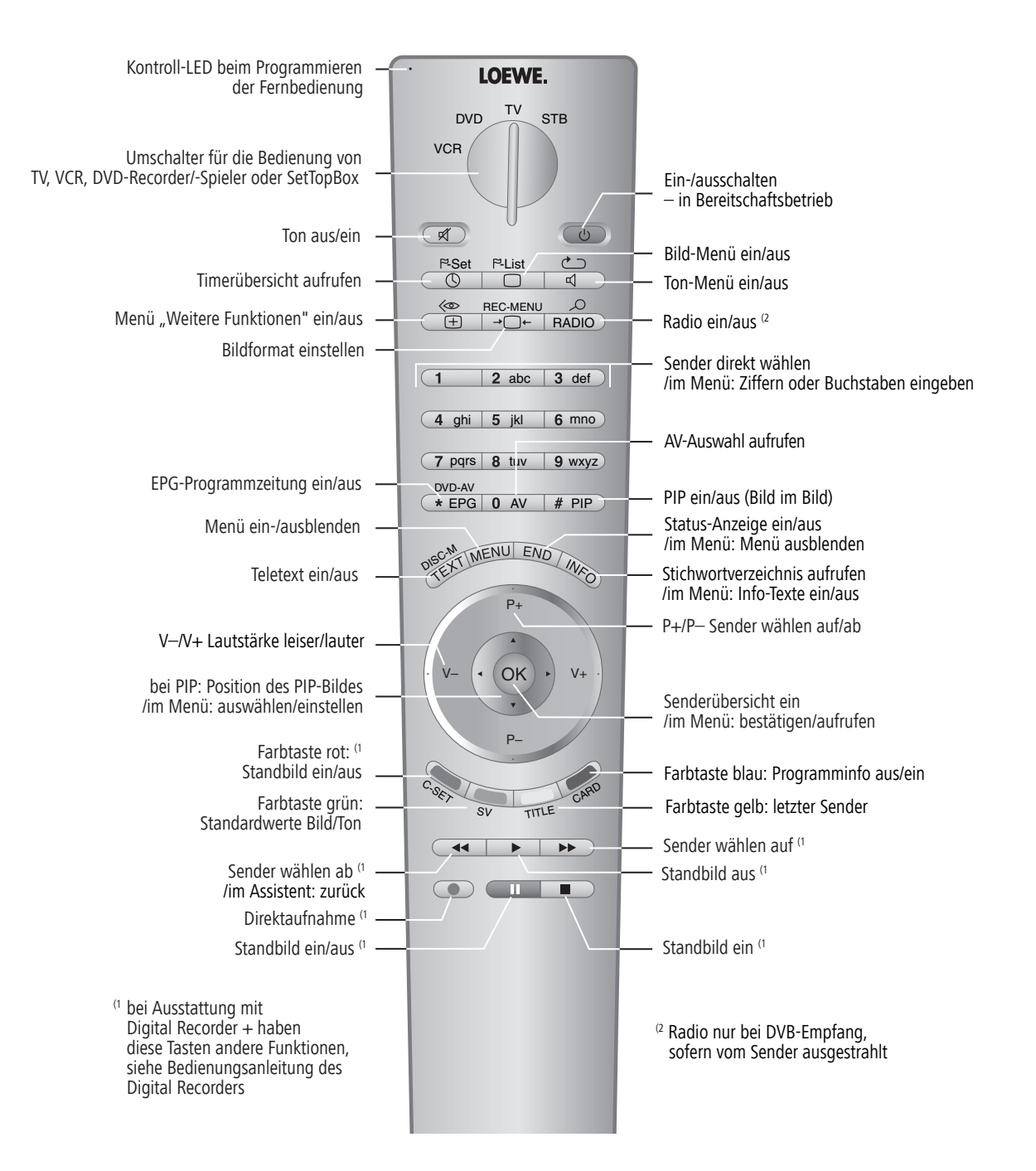

## Bedienteil

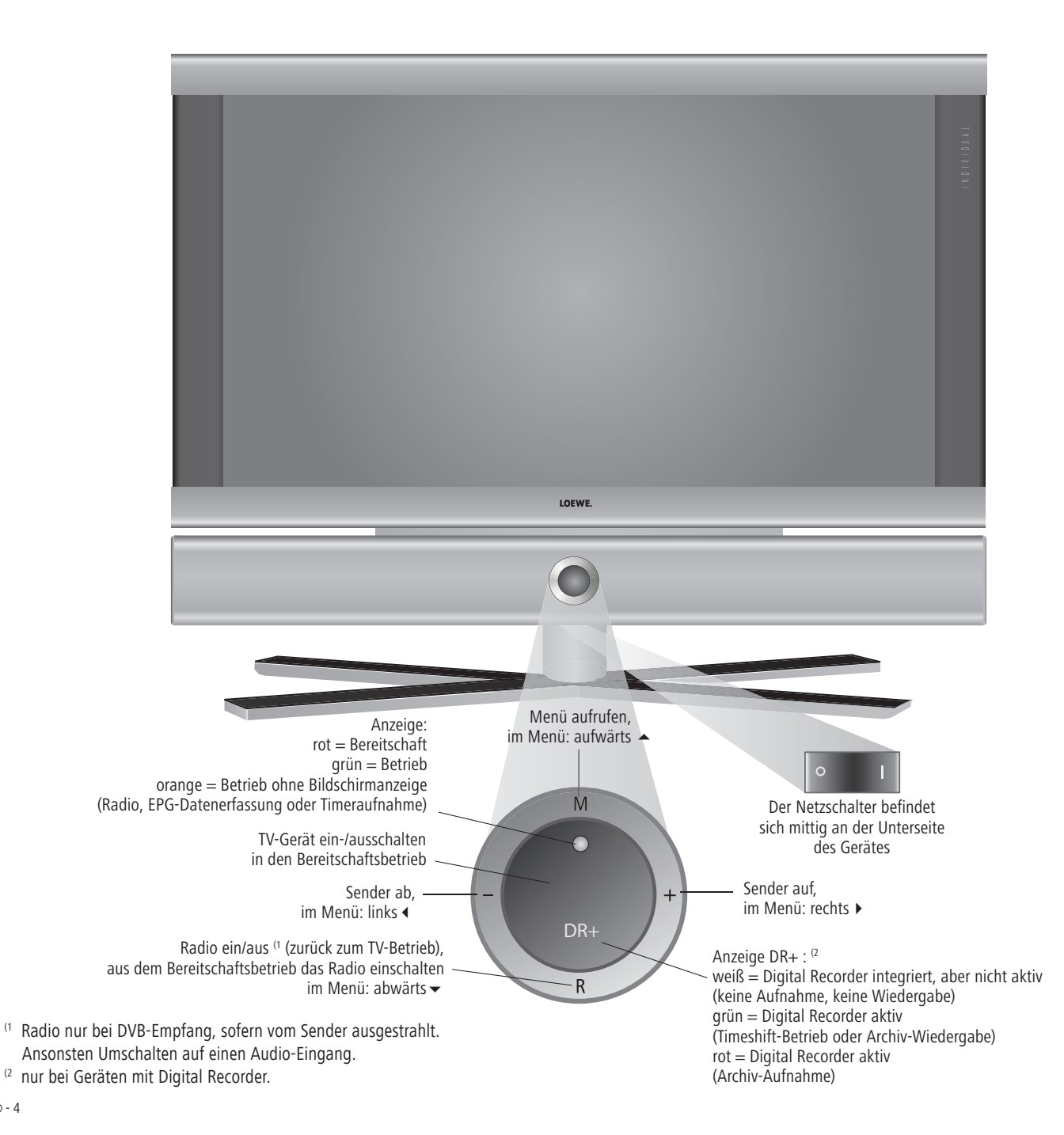

## Anschlüsse Geräterückseite

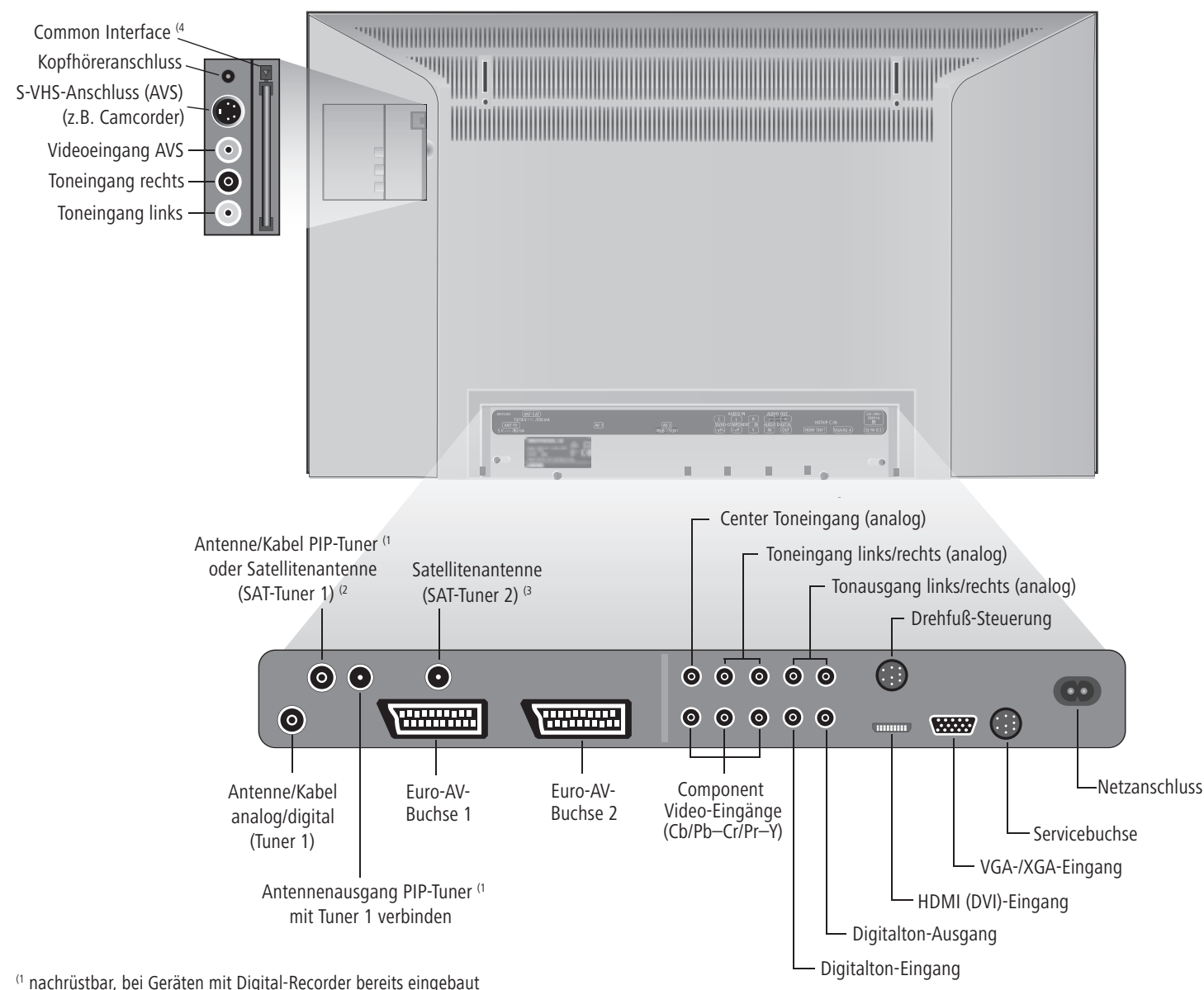

- (2 Digitaler Satelitten Tuner nachrüstbar
- (3 nachrüstbar bei Geräten mit Digital-Recorder

(4 nur bei Gerätevariante mit DVB-T/C CI oder nachrüstbar

## Herzlich willkommen

### Vielen Dank,

Mit Loewe verbinden wir höchste Ansprüche an Technik, Design und Bedienerfreundlichkeit. Dies gilt für TV, Video und Zubehör gleichermaßen.

Ihr neues TV-Gerät ist für den kommenden TV-Standard "HDTV" (High Definition Television) bestens vorbereitet. Mit seinem hochauflösenden Bildschirm und den zukunftssicheren digitalen Schnittstellen HDMI bietet es die Möglichkeit HD-Inhalte in hervorragender Bildqualität darzustellen. Es trägt deshalb das europäische Gütezeichen "HD ready".

Digital-TV findet immer größere Verbreitung, terrestrisch, im Kabelnetz und über Satellit. Loewe liefert Geräte, die mit DVB-T und DVB-C ausgestattet sind (DVB-C nicht für Großbritannien). Ein digitaler Satelliten-Tuner (DVB-S) ist nachrüstbar. Das im TV-Gerät integrierte DVB wird mit der Fernbedienung über die Menüs des TV-Gerätes bedient.

Wir haben das TV-Gerät so konzipiert, dass Sie es mit Hilfe von Menüs leicht be dienen können. Informationen zu Einstellungen in Menüs werden automatisch eingeblendet, so verstehen Sie schnell Zusammenhänge.

Auf viele Fragen zur Technik finden Sie im Stichwortverzeichnis Ihres TV-Gerätes Antwort. Betrifft es die Bedienung des TV-Gerätes, so können Sie aus dem Stichwortverzeichnis heraus direkt auf eine Funktion zugreifen. So erübrigt sich das Nachlesen in einer ausführlichen Bedienungsanleitung und deshalb werden in dieser Bedienungsanleitung nur die wichtigsten Bedienschritte erklärt.

### Ausstattung der Geräte

In dieser Bedienungsanleitung wird die Maximalausstattung beschrieben (ohne mögliche Nachrüstsätze). Mit ✳ gekennzeichnete Funktionen sind nicht in allen TV-Geräten enthalten. Dargestellte Menü-Inhalte können je nach Ausstattung des Gerätes variieren.

Die Ausstattung Ihres Gerätes können Sie im Stichwortverzeichnis – "Ausstattung des TV"– abfragen (**INFO**-Taste im TV-Betrieb drücken, wenn kein Menü angezeigt wird; der Menüpunkt "Ausstattung des TV" wird im Stichwortverzeichnis zusätzlich vor dem Anfangsbuchstaben A angezeigt).

Für Digital Recorder Plus mit zusätzlichem DVB-Satelliten-Tuner liegt eine weitere Bedienungsanleitung vor.

### Lieferumfang

- LCD-TFT-TV-Gerät •
- Fernbedienung RC3 mit 2 Batterien
- Tischfuß montiert
- Marketing- und Service Karte
- Gewebeschlauch •
- 3 Kabelbinder
- diese Bedienungsanleitung

### Transportieren

Transportieren Sie das Gerät nur in senkrechter Stellung. Fassen Sie das Gerät an den Gehäusekanten unten und oben an. Der LCD-Bildschirm besteht aus Glas bzw Kunststoff und kann bei unsachgemäßer Behandlung zerbrechen. Bei Beschädigung des LCD-Bildschirms und evtl. auslaufendem Flüssigkristall unbedingt zum Abtransport des Gerätes Gummihandschuhe verwenden. Bei Hautkontakt mit der Flüssigkeit sofort gründlich mit Wasser reinigen.

### Aufstellmöglichkeiten

#### Als Tischgerät

Benutzen Sie den im Lieferumfang enthaltenen Fuß.

#### Als drehbares Tischgerät

• Motor Unit Table Stand, Loewe Best-Nr. 65489x00 (voraussichtlich lieferbar ab November 2005).

#### Als Wandgerät

- Wandhalter WM55 für Individual 26 / Individual 26 Selection, Loewe Best.-Nr. 65497A00.
- Wandhalter WM54 für Individual 32 / Individual 32 Selection Loewe Best.-Nr. 65498A00.

#### Als Standgerät

- Screen Floor Stand, Loewe Best.-Nr. 65496x00.
- Screen Paravent, Loewe Best.-Nr. 65494x00.

#### Als drehbares Standgerät

• Motor Unit Floor Stand, Loewe Best-Nr. 65489x10 (voraussichtlich lieferbar ab November 2005).

#### Als Individuelle Aufstell-Lösung

- Screen Lift, Loewe Best.-Nr. 65486x00.
- Screen Celling Mount, Loewe Best.-Nr. 65492x00 (voraussichtlich lieferbar ab Dezember 2005).

## Herzlich willkommen

### Hinweis zum LCD-Bildschirm

Das von Ihnen erworbene TV-Gerät mit LCD-Bildschirm genügt den höchsten Qualitätsanforderungen und wurde bezüglich Pixelfehlern überprüft. Trotz höchster Sorgfalt bei der Fertigung der Displays ist aus technologischen Gründen nicht 100% auszuschließen, dass einige Bildpunkte Defekte aufweisen. Wir bitten um Ihr Verständnis, dass derartige Effekte, solange sie in der durch die Norm spezi fi zierten Grenzen liegen, nicht als Gerätedefekt im Sinne der Gewährleistung betrachtet werden können.

### Reinigen

Reinigen Sie das TV-Gerät, den Bildschirm und die Fernbedienung nur mit einem feuchten, weichen und sauberen Tuch (ohne jedes scharfe oder scheuernde Reinigungsmittel).

Hinweis: Die Frontscheibe (Individual Selection) darf nur vom Fachhändler abgenommen werden.

### **Entsorgung**

#### Verpackung und Karton

Sie haben sich für ein technisch sehr hoch wertiges und langlebiges Produkt entschieden. Für die Entsorgung der Verpackung haben wir entsprechend den nationalen Verordnungen ein Entgelt an beauftragte Verwerter entrichtet, die die Verpackung vom Fachhändler abholen. Dennoch empfehlen wir, den Originalkarton und das Verpackungsmaterial gut aufzubewahren, damit das Gerät im Bedarfsfall optimal geschützt transportiert werden kann.

#### Das Gerät

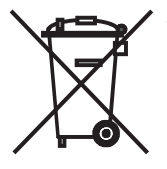

Achtung: Die EU-Richtlinie 2002/96/EG regelt die ordnungsgemäße Rücknahme, Behandlung und Verwertung von gebrauchten Elektronikgeräten. Elektronische Altgeräte müssen deshalb getrennt entsorgt werden. Werfen Sie dieses Gerät zur Entsorgung bitte nicht in den normalen Hausmüll! Sie können Ihr Altgerät kostenlos an ausgewiesene Rück-

nahmestellen oder ggf. bei Ihrem Fachhändler abgeben, wenn Sie ein vergleichbares neues Gerät kaufen. Weitere Einzelheiten über die Rücknahme (auch für Nicht-EU Länder) erhalten Sie von Ihrer örtlichen Verwaltung.

## Zu Ihrer Sicherheit

#### **Zu Ihrer eigenen Sicherheit und um unnötigen Schaden von Ihrem Gerät abzuwenden, lesen und beachten Sie die nachfolgenden Sicherheitshinweise:**

- Dieses TV-Gerät ist ausschließlich für den Empfang und die Wiedergabe von Bild- und Tonsignalen bestimmt.
- Dieses Gerät ist für Wohn- bzw. Büroräume konzipiert und darf nicht in Räumen mit hoher Luftfeuchtigkeit (z.B. Bad, Sauna) oder hoher

Staubkonzentration (z.B. Werk stätten) betrieben werden. Wird das Gerät im Freien benutzt, sorgen Sie dafür, dass es vor Feuchtigkeit (Regen, Tropf- und Spritzwasser oder Betauung) geschützt ist. Stellen Sie keine mit Flüssigkeit gefüllten Gegenstände oder brennende Kerzen auf das Gerät.

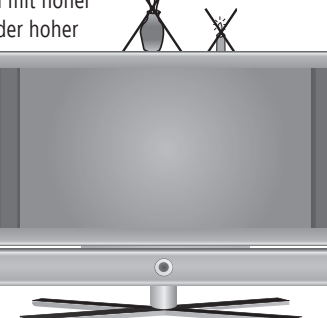

Hohe Feuchtigkeit und Staubkonzentrationen führen zu Kriechströmen im Gerät, dies kann zu Berührungsgefahr mit Spannungen oder einem Brand führen.

 Die Garantie wird nur für den Gebrauch in der genannten zulässigen Umgebung gewährt.

- Haben Sie das Gerät aus der Kälte in eine warme Umgebung gebracht, lassen Sie es wegen der möglichen Bildung von Kondensfeuchtigkeit ca. eine Stunde ausgeschaltet stehen.
- Dieses Gerät darf nur an ein Stromversorgungsnetz mit der auf dem Typenschild angegebenen Spannung und Frequenz mittels beigefügtem Netzkabel angeschlossen werden. Falsche Spannungen können das Gerät beschädigen.

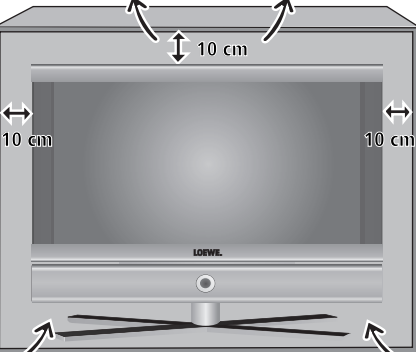

Wie jedes elektronische Gerät, benötigt Ihr TV-Gerät Luft zur Kühlung. Wird die Luftzirkulation behindert, kann es zu Bränden kommen. Die Lüftungsschlitze an der Geräterückwand müssen deshalb stets frei bleiben. Bitte keine Zeitungen oder Deckchen auf/über das TV-Gerät legen.

Wird das Gerät in einen Schrank oder ein Regal gestellt, muss seitlich mindestens 10 cm und oben mindestens 10 cm freier Raum für die Luftzirkulation sichergestellt werden.

 Stellen Sie das Gerät so auf, dass es keiner direkten Sonneneinstrahlung und keiner zusätzlichen Erwärmung durch Heizkörper ausgesetzt ist.

- Vermeiden Sie, dass Metallteile, Na deln, Büroklammern, Flüssigkeiten, Wachs oder ähnliches durch die Lüftungsschlitze der Rückwand ins Geräteinnere gelangen. Das führt zu Kurzschlüssen im Gerät und damit möglicherweise zu einem Brand. Sollte doch einmal etwas ins Geräteinnere gelangen, sofort den Netzstecker des Gerätes abziehen und zur Überprüfung den Kundendienst verständigen.
- Die Rückwand des TV-Gerätes dürfen Sie keinesfalls selbst abnehmen. Überlassen Sie Reparatur- und Service-Arbeiten an Ihrem TV-Gerät ausschließlich autorisierten Fernsehtechnikern.
- Stellen Sie das TV-Gerät auf eine ebene, standfeste Unterlage. Das Gerät sollte insbesondere bei Aufstellung in Schränken oder Regalen vorne nicht herausragen.

Verwenden Sie möglichst nur Original-Zubehörteile wie z.B. Loewe Wandhalter und Stands.

Lassen Sie Kinder nicht unbeaufsichtigt am TV-Gerät hantieren. Lassen Sie Kinder nicht im unmittelbaren Umfeld des TV-Gerät spielen, das Gerät könnte umgestoßen, verschoben oder von der Standfläche heruntergezogen werden und Personen verletzen.

Lassen Sie das eingeschaltete TV-Gerät nicht unbeaufsichtigt laufen.

- Das TV-Gerät nicht an einen Ort stellen, bei dem es zu Erschütterungen kommen kann. Erschütterungen können zu Materialüberlastung führen.
- Bei Gewitter ziehen Sie den Antennen- und Netzstecker ab. Überspannungen durch Blitzeinschlag können das Gerät sowohl über die Antennenanlage als auch über das Stromnetz beschädigen. Auch bei längerer Abwesenheit sollte der Antennen- und Netzstecker abgezogen sein.
- Der Netzstecker des TV-Gerätes muss leicht erreichbar sein, damit das Gerät jederzeit vom Netz getrennt werden kann.
- Verlegen Sie das Netzkabel so, dass es nicht beschädigt werden kann. Das Netzkabel darf nicht geknickt oder über scharfe Kanten verlegt, nicht begangen und keinen Chemikalien ausgesetzt werden; Letzteres gilt für das gesamte Gerät. Ein Netzkabel mit beschädigter Isolation kann zu Stromschlä gen führen und stellt eine Brandgefahr dar.
- Wenn Sie den Netzstecker abziehen, nicht am Kabel ziehen, sondern am Steckergehäuse. Die Kabel im Netzstecker könnten beschädigt werden und beim Wiedereinstecken einen Kurzschluss verursachen.

Das Geräte-Typenschild finden Sie an der Geräterückseite bei den Anschlüssen.

### Fernbedienung

#### Batterien

Zum Einsetzen oder Wechseln der Batterien drücken Sie auf die Stelle, wo der Pfeil eingeprägt ist. Schieben Sie den Batteriefachdeckel dabei nach unten und nehmen Sie ihn ab. Setzen Sie Batterien des Typs Alkali Mangan LR 03 (AAA) ein und achten Sie dabei auf die richtige Lage von + und -.

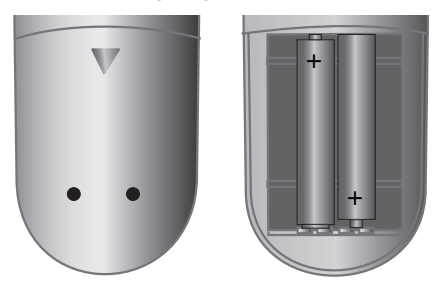

Schieben Sie anschließend den Deckel von unten wieder auf.

#### Hinweis zur Entsorgung der Batterien

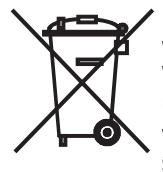

Die Batterien der Erstausrüstung enthalten keine Schadstoffe wie Cadmium, Blei und Quecksilber.

Verbrauchte Batterien dürfen nach der Batterieverordnung nicht mehr in den Hausmüll entsorgt werden. Werfen Sie verbrauchte Batterien unentgeltlich in die beim Handel aufgestellten Sammelbehälter.

#### Fernbedienung auf die Bedienung des TV-Gerätes einstellen

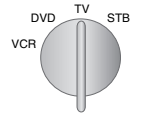

Stellen Sie den Drehschalter auf "TV"

Wie Sie andere Geräte bedienen, ist ab Seite 37 beschrieben.

### Anschließen

#### **Stromnetz**

Nehmen Sie die Abdeckung für die Anschlüsse ab. Schließen Sie das TV-Gerät an eine 220-240V/50–60 Hertz Steckdose an. Stecken Sie bei den kleinen Stecker des Netzkabels in die Netzbuchse hinten am TV-Gerät, den großen Netzstecker in eine Netzsteckdose.

#### Antennen

Den Antennenstecker Ihrer Antennen-/Kabelanlage oder die Zimmerantenne für DVB-T stecken Sie in die Buchse ANT-TV (Tuner 1).

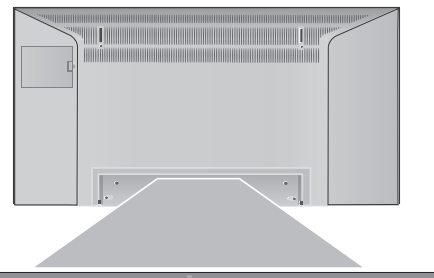

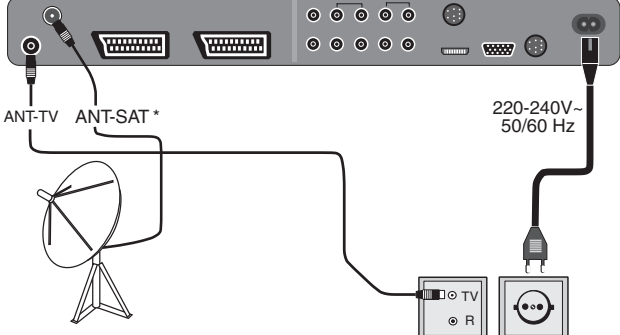

Bei guten Empfangsverhältnissen kann für DVB-T eine Zimmerantenne verwendet werden. Im Handel werden passive und aktive Zimmerantennen angeboten. Bei aktiver Antenne erfolgt deren Spannungsversorgung über den Antennenanschluss. Bei der automatischen Programmierung oder im "TV-Menü – Anschlüsse – Antenne DVB – Antenne DVB-T" muss die Versorgungsspannung (5 Volt) entsprechend eingestellt werden.

Sinnvoll ist es eine Antenne ohne Richtcharakteristik zu verwenden. Liegt der Standort außerhalb des normalen Sendebereichs kann zur Verbesserung der Empfangsqualität auch eine Richtantenne verwendet werden.

Nähere Informationen über empfangbare digitale Sender in Ihrer Region erhalten Sie von Ihrem Fachhändler .

Wurde bei Individual 32 / Individual 32 Selection ein PIP-Tuner nachgerüstet oder ist dieser bei Geräten mit Digital Recorder bereits eingebaut, stecken Sie die Antenne in den Antenneneingang des PIP-Tuners ein. Der Ausgang des PIP-Tuners muss mit der Buchse ANT-TV (Tuner 1) verbunden sein. Siehe Abbildung Seite 5.

Bei nachgerüstetem digitalen Satelliten-Tuner 1 schließen Sie Ihre Satellitenantennen-Anlage an die Buchse ANT-SAT an.

Bei nachgerüstetem digitalen Satelliten Tuner 2 (nur in Verbindung mit dem Digital Recorder+) schließen Sie jeweils ein Antennenkabel z.B. vom Antennenumschalter bzw. von der Twin-LNC an die beiden SAT-Buchsen an.

#### Handhabung des Gewebeschlauches

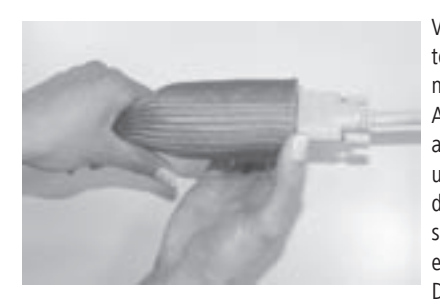

Verwenden Sie den beigepackten Gewebeschlauch zum geordneten Verlegen der Netzkabel, Antennenkabel oder Kabel anderer Elektronikkomponenten und führen Sie den Schlauch mit den Kabeln zu den Anschlussdosen. Dies ermöglicht Ihnen ein elegantes Verlegen der Kabel. Der Durchmesser des Gewe-

beschlauches vergrössert sich, wenn Sie ihn in der Länge zusammenschieben (siehe Abb.). Das erleichtert Ihnen das Einschieben von Kabeln mit Stecker.

#### Verwendung der Kabelbinder

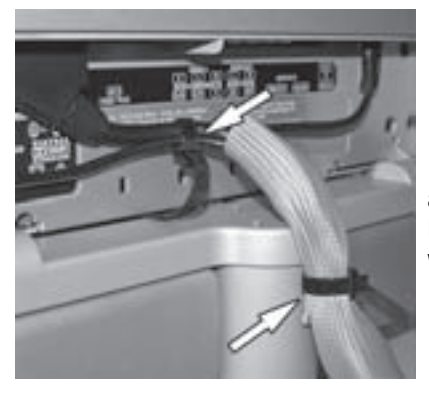

Die beiliegenden Kabelbinder dienen zum Zusammenbinden der Verbindungskabel, und zum Fixieren der Kabel am Halter des Tischfußes (siehe Abb.).

Durch drücken der Verriegelung am Kabelbinder können die Kabelbinder wieder geöffnet werden.

### Common-Interface-Modul einsetzen

(Nur bei Gerätevariante mit CI-Steckplatz)

Um verschlüsselte digitale Programme empfangen zu können, muss das Common-Interface-Modul (CI-Modul) und die Smartcard im entsprechenden Steckplatz Ihres TV-Gerätes eingesetzt werden. CI-Modul und Smartcard erhalten Sie bei Ihrem Fachhändler. Sie finden den Steckplatz auf der Rückseite Ihres Fernsehgerätes, siehe Abb. auf Seite 5.

- 1. Achten Sie darauf, dass das TV-Gerät mit dem Netzschalter am Gerät ausgeschaltet ist, oder ziehen Sie den Netzstecker ab.
- 2. Schieben Sie zunächst die Smartcard bis zum Anschlag in das CI-Modul.

Führen Sie sie so ein, dass die Seite mit dem goldfarbenen Kontaktchip zu der mit dem Markenlogo des Anbieters bedruckten Seite des Moduls weist. Aufgedruckte Pfeile zeigen Ihnen, wie Sie die Karte einführen müssen.

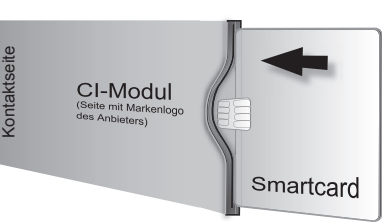

Beachten Sie bitte auch die Installationsanleitung, die der Smartcard beiliegt.

3. Schieben Sie das CI-Modul (1 vorsichtig mit der Kontaktseite nach vorne in den Steckplatz. Das Logo auf dem Common-Interface-Modul muss zu sehen sein. Achten Sie darauf, dass das Modul nicht verkantet wird. Wenden Sie keine Gewalt an. Wenn das Modul eingerastet ist, wird der Auswurf-

knopf nach außen gedrückt.

Schalter Schalter (Weitere Bedien-Möglichkeiten siehe Schalter ein (weitere Bedien-Möglichkeiten siehe Schalter<br>
Schweizer (Elien und Schweizen)<br>
Interface-Modul <sup>q</sup> vorsichtig mit der Kontaktseinen sieher Schalter and die COMMON INTERFACE **Auswurfknopf CI-Modul**

(1 Das CI-Modul und die Smartcard sind nicht im Lieferumfang des Gerätes, Sie erhalten diese in der Regel bei Ihrem Fachhändler.

### Einschalten

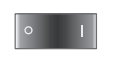

Drücken Sie den Netzschalter, die rote Anzeige am Gerät leuchtet jetzt (Standby-Betrieb).

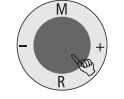

Schalten Sie das Gerät mit dem in der Anzeige integrierten

Setzen Sie die Abdeckung für die Anschlüsse wieder auf das TV-Gerät auf.

### Automatische Programmierung

Nach dem ersten Einschalten wird die automatische Programmierung des TV-Gerätes eingeleitet. Folgen Sie den Menüs.

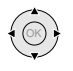

Durch Drücken in eine der Pfeilrichtungen wählen Sie die Einstellungen ...

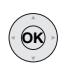

... und bestätigen Sie Ihre Einstellungen durch Drücken der **OK-**Taste. Sie kommen dann zum nächsten Menü.

 $\overline{\mathbf{H}}$ 

- Zurück zum vorherigen Menü. 1. Zuerst müssen Sie die Menüsprache für Ihr Gerät auswählen.
- 2. Mit Drücken der OK-Taste kommen Sie zum Menü "Antennenleitung(en) anschließen". Wenn Sie digitale Sender über Satellit empfangen wollen,

dann wählen Sie "DVB-S", bestätigen Sie mit der **gelben** Farbtaste. Wollen Sie auch digital terrestrische Sender (DVB-T) empfangen, so markieren Sie "DVB-T". Markieren Sie auch "Antenne/Kabel (analog)", so können auch die herkömmlichen analogen Sender

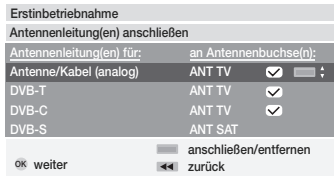

gesucht und gespeichert werden. Wenn Sie digitale Sender vom Kabelnetz empfangen können, dann markieren Sie mit der gelben Farbtaste "DVB-C".

- 3. Für die länderspezifische Sendersortierung geben Sie den Standort an.
- 4. Wenn Sie "DVB-T" markiert haben, kommen Sie zum Menü "Antenne DVB-T". Verwenden Sie eine aktive Antenne, dann markieren Sie "ja (5V)".
- 5. Im Menü "Satelliten-Anlage auswählen" treffen Sie die Auswahl entsprechend Ihrer Satelliten-Antennenanlage. Hinweis: Zur Beschaffenheit Ihrer Satelliten-Antennenanlage und zu den

Antenneneinstellungen befragen Sie ggf. den Antenneninstallateur bzw. Ihren Fachhändler.

6. Wählen Sie den Satelliten aus, auf den die Antenne ausgerichtet ist z.B. ASTRA1.

Wenn Sie nur einen Satelliten empfangen...

- 7. Geben Sie im folgenden Menü an, ob die Sendersuche im High und Low-Band ("Ja") erfolgen soll oder nur im Low-Band ("Nein"). Hinweis: Bei den meisten Satelliten ist eine Sendersuche in beiden Bändern erforderlich.
- 8. Für das Low-Band und High-Band sind die Standard-Frequenzen 9750 MHz (9,75 GHz) und 10600 MHz (10,6 GHz) vorgegeben.

Ist Ihre Satelliten-Antenne mit einem LNC (LNB) mit abweichender Oszillatorfrequenz ausgerüstet, geben Sie die entsprechende Frequenz jeweils für Low-und High-Band ein.

 Hinweis: Von dieser Einstellung ist die korrekte Anzeige der Empfangsfrequenzen im TV-Menü –Einstellungen – Sender – Manuell einstellen abhängig!

- 9. Sie sollten mit den vorher getätigten Einstellungen ein Bild mit Ton empfangen (nur bei ASTRA 1 und HOTBIRD). Drücken Sie dann **OK**.
- 10. Im Menü "Vorprogrammierung", wählen Sie für eine schnelle Programmierung der Satelliten-Sender, die werksseitige Vorprogrammierung. Um sicher zu gehen, dass alle aktuell empfangbaren Sender gesucht und gespeichert werden, wählen Sie hier bitte "Nein". Symbolraten: Die Standard-Symbolraten 22000 und 27500 sind vorgegeben. Falls Sie Sender mit anderen Symbolraten empfangen möchten, geben Sie hier die entsprechenden Werte mit den Zifferntasten der Fernbedienung ein.
- 11. Mit **OK** erhalten Sie eine Übersicht mit welchen Einstellungen die automatische Programmierung erfolgen soll.
- 12. Drücken Sie nochmals die Taste **OK**, die Sendersuche startet. Das Gerät sucht, sortiert und speichert alle empfangbaren Fernsehsender, entsprechend Ihren Einstellungen und der angeschlossenen Antennen.
- 13. Sind die Fernsehsender gespeichert, erhalten Sie eine entsprechende Meldung.
- 14. Mit **OK** werden dann die Radiosender gesucht.
- 15. Das TV-Gerät sucht, speichert und sortiert alle an Ihrer Antennenanlage zu empfangenden Radiosender.
- 16. Schließlich melden Sie Ihre Videogeräte, Decoder und Audio Anlage mit dem Anschlussassistenten an und verbinden diese entsprechend dem dargestellten Anschluss-Schema mit dem TV-Gerät. Wenn Sie später weitere Geräte anschließen wollen, finden Sie Infos ab Seite 30.

Sie können die erste Inbetriebnahme jederzeit wiederholen, z.B. nach einem Umzug. Rufen Sie das Stich wort ver zeich nis mit der Taste **INFO** auf (im TV-Betrieb, wenn kein Menü geöffnet ist). Wählen Sie dann das Stichwort "Erstinbetriebnahme wiederholen" aus (Sie finden dieses auch vor dem Buchstaben A separat aufgelistet). Mit **OK** starten Sie dann die erste Inbetriebnahme.

#### Sendersortierung

Sie können die automatisch vorgenommene Sendersortierung später jederzeit nach Belieben verändern, siehe "TV-Menü -Einstellungen- Sender-Sender ändern" (nicht bei DVB-T Sendern in Großbritannien).

### DVB-T-Antenne ausrichten

Empfangen Sie mit einer Zimmerantenne einen oder mehrere DVB-T Sender mit Bild-und Tonstörungen, sollten Sie den Aufstellort der Antenne ändern. Zum optimalen Ausrichten bzw. zur Bestimmung des geeigneten Aufstellortes der Antenne verfügt Ihr Fernsehgerät über eine Anzeige der Signalqualität **C/N** und der Signalstärke **Level**.

Fragen Sie ggf. Ihren Fachhändler über welche Kanäle und Frequenzbänder (VHF oder UHF) digitale Fernsehsender in Ihrer Region ausgestrahlt werden. Auf einem Kanal werden mehrere digitale Programme übertragen.

#### Fernsehkanal wählen

- 1. Rufen Sie mit der **MENU**-Taste das "TV-Menü" auf.
- 2. Wählen Sie mit  $\leftrightarrow$  "Einstellungen", zur Menüzeile darunter mit  $\bullet$ .
- 3. Wählen Sie "Sender", zur Menüzeile darunter mit  $\blacktriangleright$ .

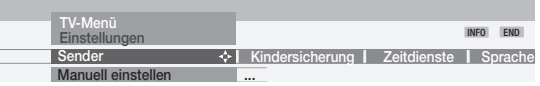

4. Wählen Sie "Manuell einstellen" und rufen Sie mit OK das Menü auf (in Großbritannien funktioniert die manuelle Einstellung für DVB-T nicht).

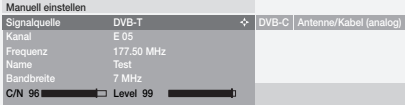

- 5. Für digitale Sender wählen Sie "Signalquelle DVB-T".
- 6. Geben Sie mit den **Zifferntasten** die entsprechende Kanalnummer ein. Je nach gewähltem Kanal und Land wird automatisch die zugehörige Bandbreite von 7 oder 8 MHz eingestellt. Die Bandbreite sollten Sie nur im Ausnahmefall verändern, wenn das Kanalraster in Ihrer Region vom Standard abweicht.

 Empfangen Sie einen digitalen Sender, so wird mit einem Balken/Zahlenwert die Signalqualität **C/N** und mit **Level** die Signalstärke angezeigt. Die Antennenausrichtung bzw. -Position ist dann optimal, wenn möglichst hohe Werte (lange Balken) für die Signalqualität und Signalstärke angezeigt werden.

- 7. Richten Sie die Antenne so aus, dass ein maximaler Zahlenwert/Balken erreicht wird.
- 8. Wenn im eingestellten Kanal kein Signal gefunden wird, können Sie mit Drücken der **blauen** Farbtaste den Frequenzsuchlauf innerhalb des gewählten Bandes (VHF oder UHF) starten.

9. Überprüfen Sie nacheinander weitere Kanäle, auf denen in Ihrer Region digitale Sender terrestrisch übertragen werden. Richten Sie die Antenne beim schwächsten Sender aus, dass maximaler

Zahlenwert/Balken erreicht wird.

10. Nachdem die Antenne positioniert, bzw. ausgerichtet ist, empfehlen wir für die Suche aller Sender über den "Such-Assistent"

## Alltägliche Handhabung

### Ein-/Ausschalten

Ihr TV-Gerät ist mit einem Öko-Standby-Netzteil ausgerüstet. Im Bereitschaftsbetrieb sinkt die Leistungsaufnahme auf eine geringe Leistung ab. Wollen Sie noch mehr Strom sparen, so schalten Sie das Gerät mit dem Netzschalter aus. Beachten Sie aber, dass dabei die EPG-Daten (elektronischen Programmzeitung) verloren gehen und evtl. programmierte Timeraufnahmen über das TV-Gerät nicht ausgeführt werden.

#### **Ausschalten**

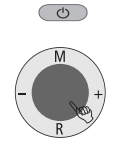

Ist das TV-Gerät eingeschaltet, können Sie es mit der blauen Ein-/Aus-Taste der Fernbedienung oder mit dem Anzeigefeld am Gerät in Bereitschaft ausschalten. Die Anzeige am Gerät leuchtet rot. Leuchtet sie orange, wird eine Timer-Aufnahme ausgeführt, findet eine EPG-Datenerfassung statt oder Radio-Betrieb ohne Bildschirmeinblendung ist aktiv.

#### **TV-Gerät einschalten**

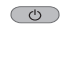

Aus der Bereitschaft schalten Sie mit der blauen Ein-/Aus-Taste oder mit den Zifferntasten der Fernbedienung wieder ein  $(1 - 99)$ .

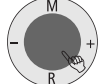

Oder benutzen Sie den in der Anzeige integrierten Schalter am Gerät.

Die Anzeige leuchtet dann grün.

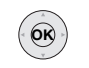

Oder schalten Sie das TV-Gerät mit **OK** ein, Sie sehen dann die Senderübersicht und können einen Sender wählen.

#### **Radio einschalten**

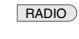

Mit der **RADIO**-Taste auf der Fernbedienung oder:

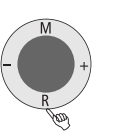

mit **R** auf dem Bedienring am TV-Gerät schalten Sie das Radio ein.

Wenn Sie das TV-Gerät mit dem Netzschalter am Gerät ausschalten, leuchtet die Anzeige nicht mehr.

Wenn das TV-Gerät mit dem Netzschalter ausgeschaltet ist, müssen Sie es mit dem Netzschalter zunächst in den Bereitschaftsbetrieb schalten und dann mit einer der oben genannten Methoden einschalten.

- 12 (TV-Menü – Einstellungen – Sender – Such-Assistent).

### Sender wechseln

#### ... mit den Tasten P+/P– der Fernbedienung

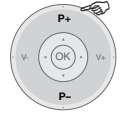

Sender auf/ab

Beim Wechseln wird für einige Sekunden die Senderanzeige eingeblendet.

**41 ZDF Eifellandschaft 21:00 – 21:45 Sprach-/Tonauswahl** 

Wenn weitere Sprachen bei DVB-Sendern übertragen werden, wird unter der Senderanzeige die Sprach-/Tonauswahl angezeigt. Rufen Sie die Sprach-/Tonauswahl mit der **grünen** Farbtaste auf und wählen Sie mit  $\rightarrow \infty$  aus.

#### ... mit den Zahlentasten der Fernbedienung

Das Gerät verfügt über einen dynamischen Speicher mit 1680 Senderspeicherplät zen. Sind bis zu 9 Sender gespeichert, brauchen Sie nur eine Ziffer einzugeben, bis 99 zwei Ziffern, bis 999 drei Ziffern (schauen Sie bitte in der Senderübersicht nach, wieviele Sender gespeichert wurden).

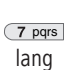

**1-stellige Sender**

Taste 0 – 9 eine Sekunde gedrückt halten, dann wechselt der Sender sofort.

Oder Taste 0 – 9 kurz drücken, dann wechselt der Sender nach 2 Sekunden (der Sender wechselt sofort, wenn nur 9 Sender gespeichert sind).

#### **2- und 3-stellige Sender**

kurz kurz lang  $\begin{array}{|c|c|c|c|c|}\n\hline\n1 & 2$  abc 7 pqrs Nach kurzem Drücken der ersten Zifferntaste(n) die letzte Zifferntaste eine Sekunde gedrückt halten, dann wechselt der Sender sofort.

Oder alle Zifferntasten kurz drücken, dann wechselt der Sender nach 2 Sekunden (der Sender wechselt sofort, wenn bis zu 99 bzw. 999 Sender gespeichert sind).

#### **4-stellige Sender**

Die vier Zifferntasten kurz drücken, dann wechselt der Sender sofort. alle kurz abc pqrs tuv

#### ... über die Senderübersicht

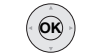

Mit **OK** die Senderübersicht aufrufen

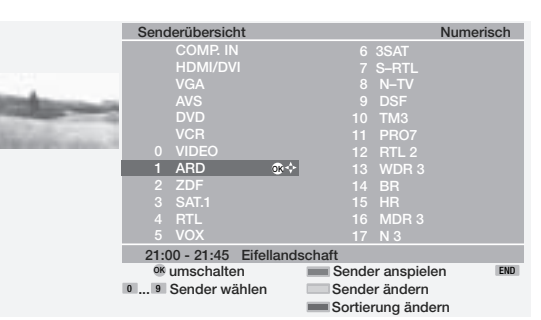

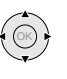

Sender markieren (wenn möglich, wird der markierte Sender als kleines Bild angezeigt) oder ..

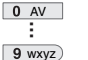

... mit Zifferntasten wählen

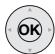

markierten Sender aufrufen

**blaue** Taste: alphabetisch/nach Bouquets/numerisch ordnen

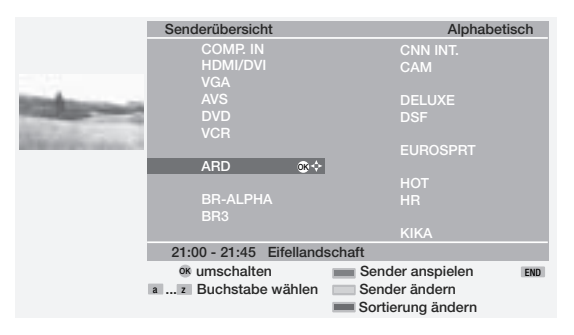

Bei alphabetischer Anzeige: Buchstabe mit Zifferntaste eingeben (wie bei einer Handy-Tastatur), mit  $\blacktriangleright$  **auswählen und mit OK** aufrufen. Bei Bouquet Anzeige (Sortierung nach Senderketten, nur bei DVB, nicht bei DVB-T Sendern in Großbritannien): Bouquet-Ziffer eingeben, mit  $\blacktriangledown$  ▲ ◆ ▶

auswählen und mit **OK** aufrufen.

Digitale Sender sind mit D gekennzeichnet, verschlüsselte mit D **.** Kindergesicherte Sender sind mit **quelle** gekennzeichnet.

### Generelles zur Menübedienung

Menüs werden mit der **MENU**-Taste oder den Tasten für spezielle Menüs aufgerufen und können mit diesen Tasten oder der **END**-Taste wieder ausgeblendet werden. Das Menü erscheint unten im Bild. Oben erhalten Sie zusätzliche Informationen zum markierten Menüpunkt. In den Menüs navigieren Sie mit dem Cursor 
A  $\blacktriangleright$  Einstellen können Sie mit (
→ Beim Verlassen des Menüs werden die Einstellungen übernommen.

#### Beispiel zur Menübedienung

Anhand des TV-Menüs zeigen wir Ihnen, wie Sie sich in den Menüs bewegen. Mit welchen Tasten Sie bedienen können, sehen Sie im dunkelblau markierten Feld auf Ihrem TV-Gerät.

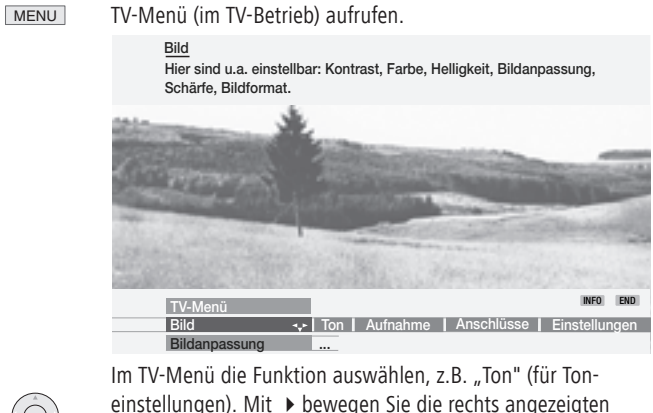

einstellungen). Mit  $\rightarrow$  bewegen Sie die rechts angezeigten Menüpunkte in das dunkelblau markierte Feld, mit < die links angezeigten Menüpunkte.

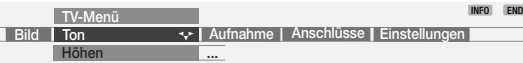

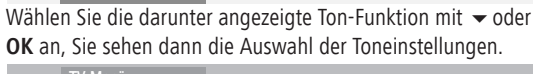

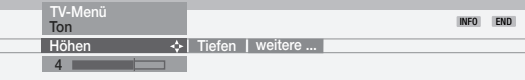

Bei den Toneinstellungen wählen Sie ebenfalls die Funktion mit (+ → aus , z.B. "Tiefen" (zum Anheben oder Absenken der tiefen Tonanteile).

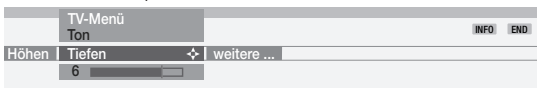

Zum Einstellen der Tiefen markieren Sie mit voder OK den Einstellbalken darunter.

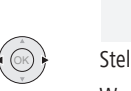

 $\odot$ 

OK

 $\bigcirc$ 

END

 $(x)$ 

**Tiefen**

**TV-Menü Ton**

llen Sie die Tiefen mit (● ▶ ein. ŧ **6**

Wenn Sie weitere Toneinstellungen vornehmen wollen, gehen Sie mit  $\blacktriangle$  nach oben zu "Tiefen" und wählen mit  $\blacktriangle$   $\blacktriangleright$  z.B. "weitere". Sie können aber auch mit ▲ weiter nach oben zu "Ton" gehen und im TV-Menü andere Einstellungen auswählen (z.B. Bildeinstellungen).

**INFO** 

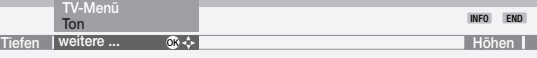

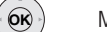

Mit **OK** rufen Sie weitere Toneinstellungen auf.

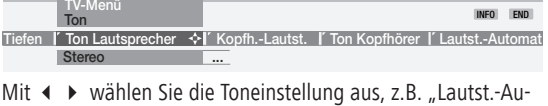

tomatik" und ... **TV-Menü**

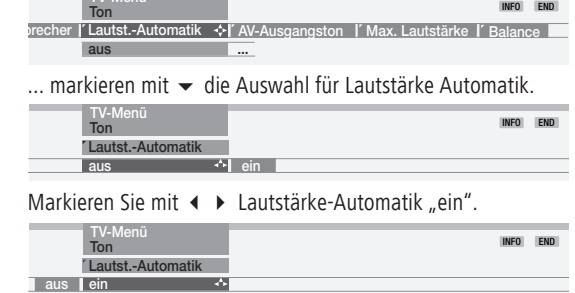

Um das Menü auszublenden, drücken Sie die **END**-Taste.

Neben dem hier gezeigten TV-Menü stehen im TV-Betrieb weitere Menüs zur Verfügung, die wie folgt zu erreichen sind:

- Ton-Menü direkt aufrufen.  $\Box$
- $\Box$ Bild-Menü direkt aufrufen.
- Schnell-Aufrufe für Image+ ✳, Teletext-Untertitel, persönliche  $\Box$ Text-Seiten, Kopfhörer-Lautstärke, Sender anspielen und Bild vertikal verschieben.

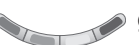

**grüne** Farbtaste: Standardwerte für Bild und Ton aufrufen.

P+ OK P-**V– V+**

Über Lautstärke erreichen Sie weitere Toneinstellungen, wie Ton über, Tonanpassung, Toneffekte und Loudness.

Hierzu muss während der Dauer der Lautstärkeanzeige die Taste **←** oder OK gedrückt werden.

 $\odot$ 

 $\circledcirc$ 

 $\bigcirc$ 

OK

### Zum Info-System ...

Zu jedem Menüpunkt wird oben im Bild ein Info-Text eingeblendet, der Ihnen Hilfe bei der Einstellung bietet. Sie ersparen sich so das Lesen in einer Bedienungsanleitung. An Hand des Beispiels Sendersuche wollen wir Ihnen das demonstrieren:

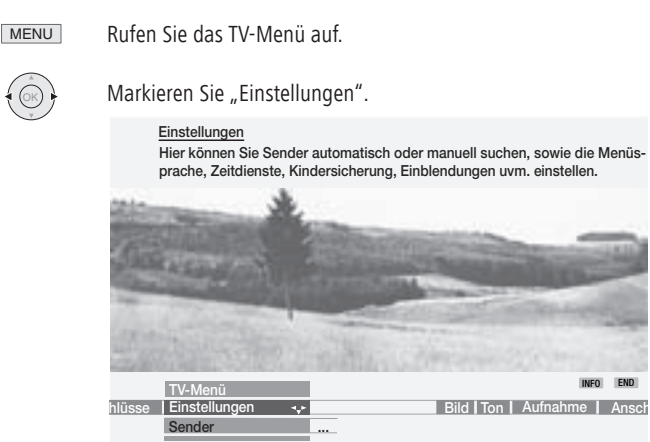

In diesem Beispiel sehen Sie, welche Möglichkeiten hinter den "Einstellungen" zu finden sind

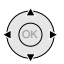

Wenn Sie z.B. neue Sender suchen wollen, markieren Sie mit  $\blacktriangleright$  in der Zeile darunter "Sender".

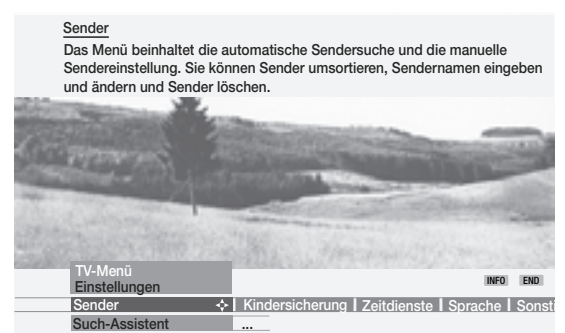

Der Info-Text zeigt Ihnen, welche Einstellungen Sie unter "Sender" vornehmen können.

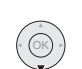

Markieren Sie mit  $\blacktriangleright$  die Zeile darunter , z.B. "Such-Assistent".

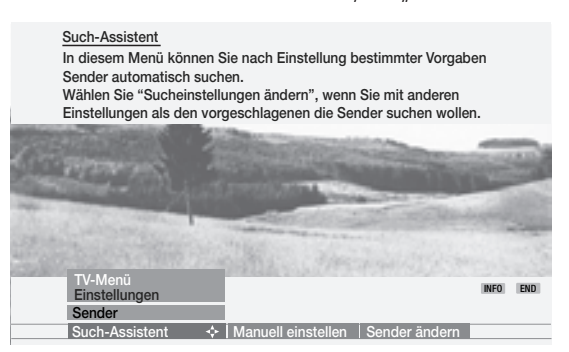

Der Info-Text erklärt Ihnen die weitere Vorgehensweise.

Das TV-Gerät wird so ausgeliefert, dass die Info-Texte immer angezeigt werden (Automatische Info "ja"). In diesem Fall können Sie die Info-Texte mit der **INFO-**Taste ausblenden.

Sie können das TV-Gerät auch so einstellen, dass Sie die Info-Texte bei Bedarf mit der **INFO**-Taste aufrufen (Automatische Info "nein"). Sie finden die Einstellung, um das automatische Info aus- oder einzuschalten unter "TV-Menü unter Einstellungen – Sonstiges – Einblendungen – Automatische Info – ja/nein".

### Zum Stichwortverzeichnis ...

Über das Stichwortverzeichnis haben Sie auf viele Bedienfunktionen direkten Zugriff. Außerdem finden Sie viele Informationen zu Fachbegriffen rund ums Fernsehen. Der alphabetischen Sortierung vorangestellt sind die Menüsprache, die Ausstattung des TV-Gerätes und das Wiederholen der Erstinbetriebnahme.

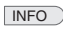

Rufen Sie im TV-Betrieb (ohne weitere Einblendungen) das Stichwortverzeichnis auf.

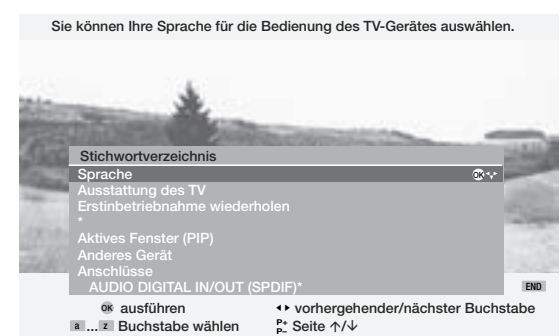

Infos zum markierten Stichwort sehen Sie oben im Bild. Wenn in der markierten Zeile das OK-Symbol eingeblendet wird, können Sie mit der **OK**-Taste direkt auf das Menü zugreifen und einstellen oder auswählen.

#### So wählen Sie das Stichwort aus:

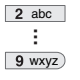

Geben Sie den Anfangsbuchstaben mit den Zifferntasten der Fernbedienung ein (wie bei einer Handy-Tastatur); oder

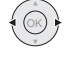

mit ← ▶ zum vorhergehenden/nächsten Buchstaben gehen, oder

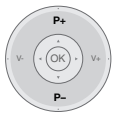

mit P+/P– in den Seiten vor- oder zurückblättern

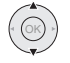

und mit $\blacktriangleright$   $\blacktriangle$  von Zeile zu Zeile gehen.

Sie wollen z.B. das TV-Gerät automatisch ausschalten lassen:

**OK**

Wählen Sie das Stichwort "Ausschalten" – "Automatisch".

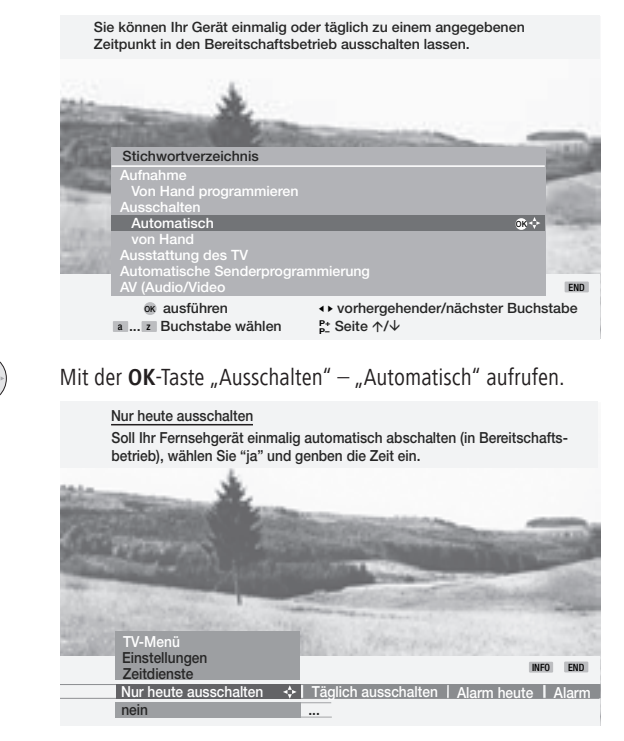

Das entsprechende Menü "Zeitdienste" (im TV-Menü – Einstellungen) wird angezeigt. Sie können jetzt zwischen "Heute ausschalten" und "Täglich Ausschalten" wählen und die Zeit eingeben.

### Ton einstellen

#### Lautstärke und andere häufig benutzte Toneinstellungen

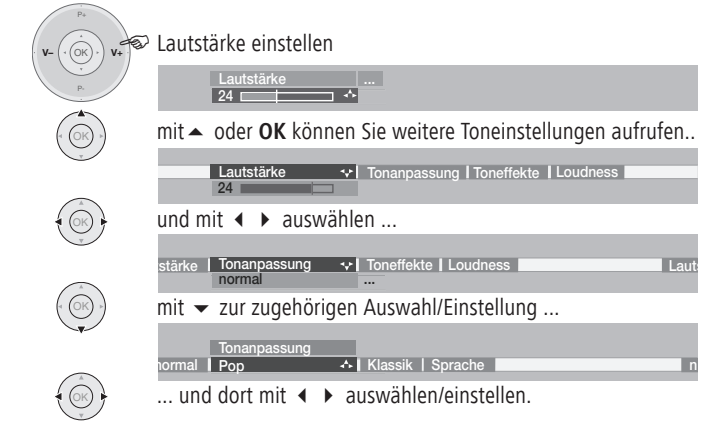

Bei Tonanpassung passen Sie das Klangbild an den Ton des Senders an. Bei Toneffekte kann mit "Dolby Virtual" ein Dolby Pro Logic Signal zu einem virtuellen Surroundsignal expandiert werden, oder mit "Panorama" kann ein Stereoton eine virtuelle Basisverbreiterung der Lautsprecher erfahren.

#### Ton aus/ein

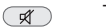

Ton aus;

Ton ein: Taste erneut drücken oder Lautstärke einstellen.

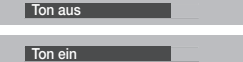

#### Weitere Toneinstellungen:

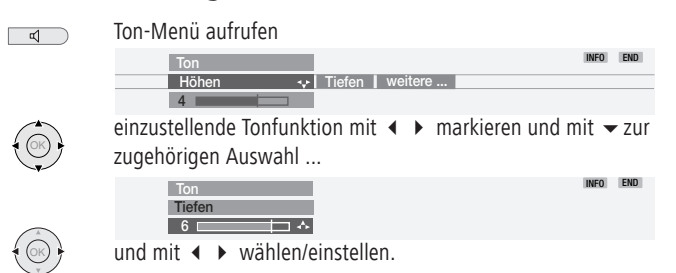

Toneinstellungen: Höhen und Tiefen. Je nach angeschlossenem Audio-Gerät (AURO, HiFi-Verstärker) werden unterschiedliche Menüpunkte angezeigt. Unter "weitere ..." finden Sie Tonwahl für Lautsprecher und Kopfhörer, Lautstärke-Automatik, Lautstärke der Kopfhörer, AV-Ausgangston, max. Lautstärke und Balance.

### Bild einstellen

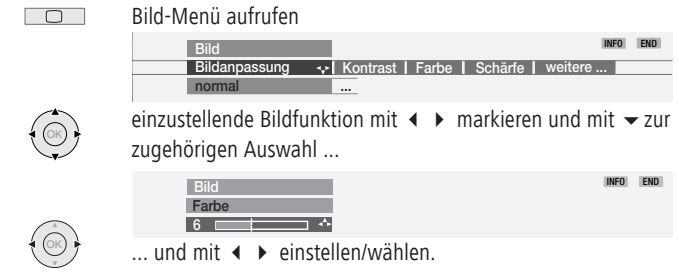

Bildeinstellungen: Bildanpassung, Kontrast, Farbe, Schärfe. Unter "weitere ..." finden Sie Helligkeit, Image+\*, Bildformat, Bild vert verschieben, Auto-Format und Filmglättung DMM✳ .

### Am Gerät bedienen

Das Bedienteil am Gerät finden Sie auf Seite 4 abgebildet.

#### Sender am TV-Gerät wechseln

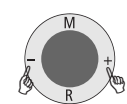

Sender auf: mit **+** auf dem Bedienring

Sender ab: mit **–** auf dem Bedienring

#### Radio ein-/ausschalten oder auf Radio umschalten

Drücken Sie auf **R**, wird das Radio ein- oder ausgeschaltet.

#### Weitere Funktionen über das Menü

Betriebsart Radio oder TV, Lautstärke, Helligkeit, Kontrast, Bildformat und Sender sind einstellbar. "Service" ist für den Kundendienst bestimmt.

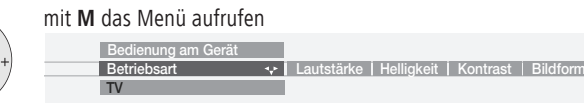

mit **–** oder **+** die einzustellende Funktion wählen

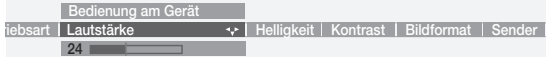

mit **R** zur zugehörigen Einstellung/Auswahl

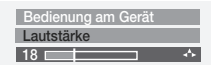

mit **–** oder **+** einstellen/auswählen.

Mit **M** gelangen Sie wieder eine Ebene nach oben und können mit **–** oder **+** andere Funktionen auswählen.

### TV

Bei der ersten Inbetriebnahme und bei der alltäglichen Bedienung befindet sich das Gerät im TV-Betrieb. Dies ist auch der Fall, wenn keine der anderen Betriebsarten wie EPG, Teletext, PIP oder Radio angewählt ist. Jede dieser Betriebsarten verfügt über ein eigenes Menü mit eigenen Funktionen für die Farbtasten. Das Menü rufen Sie mit der **MENU**-Taste auf.

#### Funktion der Farbtasten im TV-Betrieb

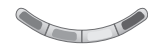

**rot**: das TV-Bild wird zum Standbild. Beim zweiten Druck auf diese Taste sehen Sie wieder das Bewegtbild. Ist Ihr TV-Gerät mit einem Digital Recorder ausgerüstet, wird das DR-Archiv aufgerufen.

**grün**: persönliche Werte/Werkswerte für Bild und Ton abrufen, Bild und Tonwerte als persönliche Werte speichern.

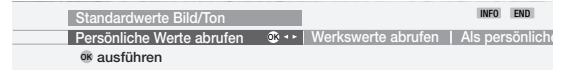

**gelb**: zuletzt gesehenen Sender aufrufen. Mit dieser Taste können Sie schnell zwischen zwei Sendern hin- und herschalten.

#### **blau**: Programminfo aufrufen.

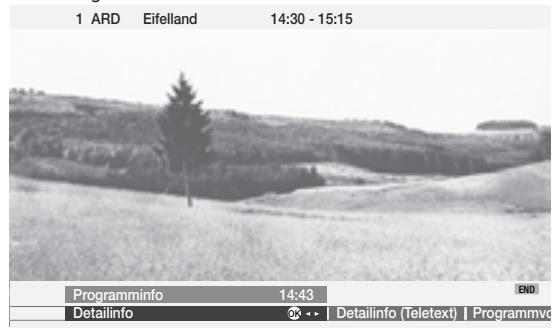

#### Statusanzeige einblenden

END

Status ein-/ausblenden

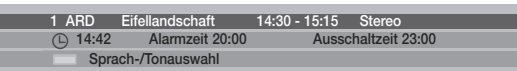

In der oberen Zeile sehen Sie den Namen der Sendung und die Tonkennung. Darunter eingeblendet erscheinen weitere im "TV-Menü – Einstellungen – Sonstiges – Einblendungen" auswählbare Optionen (Uhrzeit, Tonkennung, Alarmzeit und Ausschaltzeit).

Zur Statusanzeige können vom DVB-Senderanbieter für die jeweilige Sendung zusätzliche Auswahlmöglichkeiten angeboten werden. So wird die entsprechende Farbtaste oder die Taste **TEXT** eingeblendet:

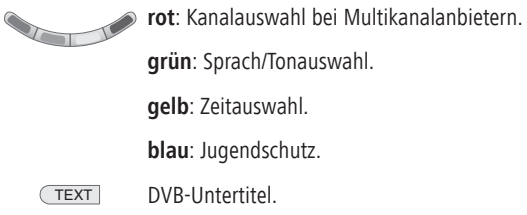

Wenn Sie während der eingeblendeten Statusanzeige eine der Farbtasten oder die **TEXT**-Taste drücken, wird Ihnen das zugehörige Auswahlmenü angezeigt. Die Untertitel der Statusanzeige beziehen sich ausschließlich auf "DVB-Untertitel" und werden nicht von allen Sendern angeboten. Welche Optionen Sie sehen, hängt vom jeweiligen Sender ab (viele Sender übertragen Untertitel mittels Teletext).

Die Statusanzeige wird automatisch angezeigt, wenn eine neue Sendung mit anderen Optionen als die vorherige Sendung beginnt.

#### Hinweise:

- Bei der Tonkennung bedeutet Mono!, dass von Hand z.B. von Stereo auf Mono umgeschaltet wurde.
- Die Auswahlmenüs sind nur so lange verfügbar, wie die Statusanzeige eingeblendet wird. Sie können sie aber zu jeder Zeit erneut aufrufen, indem Sie die Taste **END** auf Ihrer Fernbedienung drücken.
- Einige der oben genannten Funktionen sind bei DVB-T Sendern in Großbritannien nicht möglich.

#### Stichwortverzeichnis aufrufen

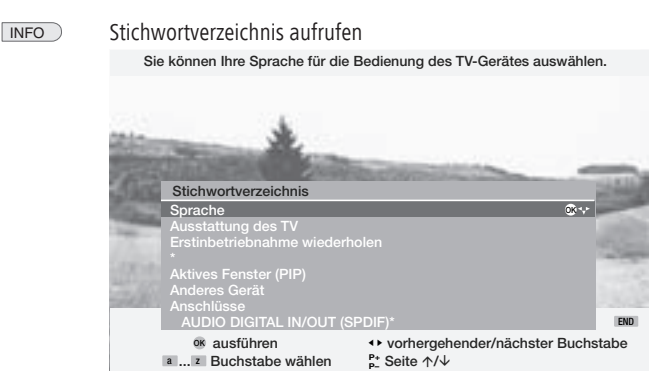

Nähere Informationen zum Stichwortverzeichnis finden Sie auf Seite 16.

#### Weitere Funktionen aufrufen

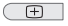

weitere Funktionen auswählen wie Image+ ✳,Größe der Teletext-Untertitel, persönliche Text-Seiten, Kopfhörer-Lautstärke und Sender anspielen.

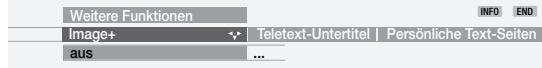

#### Timer-Übersicht aufrufen

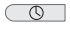

Wurden Timer-Aufnahmen programmiert, sehen Sie hier, wann welche Sendung aufgenommen wird.

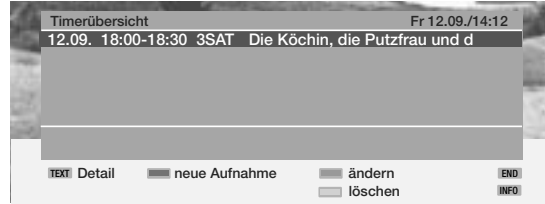

#### Bildformat wählen

 $\Box$ Das TV-Gerät stellt automatisch das günstigste Bildformat ein, wenn Auto-Format eingeschaltet ist. Wenn Sie ein anderes Format einstellen wollen, drücken Sie diese Taste so oft, bis das gewünschte Bildformat markiert ist oder wählen Sie mit

das Format aus.

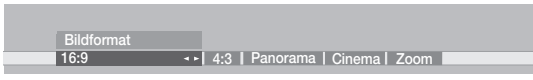

#### Bild vertikal verschieben

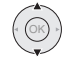

Um Bildunterschriften sichtbar zu machen, läßt sich das Bild bei den Bildformaten "Panorama", "Cinema" und "Zoom" mit

 $\rightarrow \bullet$  nach oben oder unten verschieben.

#### TV-Menü

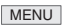

TV-Menü aufrufen

INFO END **Bildanpassung ... Ton Aufnahme-Assistent <b>Anschlüsse L** Einste **TV-Menü Bild**

Die Einstellungen für Bild und Ton finden Sie auf Seite 17 beschrieben. Das TV-Menü bietet weitere Optionen für Aufnahme, Anschlüsse und für Einstellungen des TV-Gerätes

#### Bei angemeldetem Recorder finden Sie unter "Aufnahme-Assistent" folgende Menüs:

### Aufnahme-Assistent um neue Timer Aufnahmen zu programmieren

 $\bullet$  Über EPG  $\bullet$  Über Teletext

Weitere Einzelheiten zur Timer-Aufnahme finden Sie auf Seite 31.

#### Timerübersicht

Hier finden Sie die zur Aufnahme programmierten Sendungen aufgelistet. Sie können die Aufnahmedaten ändern oder programmierte Aufnahmen löschen und neue Aufnahmen programmieren.

#### Aufnahme-Vorlaufzeit und Aufnahme-Nachlaufzeit

Für Aufnahmen ohne VPS stellen Sie hier die Vor- und Nachlaufzeit ein, damit bei geringen Zeitverschiebungen eine vollständige Aufnahme der Sendung erfolgt.

#### Unter "Anschlüsse" finden Sie folgende Funktionen:

#### Neue Geräte/Änderungen (Anschlussassistent)

Der Anschlussassistent hilft Ihnen beim Anschließen und Anmelden von Zusatzgeräten wie Videorecorder, DVD-Player/Recorder, Camcorder/Digitalkamera, Pay-TV-Decoder, Geräten mit Component-Signalen und digitalen HDMI/DVI-Signalen.

#### Antenne DVB

• Antenne DVB-T • Antenne DVB-S<sup>(1</sup> Weitere Einzelheiten finden Sie auf Seite 11 und 12.

#### Digital Link Plus

Übertragung der Senderdaten vom TV-Gerät an den Video-/DVD-Recorder, wenn ein Recorder mit Digital Link Plus angeschlossen ist.

#### Sonstige (Anschlüsse)

- AV-Norm für die Anschlüsse manuell einstellen (wenn sie nicht automatisch erkannt wird).
- "Audio Digitalsignale zuordnen" zu einer der AV-Anschlussbuchsen.
- "Schaltspannung zulassen", um bei Wiedergabe des angeschlossenen Gerätes über Euro AV dessen Signale auf dem Bildschirm sofort darzustellen.
- RGB-Einblendungen an AV2, um RGB-Signale auf allen Sender-Speicherplätzen wiederzugeben.
- Decoder-Sender auswählen und Tonverschlüsselung einstellen.

#### Unter "Einstellungen" finden Sie folgende Funktionen:

#### Sender

Hier können Sie neue Sender automatisch oder manuell suchen und speichern. Bei "Sender ändern" können Sie die Sender umsortieren, löschen und Sendernamen verändern (nicht bei DVB-T Sendern in Großbritannien).

• Suchassistent • Manuell einstellen • Sender ändern

#### Kindersicherung

Sie können das TV-Gerät "ab jetzt", "täglich" für eine Zeitspanne oder "altersabhängig" für DVB-Sendungen mit Altersbeschränkung sperren.

Sie legen hier die Geheimnummer fest, nach deren Eingabe Sie gesperrte Sendungen ansehen können.

#### Zeitdienste

Sie können Ihr TV-Gerät zu festgelegten Zeiten ausschalten lassen oder sich mit Radio oder TV wecken/erinnern lassen. Sollten Sie zu diesem Zeitpunkt nicht anwesend sein, sorgt eine Sicherheits abfrage dafür, dass das TV-Gerät nach 5 Minuten wieder ausgeschaltet wird.

• Nur heute ausschalten • Täglich ausschalten • Alarm heute

• Alarm Mo-Fr • Alarm Sa • Alarm So • Alarmquelle\* • Alarmlautstärke

#### Sprache

Sollte einmal nicht "Ihre" Menü-Sprache eingestellt sein, müssen Sie in einer für Sie unverständlichen Sprache das Menü "Sprache" auswählen. Deshalb hier ein einfacher Weg, die richtige Menü-Sprache einzustellen:

- 1. Drücken Sie die **INFO**-Taste (Stichwortverzeichnis), markieren Sie das erste Stichwort (es ist noch über A angeordnet).
- 2. Rufen Sie die Sprachauswahl auf, indem Sie die **OK**-Taste drücken.
- 3. Markieren Sie jetzt die gewünschte Sprache und bestätigen Sie mit der **OK**-Taste.
- 4. Blenden Sie das Menü mit der **END**-Taste aus.

#### Sonstiges (Einstellungen)

#### Einblendungen

Stellen Sie hier Dauer und Position der Sender- und Statusanzeige ein, definieren Sie den Inhalt der Statusanzeige und schalten Sie die automatischen Info-Texte aus oder ein:

- Einblenddauer Einblendposition Titel der Sendung Tonkennung
- Uhrzeit Alarmzeit Ausschaltzeit Automatische Info

#### Zeit und Datum

Wenn Sie Teletext empfangen, wird Uhrzeit und Datum vom Gerät erfasst. Sie werden für Timeraufnahmen, Zeitdienste und EPG benötigt. Wenn Sie Teletext nicht empfangen, müssen Sie Datum und Uhrzeit eingeben und dürfen das Gerät nicht mit dem Netzschalter ausschalten, weil die Einstellungen dann verloren gehen.

#### DVB-Software

Aktualisierung der DVB-Software über Satellit (1.

#### DVB-Untertitel

- Untertitel aus Untertitel für Hörgeschädigte
- Untertitel als Übersetzung von fremdsprachigen Sendungen

#### DVB-Zeichensatz

• Westeuropäisch • Polnisch • Standard.

#### TV drehen

Das TV-Gerät kann auf einem Loewe Drehfuß gedreht werden. Weitere Informationen siehe Seite 39.

#### DVB-Untertitel

Werden vom Sender DVB-Untertitel angeboten, so können Sie diese permanent anzeigen lassen oder die Einblendung unterdrücken. Außerdem können Sie zwischen Untertitel "für Übersetzung" oder "für Hörgeschädigte" wählen.

- 1. Rufen Sie mit der Taste MENU das "TV-Menü" auf.
- 2. Wählen Sie die Zeile "Einstellungen" und bestätigen Sie mit OK.
- 3. Wählen Sie die Zeile "Sonstiges"und bestätigen Sie mit **OK**.
- 4. Wählen Sie die Zeile "DVB-Untertitel" und bestätigen Sie mit OK.

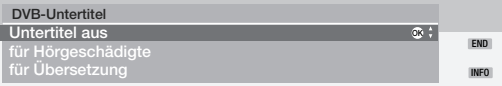

Hinweis: Hatten Sie "Untertitel aus" gewählt, erfolgt bei vorhandenen Untertiteln eine Einblendung, wenn Untertitel angeboten werden.

Mit der Taste **END** öffnen Sie die Statusanzeige und können dann mit der Taste **TEXT** die Untertitel wieder einblenden.

- Rufen Sie mit Drücken der Taste **END** die Statusanzeige auf, sofern diese noch nicht angezeigt wird.
- Drücken Sie, wenn die Statusanzeige sichtbar ist, die Taste **TEXT**. Wählen Sie die Sprache und bestätigen Sie mit **OK**. Die Voreinstellung ändert sich für die aktuelle Sendung.
- Die wählbaren Untertitel-Sprachen sind abhängig vom Anbieter.
- Die automatische Vorauswahl wird von der Menüsprache und der Auswahl im Einstellmenü "DVB-Untertitel" bestimmt.
- Mit Drücken der Taste **END** blenden Sie das Menü wieder aus.

Hinweis: DVB-Untertitel sind nicht verfügbar, wenn Digitaler Teletext eingeblendet ist.

(1 nur bei Geräten mit DVB-S

#### CI Modul entnehmen

- 1. Schalten Sie das TV-Gerät aus, indem Sie den Netzstecker aus der Steckdose ziehen.
- 2. Entfernen Sie die Abdeckung auf der Rückseite des Gerätes links oben.
- 3. Drücken Sie den Auswurfknopf am Moduleinschub hinein; das Modul wird entriegelt.
- 4. Ziehen Sie das Modul aus dem Gerät.

#### Neues CI-Modul einstecken

Nach dem Stecken eines neuen CI-Moduls und Einschalten des TV-Gerätes erscheint folgender Dialog:

```
Sender automatisch suchen
  Ihr TV-Gerät hat ein neues CI-Modul erkannt. Dies erfordert
eine Sendersuche für alle neu empfangbaren Sender.
```
Nach Drücken der **OK**-Taste wird der Assistent für den automatischen Sendersuchlauf gestartet.

Bitte überprüfen Sie dort die vorgeschlagenen Suchlauf-Parameter und lassen Sie dann nach neuen Sendern suchen.

#### CI-Modul-Menü aufrufen

Hier können Sie Informationen über das gesteckte Common-Interface- Modul und die Smartcard abrufen. Rufen Sie dazu mit der **MENU**-Taste das TV-Menü auf, wählen Sie die Zeile "Einstellungen", "Sonstiges" und dann den Eintrag "CI-Modul - xxx". Der Inhalt dieses Menüs ist abhängig vom jeweiligen Anbieter des CI-Moduls. 3. Drücken Sie den Auswurfknopf am Modulein-<br>schub hinein; das Modul wid entriegelt.<br>4. Ziehen Sie das Modul aus dem Gerät.<br>4. Ziehen Sie das Modul aus dem Gerät.<br>Schulten des TV-Gerätes erscheint folgender Dialog:<br>Schulte

Hinweis: Dieses Menü steht Ihnen ausschließlich bei digitalen Sendern zur Verfügung.

#### Neue DVB-Software installieren

Damit Ihr DVB-S-Empfänger immer auf dem neuesten Stand der Technik ist, werden von Zeit zu Zeit neu entwickelte Softwareversionen zur Verfügung gestellt, die über Satellit ausgestrahlt und auf Ihrem Gerät automatisch installiert werden können (nur über ASTRA1 möglich).

#### Software automatisch erkannt

Das Gerät kann feststellen, ob eine neue Softwareversion zur Verfügung steht. Dies geschieht nachts, wenn Ihr EPG automatisch akualisiert wird. Dazu muss Ihr TV-Gerät allerdings im Bereitschaftsbetrieb verbleiben (nicht mit der Ein-Aus-Taste am Gerät ausschalten).

Wurde eine neue Softwareversion gefunden, werden Sie beim nächsten Einschalten mit einer Bildschirmmeldung darüber informiert: Sie können entscheiBestätigen Sie mit **OK**, damit die neue Software über Satellit geladen und installiert werden kann. Weiter wie im Abschnitt "Software laden".

#### Neue Software suchen

Wenn Sie eine manuelle Suche für eine neue Software durchführen wollen, gehen Sie wie folgt vor:

- 1. Rufen Sie mit der Taste MENU das TV-Menü auf.
- 2. Bestätigen Sie "Einstellungen" mit" OK.
- 3. Bestätigen Sie "Sonstige" mit" OK.
- 4. Wählen Sie "DVB-Software" und drücken Sie OK.

**Digital-TV Software aktualisieren Aktuelle Version: V3.x.x Mit OK können Sie eine neue Software-Version suchen.**

- 5. Wenn Sie mit OK die Suche starten, wird geprüft, ob eine neue Software-Version zur Verfügung steht.
- 6. Wenn eine neue Version zur Verfügung steht, erscheint eine Bildschirmmel-

**Digital-TV Software aktualisieren Aktuelle Version: V3.x.x Neue Version: V3.1.0**

#### Software laden

dung.

- Wenn Sie nun im obigen Dialog **OK** drücken, können Sie entscheiden, ob Sie 1. die neue Software gleich herunterladen möchten, erst beim Ausschalten oder gar nicht. Wir empfehlen, das Aktualisieren der digitalen Software immer auszuführen. Nur so stellen Sie sicher, dass Ihr Gerät immer auf dem neuesten Stand ist.
- 2. Haben Sie sich für das Aktualisieren entschieden, wird die Software auf Ihrem Gerät eingerichtet und Sie werden mit einem grauen Balken über den Status informiert.

#### **Schalten Sie in dieser Zeit Ihr Gerät nicht aus! Dieser Vorgang kann bis zu einer Stunde dauern. Wenn er abgeschlossen ist, werden Sie darüber informiert.**

3. Nach dem Aktualisieren der Software werden Sie aufgefordert, Ihr TV-Gerät mit dem Ein-/Bereitschaft-Schalter aus- und wieder einzuschalten.

Wurde das Aktualisieren nicht ausgeführt, werden Sie noch mehrmals beim Einschalten gefragt, ob Sie diese Aktualisierung vornehmen möchten.

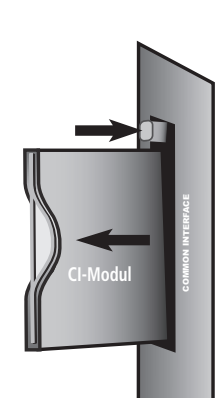

### Image+

Image+ ist eine speziell von LOEWE entwickelte Bildverbesserung, die ein detailund kontrastreicheres, schärferes, naturgetreues und farbechtes Bild liefert. Image+ ist nur im Gerät Individual 32 Selection integriert.

#### Image+ Menü

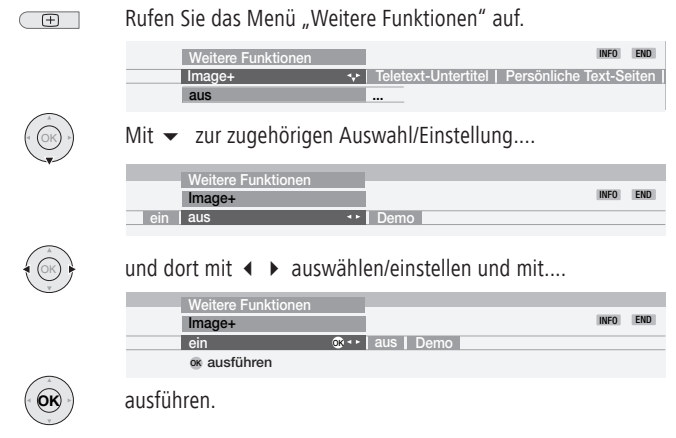

Im Image+ Menü können die Funktionen Image+ "ein", "aus" und "Demo" eingestellt werden.

Die Image+ Einstellungen sind ebenfalls über das "Bild" Menü zu erreichen.

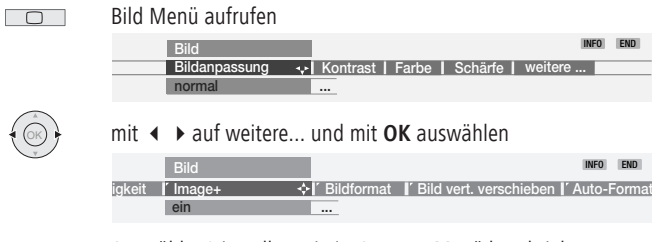

Auswählen/einstellen wie im Image+ Menü beschrieben.

Die Standardeinstellung bei Auslieferung des Gerätes ist Image+ "ein".

#### Image+ Demo Modus

Um die Funktionsweise von Image+ darzustellen, ist ein "Demo-Modus" integriert.

Im "Demo-Modus" wird das laufende Bild geteilt dargestellt. Die linke Hälfte des Bildes läuft im "normalen", die rechte Bildhälfte im Image+ optimierten Modus.

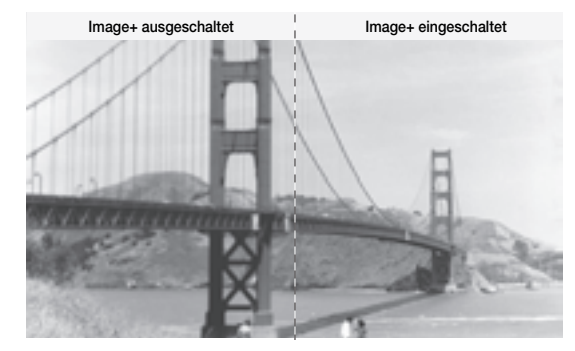

Der Demo-Modus kann mit jeder Taste auf der Fernbedienung wieder beendet werden.

## Betriebsarten – PIP

### Bild im Bild (PIP)

Bild im Bild Darstellungen sind möglich, wenn das Gerät neben dem analogen TV-Kabeltuner über einen analogen PIP-Tuner oder über einen digitalen Satelliten-Tuner verfügt. Sie können einen PIP-Tuner (nicht bei Individual 26/ Individual 26 Selection) oder einen digitalen Satelliten-Tuner (nicht bei UK-Varianten) nachrüsten lassen. Ist kein weiterer Tuner eingebaut, können Sie bei Wiedergabe von einem Videorecorder oder DVD-Spieler PIP nutzen (AV-PIP).

Folgende PIP-Darstellungen sind bei nachgerüstetem PIP-Tuner möglich: Hauptbild analog – PIP-Bild analog, Hauptbild digital – PIP-Bild analog.

Nicht möglich sind: Hauptbild digital – PIP-Bild digital, Hauptbild analog – PIP-Bild digital.

Bei "Split-Screen" wird das PIP-Bild auf der rechten Seite des Bildschirms dargestellt. Beide Bilder teilen sich den Bildschirm je zur Hälfte. Bei der Einstellung "Kleinbild" wird in das TV-Bild ein Kleinbild eingeblendet.

Der grüne Balken/Rahmen zeigt an, dass sich die Bedienbefehle auf das PIP-Bild auswirken. Der weiße Balken/Rahmen bedeutet, dass sich die Bedienbefehle auf das Hauptbild beziehen. Mit der **grünen** Farbtaste wechseln Sie zwischen dem PIP- und dem Hauptbild, um beispielsweise den Sender zu wechseln. Der Rahmen bzw. der Balken zwischen den Bildern ist zunächst grün.

PIP-Bild ein-/ausblenden  $#$  PIP

#### PIP-Bild als Standbild

Der Balken/Rahmen muss grün sein. Wenn nicht, **grüne** Farbtaste drücken.

Drücken Sie die **rote** Farbtaste, wird das PIP-Bild zum Standbild. Nochmals drücken – Bewegtbild.

#### Sender des PIP-Bildes wählen

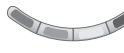

Der Balken/Rahmen muss grün sein. Wenn nicht, **grüne** Farbtaste drücken. Jetzt wie üblich den Sender wählen.

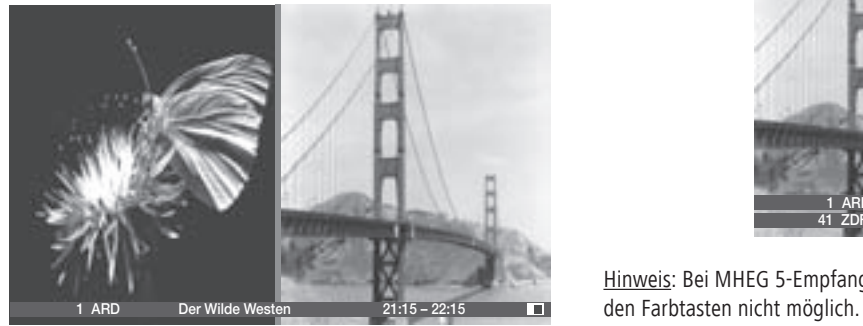

#### Sender des TV-Bildes (Hauptbild) wählen

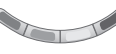

Der Balken/Rahmen muss weiß sein. Wenn nicht, **grüne** Farbtaste drücken. Jetzt wie üblich den Sender wählen.

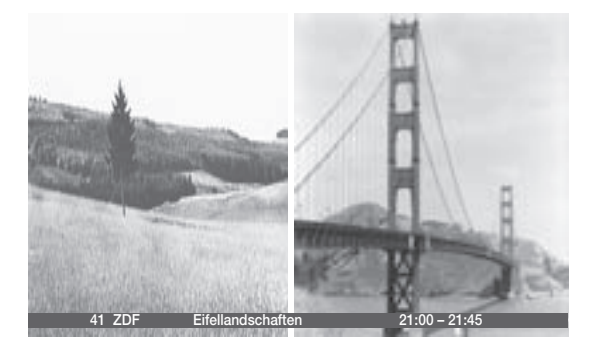

#### Sender anspielen im PIP-Bild

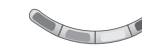

Der Balken/Rahmen muss grün sein. Wenn nicht, **grüne** Farbtaste drücken.

Starten Sie den Sender-Scan mit der **blauen** Farbtaste. Der Balken/Rahmen wird blau.

Die Sender wechseln jetzt automatisch. Stoppen Sie das Anspielen der Sender mit der **blauen** Farbtaste. Der Balken/Rahmen ist wieder grün.

#### PIP-Bild/TV-Bild tauschen

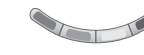

Der Balken/Rahmen muss grün sein. Wenn nicht, **grüne** Farbtaste drücken.

Vertauschen Sie die Bilder mit der **gelben** Farbtaste.

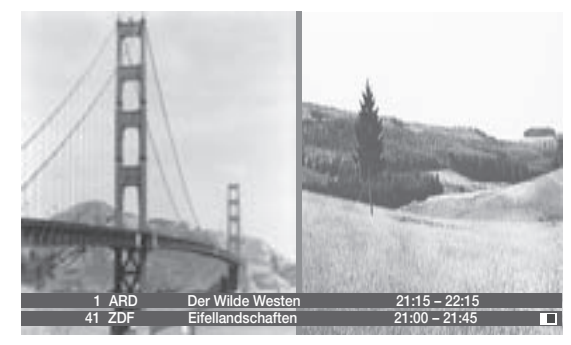

Hinweis: Bei MHEG 5-Empfang in Großbritannien ist bei PIP die Bedienung mit

## Betriebsarten – PIP

#### Funktionen im PIP-Menü

Im PIP-Menü stellen Sie den PIP-Typ (Kleinbild oder Split Sceen) und die Position des Kleinbildes ein.

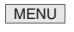

PIP-Menü aufrufen (PIP muss aktiv sein, grüner Balken/Rahmen).

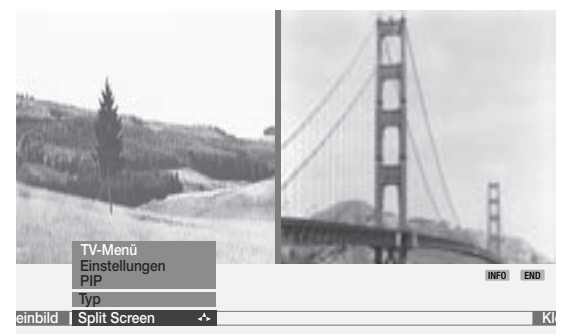

#### PIP-Typ einstellen

Sie können das PIP-Bild als Kleinbild oder Split-Screen einblenden lassen.

#### Auf Kleinbild umstellen:

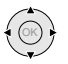

"Typ" markieren und darunter "Kleinbild" markieren.

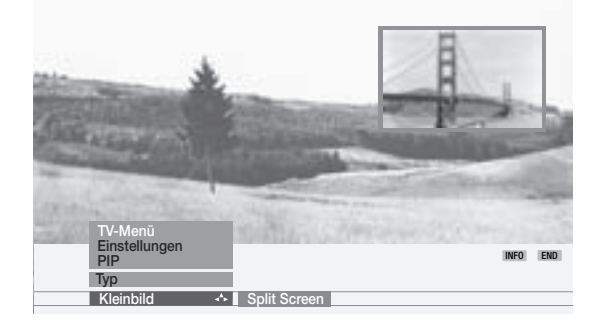

Beim Kleinbild sehen Sie einen farbigen Rahmen um das PIP-Bild.

#### Position des PIP-Bildes

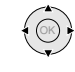

Bewegen Sie das PIP-Bild mit den Pfeiltasten in eine der Ecken des TV-Bildes. Dabei muss der Rahmen um das PIP-Bild grün sein und es darf keine weitere Einblendung auf dem Bildschirm zu sehen sein.

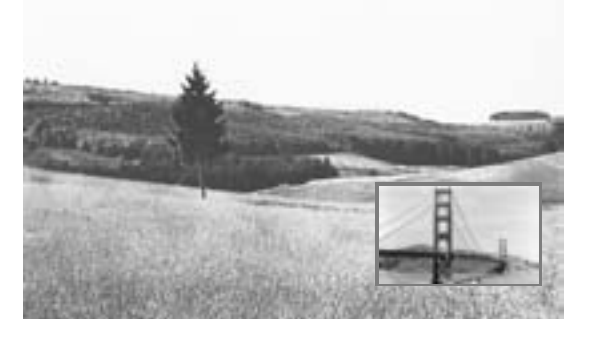

#### Auf Split-Screen umstellen:

Sie können das PIP-Bild auf der rechten Seite des Bildschirms darstellen lassen. Beide Bilder teilen sich den Bildschirm je zur Hälfte. Sie sehen einen farbigen senkrechten Balken zwischen den Bildern.

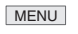

PIP-Menü aufrufen (PIP muss aktiv sein, grüner Rahmen)

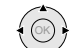

"Typ" markieren und darunter "Split Screen" markieren.

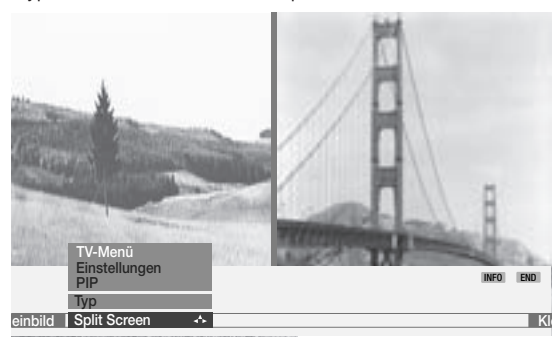

### Betriebsarten – EPG

### EPG – Programmzeitung

EPG ist eine elektronische Programmzeitschrift. Sie können mit diesem System leicht die Sendungen finden, die Sie interessieren (Sortierung nach Tag, Uhrzeit, Sender und Thema). Sie können Sendungen vormerken und Aufnahmen programmieren. EPG ist in Großbritannien bei DVB-T nicht verfügbar. Je nach dem ob Sie analoge Sender über Kabel/Antenne oder digitale Sender empfangen, werden Ihnen unterschiedliche Programmzeitungen zur Verfügung stehen.

Bei der erstmaligen Benutzung von EPG (nicht bei DVB) wird ein Assistent aktiv, der Sie durch die notwendigen Einstellungen führt. Lassen Sie danach die Datenerfassung durchführen (siehe nächste Seite).

#### EPG nutzen

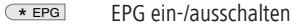

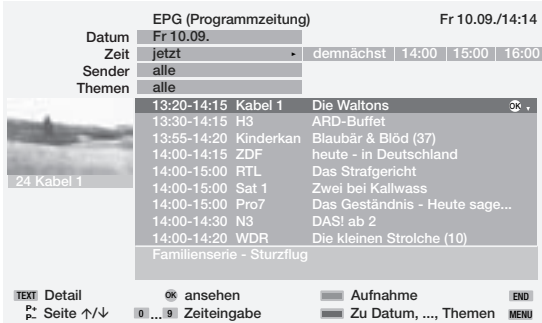

Das Menü der Programmzeitung ist in zwei Bereiche unterteilt: oben können Sie die Einstellungen für die Programmliste vornehmen (Datum, ..., Themen), unten wird die Programmliste angezeigt. Mit der **blauen** Farbtaste wechseln Sie zwischen den beiden Bereichen, um Ihre Auswahl zu treffen.

In der Programmliste sind zunächst alle **jetzt** laufenden Sendungen aufgelistet. Mit den Tasten  $\blacktriangleright$   $\blacktriangle$  markieren Sie die Sendung, die Sie jetzt ansehen wollen und schalten mit der **OK**-Taste um.

Zu manchen Sendungen werden Kurzinformationen unter der Liste der Sendungen eingeblendet. Sind weitergehende Informationen vorhanden, können Sie diese mit der **TEXT**-Taste aufrufen.

Mit **P+/P–** können Sie in den Seiten der Programmzeitung vor- oder zurückblättern. In den darüber angeordneten Auswahlzeilen für Datum und Zeit werden Sie beim Blättern Veränderungen in der Zeit sehen, wenn Sie weiterblättern, auch am Datum.

Wenn die Zeile "Zeit" gewählt ist, können Sie mit den Zahlentasten der Fernbedienung die Zeit eingeben, ab der die Sendungen angezeigt werden sollen. Geben Sie immer vier Ziffern ein., z.B. 0900 für 9 Uhr vormittags.

Werden noch nicht laufende Sendungen angezeigt, können Sie diese mit der **OK**-Taste vormerken. Das TV-Gerät schaltet dann zu gegebener Zeit automatisch auf diesen Sender um.Bei Empfang von digital-terrestrischen und digitalen Satelliten-Sendern, kann es vorkommen, dass für einen Sender zwei identische EPG-Daten im Menü "EPG (DVB)" angezeigt werden. Wenn Sie im EPG-Betrieb mit der **MENU**-Taste das EPG-Menü aufrufen, dann "Senderauswahl" wählen, können Sie den doppelt aufgeführten Sender anwählen und mit **OK** deaktivieren).

Zu den Auswahlzeilen oben haben Sie direkten Zugriff, um den Tag, die Zeit, den Sender und das Thema vorzuwählen.

 $\bullet$ 

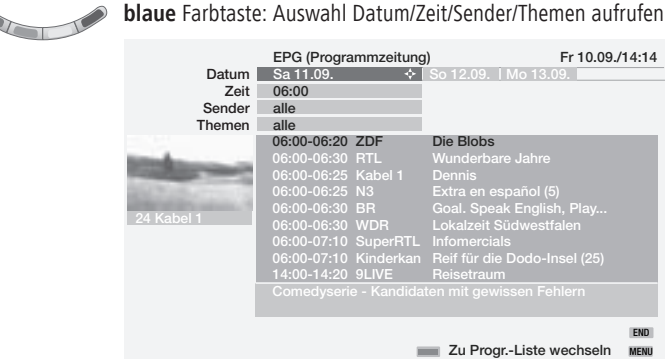

Mit  $\blacktriangleright$   $\blacktriangle$  wählen Sie die Menüzeile Datum, Zeit, Sender oder Themen an. Mit wählen Sie innerhalb der Menüzeile.

Wenn Sie z.B. die nächsten Nachrichten suchen, wählen Sie das heutige Datum, für die Zeit "demnächst", bei Sender "alle" und bei Themen "News".

Dann werden Ihnen in der Programmliste darunter alle Nachrichtensendungen aufgelistet.

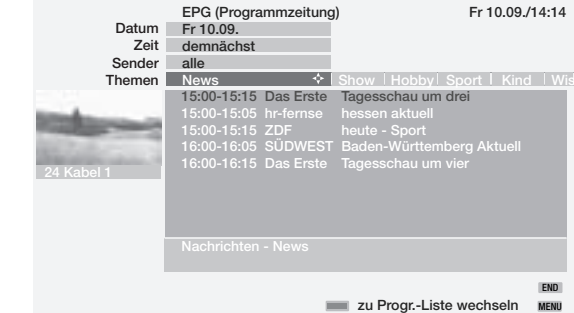

Wollen Sie nun eine dieser Nachrichtensendungen vormerken, schalten Sie mit der **blauen** Farbtaste auf die Programmliste zurück, markieren die gewünschte Nachrichtensendung mit  $\blacktriangleright$   $\blacktriangle$  und merken diese mit OK vor.

## Betriebsarten – EPG

Vor dem Titel der Sendung wird ein ✓ gesetzt. Bei eingeschaltetem Gerät wird später auf diese Sendung umgeschaltet. Ist das TV-Gerät aus, schaltet es sich zu Beginn der vorgemerkten Sendung automatisch ein, falls dies im

EPG-Menü so eingestellt ist. Sind Sie abwesend, verhindert eine Sicherheitsabfrage, dass das Gerät unbeaufsichtigt eingeschaltet bleibt.

Bevor Sie mit der **blauen** Farbtaste die oberen Auswahlzeilen verlassen, wählen Sie gezielt eine der Zeilen vor. Wenn Sie zur Programmliste zurückgeschaltet haben, können Sie mit < > diese Menüzeile verändern, ohne die Programmliste verlassen zu müssen.

#### Aufnahme für Recorder programmieren

Die mit den Tasten  $\blacktriangleright$   $\blacktriangle$  markierte Sendung bereiten Sie für die Aufnahme vor, indem Sie die **rote** Farbtaste drücken. Im folgenden Menü bestätigen Sie die Timer-Daten oder ändern diese bei Bedarf ab. Anschließend wird in der EPG-Programmliste zur Kennzeichnung vor diese Sendung ein roter Punkt gesetzt (werden die Timerdaten an den Recorder übertragen, wird kein roter Punkt gesetzt). Wenn Sie diese Sendung markieren, können Sie mit der roten Farbtaste die Sendung wieder aus dem Timer löschen (wurden die Timerdaten an einen Recorder übertragen, muss der Timer dort gelöscht werden).

#### EPG-Menü

EPG-Menü aufrufen INFO END **Senderauswahl Timerübersicht Datenerfass Anbieterauswahl OK EPG-Menü** MENU

Im EPG-Menü finden Sie folgende Einstellungen:

- Anbieterauswahl Senderauswahl Timerübersicht Datenerfassung
- Bei Vormerkung TV einschalten

#### Anbieter-und Senderauswahl

Wenn Sie bei Analog-TV Empfang den Anbieter (der Sender, welcher EPG-Daten überträgt) wechseln wollen, um andere Sender auswerten zu lassen, können Sie dies über die "Anbieterauswahl" durchführen.

Markieren Sie "Anbieterauswahl" und rufen Sie mit **OK** dieses Menü auf. Wenn in der Liste "Anbieterauswahl" nicht der Sender aufgeführt ist, auf den Sie wechseln wollen, starten Sie mit der **gelben** Farbtaste die automatische Suche nach Sendern mit EPG-Daten. Das dauert einige Zeit.

Oder, wenn Ihnen der Sender bekannt ist, welcher EPG-Daten überträgt, drücken Sie die **blaue** Farbtaste für "Liste manuell erstellen". Markieren Sie in der Senderliste den Anbieter und übernehmen Sie ihn mit **OK** und gehen Sie mit zurück zur Anbieterauswahl.

In der "Anbieterauswahl" markieren Sie dann den Anbieter und übernehmen ihn mit **OK**. Danach wird eine Senderangebotssuche ausgeführt. Die von dem Anbieter angebotenen Sender werden in einer Liste angezeigt.

Wollen Sie, dass bestimmte Sender nicht in der Programmzeitung aufgenommen werden, können Sie diese in der **Senderauswahl** markieren und deaktivieren. Rufen Sie die Senderauswahl mit der **blauen** Farbtaste auf.

Jetzt werden alle Sender angezeigt (auch die DVB-Sender). Mit E gekennzeichnete Sender sind analoge terrestrische-/Kabelprogramme, mit D gekennzeichnete sind digitale Sender, die für die Programmzeitung bereitstehen. Markieren Sie nacheinander die Sender, die Sie nicht in die Programmzeitung aufnehmen wollen und deaktivieren Sie sie jeweils mit **OK**.

#### Datenerfassung

Nach diesen Einstellungen oder nach jedem Ausschalten mit dem Netzschalter müssen nach dem Wiedereinschalten zunächst die Daten gesammelt werden. Dazu wählen Sie den Sender, welchen Sie als Anbieter definiert haben und lassen das TV-Gerät etwa 1 Stunde eingeschaltet, oder Sie schalten es in den Bereitschaftsbetrieb aus. Nach etwa 2 Minuten leuchtet die Anzeige am Gerät orange. Die Datenerfassung beginnt und dauert etwa 1 Stunde. Auch nachts zwischen 2 und 5 Uhr werden die Daten automatisch erfasst, wenn das Gerät in Bereitschaft geschaltet ist.

Voraussetzung für die Datenerfassung ist, dass im EPG-Menü "Datenerfassung" auf "ein (für DVB + Analog)" steht.

Hinweis: Wird das TV-Gerät mit der Netztaste ausgeschaltet oder der Netzstecker gezogen, gehen alle EPG-Daten verloren.

Wenn Sie z.B. keinen analogen EPG-Anbieter empfangen können oder wenn Sie ausschließlich DVB nutzen, sollten Sie die Datenerfassung auf "ein (nur für DVB)" stellen.

#### Bei Vormerkung TV einschalten

Mit dem Beginn der vorgemerkten Sendung können Sie das TV-Gerät automatisch aus dem Bereitschaftsbetrieb einschalten lassen. Sollten Sie zu diesem Zeitpunkt nicht anwesend sein, sorgt eine Sicherheitsabfrage dafür, dass das TV-Gerät nach 5 Minuten wieder ausgeschaltet wird.

## Betriebsarten – Teletext

### **Teletext**

 $T$ EXT

Teletext überträgt Informationen wie z.B. Nachrichten, Wetter, Sport, Programmvorschauen und Untertitel.

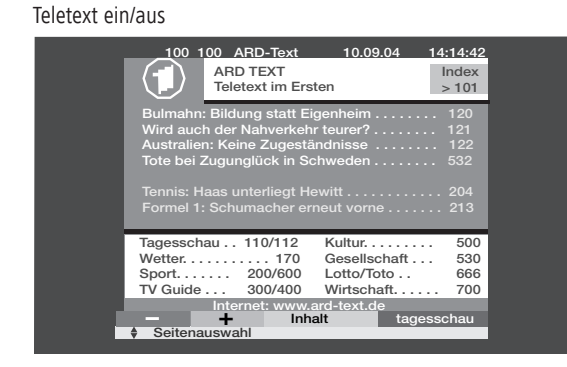

Viele Sender verwenden das Bediensystem TOP, einige FLOF (z.B. CNN). Ihr Gerät unterstützt beide Systeme. Die Seiten sind in Themenbereiche und Themen gegliedert. Nach dem Einschalten von Teletext werden bis zu 3000 Seiten gespeichert, so dass Sie schnellen Zugriff darauf haben.

#### Seitenwahl mit den Farbtasten

Die farbigen Balken (bei TOP) bzw. die farbige Schrift (bei FLOF) in der vorletzten Zeile zeigen Ihnen, mit welchen Farbtasten Sie zu Themenbereichen und Themen weiterblättern können.

**rot**: zurück zur vorher gesehenen Seite (nicht bei FLOF)

**grün**: weiter zur nächsten Seite (nicht bei FLOF)

**gelb**: zum nächsten Thema (nur bei TOP und FLOF)

**blau**: zum nächsten Themenbereich (nur bei TOP und FLOF)

#### Weitere Möglichkeiten für die Seitenwahl:

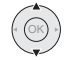

Eine auf der Seite angegebene Seitenzahl mit  $\blacktriangleright$   $\blacktriangle$  markieren **(Page Catching)**

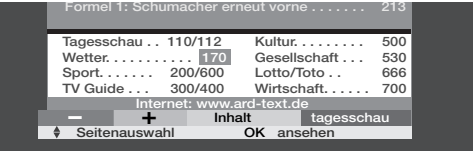

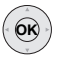

aufrufen.

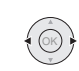

**OK**

In Mehrfachseiten mit < blättern. In der untersten Menüzeile sehen Sie, welche Mehrfachseiten aufrufbar sind.

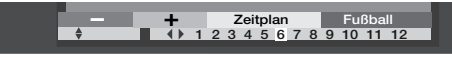

**Übersichts-Seite** 100 aufrufen INFO

#### **TOP-Tabelle** aufrufen

Die TOP-Tabelle ist eine aufgelistete Übersicht von Teletext. Die Tabelle ist nur bei Sendern mit dem TOP-Bediensystem aufrufbar.

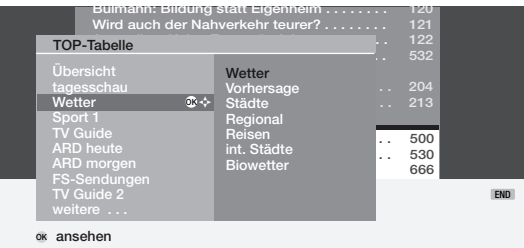

 $Mit \rightarrow \triangle$  Themenbereich markieren. Spalte Themen mit ▶ anwählen. Thema mit  $\blacktriangleright$   $\blacktriangle$  markieren und Seite mit **OK** anzeigen.

**Seitenzahl direkt eingeben** abc pqrs

#### Darstellungen der Teletext-Seiten

- selbst wechselnde Seiten anhalten (HOLD)  $\overline{0}$  AV
- Seite vergrößern: oberer Teil unterer Teil normale Größe (Taste mehrmals drücken) 9 wxyz
- TV-Bild ein-/ausblenden **(Split Text)**  $#$  PIP

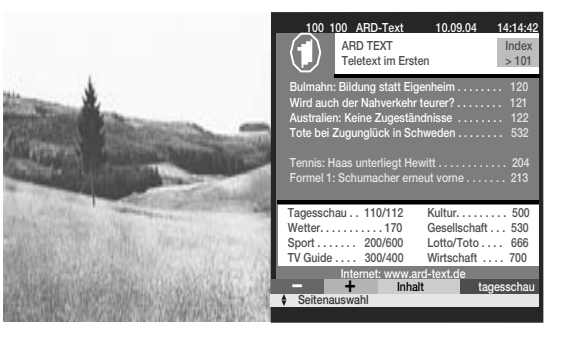

## Betriebsarten – Teletext

#### Timer-Aufnahmen programmieren

Ein Video- und/oder DVD-Recorder muss angeschlossen und im Anschlussassistenten angemeldet sein. Rufen Sie mit der Direktaufnahme-Taste im Teletext-Betrieb die Programmseiten des aktuellen Senders auf. Blättern Sie gegebenenfalls weiter zu der Teletext-Seite, in der die aufzunehmende Sendung aufgelistet ist. Wählen Sie mit  $\blacktriangleright$   $\blacktriangle$  die Sendung aus, die Sie aufnehmen wollen und bestätigen Sie mit der OK-Taste. Bei "Timerdaten" wählen Sie VCR- oder DVD-Recorder und ob einmalig oder eine Serie aufgenommen werden soll. Bestätigen Sie mit **OK**.

#### Teletext-Menü

Teletext-Menü einblenden **MENU** 

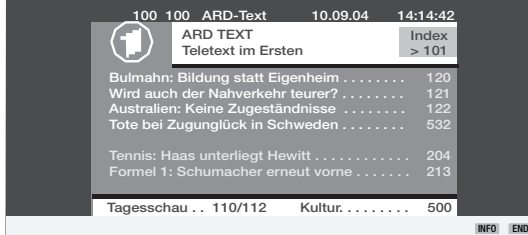

**TV Guide . . . 300/400 Wirtschaft. . . . . . 700 Internet internet tages of the Indian Indian Indian Indian Indian Indian Indian Indian Indian Indian Indian I** 

**nahme Einstellungen Neue Nachr. Aufdecken**

Hier finden Sie Funktionen wie

- "Neue Nachricht", das ist eine Bildschirmeinblendung von aktuellen Nachrichten (z.B. Seite 111).
- "Aufdecken" von verborgenen Informationen, z.B. VPS-Zeiten in den Programm-Vorschauseiten.

**Persönliche Text-Seiten ...**

• Assistent für Aufnahme über Teletext programmieren.

Bei den Einstellungen finden Sie Menüs, um die Programm-Vorschauseiten, Untertitelseiten und die persönlichen Textseiten zu definieren, die Zeichensatzauswahl sowie HiText-Grafik einzustellen.

#### Digitaler Teletext-Betrieb (nur bei UK-Gerätevariante 27)

In Großbritannien wird der Tetext für DVB-T Sender gemäß dem MHEG-5 Standard (Standard der Multimedia und Hypermedia Expert Group) übertragen. Er enthält Text, Grafiken, Funktionen und Verknüpfungen.

Die Bedienung dieser Menüs ist abhängig vom jeweiligen Anbieter. Normalerweise wird nach einem Senderwechsel vom Anbieter der den digitalen Teletext ausstrahlt, der Einstieg in diesen Dienst per Menüauswahl auf dem Bildschirm angeboten. Folgen Sie diesen Hinweisen.

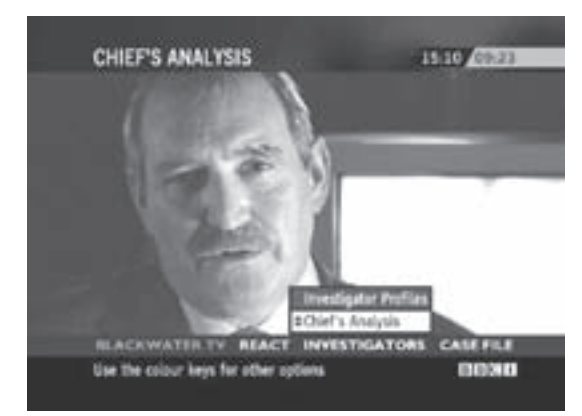

Abhängig vom jeweiligen Angebot des Anbieters können Sie die Tasten

 und die **OK**-Taste, die **Farbtasten**, die **END/TEXT**-Taste und manchmal auch die **numerischen Tasten** verwenden.

Wenn Sie den digitalen Teletext beenden möchten, wählen Sie mit den Tasten **P+/P–** einfach einen anderen Sender aus oder folgen Sie der Menüführung auf dem Bildschirm.

Hinweis: Digitaler Teletext ist nicht verfügbar wenn DVB-Untertitel eingeblendet sind.

## Betriebsarten – Radio

### Radio

Radiosender können Sie nur über DVB empfangen (z.B. DVB-Sat-Radio). Bei terrestrischem DVB-Empfang wird dies in Zukunft auch möglich sein. Wenn Sie keinen DVB-Radioempfang haben, können Sie über die Ton-/AV-Eingänge einen Ton von einem externen Gerät über das TV-Gerät wiedergeben.

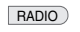

 $\mathbb{P}$ 

Mit der Taste **RADIO** auf der Fernbedienung oder **R** auf dem Bedienring am Gerät schalten Sie das Radio ein bzw. wieder

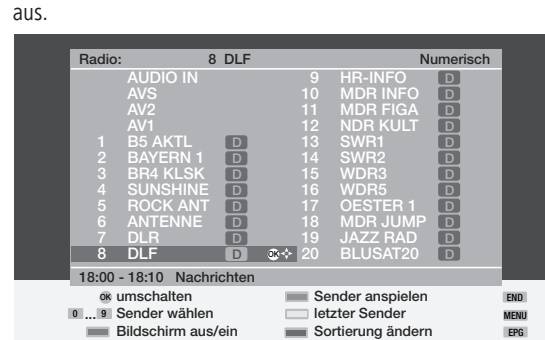

Sie sehen eine Sender-Übersicht der Radio-Sender.

Wenn vom Sender Daten gesendet werden, wird Zeit und Titel der Sendung unter der Sender-Übersicht angezeigt.

Mit der **roten** Farbtaste können Sie den Bildschirm ausschalten. Die LED-Anzeige am Gerät wechselt von grün in orange. Die Bildschirmanzeige schalten Sie mit der **OK**-Taste, der **roten** oder **blauen** Farbtaste, mit **RADIO** oder **END** auf der Fernbedienung oder mit **R** am Bedienring des TV-Gerätes wieder ein. Sender-Umschaltung bei dunklem Bildschirm: mit **–** oder **+** auf dem Bedienring am TV-Gerät oder mit der Fernbedienung **P–** und **P+** bzw. mit den Zifferntasten (bei DVB-T Betrieb in Großbritannien sind die Tasten vom Anbieter ggf. anders belegt).

Im Radio-Betrieb ist das Ton-Menü mit der Taste  $\Box$  aufrufbar.

#### Radio-Menü

Radio-Menü aufrufen **MENU** 

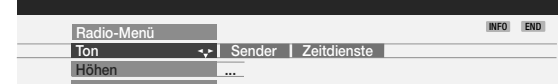

Im Radio-Menü können Sie, wie im TV-Betrieb, den Ton einstellen, Radio-Sender suchen und speichern (automatisch oder von Hand), Sender aus der Liste löschen, umsortieren oder Namen verändern und Ausschalt-/Alarm-Funktionen einstellen.

#### EPG – Programmzeitung

Für die DVB-Radiosender können Sie auch die Programmzeitung nutzen, wenn der gerade aktive Sender Daten liefert.

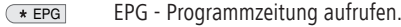

### Geräte anmelden und anschließen

Schon bei der ersten Inbetriebnahme haben Sie alle Geräte angemeldet und angeschlossen. Wenn Sie weitere Geräte anschließen oder angeschlossene wieder entfernen wollen, rufen Sie den Anschlussassistenten auf.

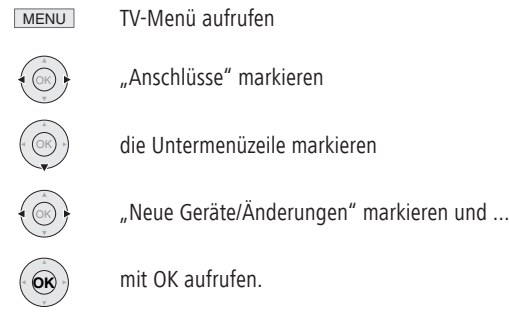

Geben Sie an, welche Geräte Sie anschließen wollen. Geben Sie an, ob ein Audio-Gerät angeschlossen wird (weitere Einzelheiten hierzu ab Seite 33). Der Anschlussassistent zeigt Ihnen danach, an welche Buchsen Sie diese Geräte anschließen sollen. Schließen Sie die Geräte entsprechend dem Anschluss-Schema an diese Buchsen an.

#### Video-/DVD-Recorder anschließen

Neben dem Anschluss über die Euro AV-Buchsen müssen Sie auch die Antenne (nur bei terrestrischer Antennen- oder Kabelanlage) über den Video-/DVD-Recorder an das TV-Gerät anschließen. Damit steht das Antennensignal sowohl dem Video-/DVD-Recorder als auch dem TV-Gerät zur Verfügung.

Hinweis: Verwenden Sie, wie dargestellt, Euro AV-Kabel mit abgewinkelten Steckern.

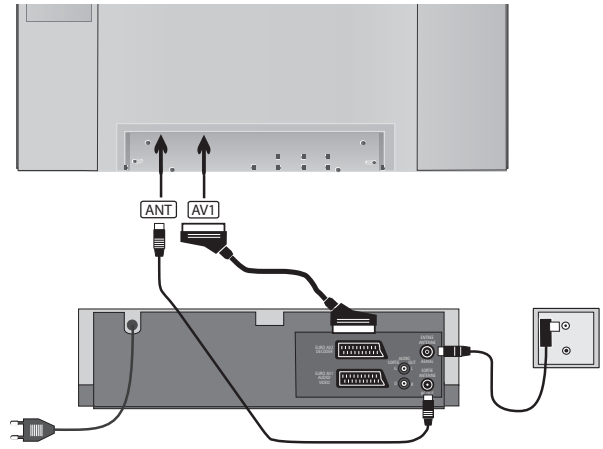

#### **Den Sender des Videorecorders suchen und speichern (wenn kein Euro AV-Kabel vorhanden ist)**

Den Testsender am Videorecorder einschalten oder eine bespielte Cassette einlegen und die Wiedergabe starten. Bei manchen Videorecordern muss der Sender durch Aktivieren des Modulators eingeschaltet werden.

Dann am TV-Gerät die AV-Auswahl mit **0 AV** aufrufen. In der AV-Auswahl den Menüpunkt "VIDEO" markieren und mit OK aufrufen.

Damit bei der Sendersuche keine "normalen" Fernsehsender gefunden werden, ziehen Sie den Antennenstecker am Antenneneingang des Videorecorders vorübergehend ab (das Kabel zur Antennenanlage).

Wenn Sie den Testsender oder die Wiedergabe von der Cassette nicht sehen, sendet der Videorecorder auf einem anderen Kanal. Sie müssen dann den Sender suchen lassen oder manuell einstellen.

- 1. Rufen Sie das TV-Menü mit der **MENU**-Taste auf.
- 2. Markieren Sie den Menüpunkt "Einstellungen" mit  $\leftrightarrow$ .
- 3. Markieren Sie mit  $\blacktriangleright$  die Zeile darunter und mit  $\blacklozenge$   $\blacktriangleright$  "Sender".
- 4. Markieren Sie mit  $\blacktriangleright$  die Zeile darunter und mit  $\blacklozenge$   $\blacktriangleright$  "Manuell einstellen" und rufen Sie dieses Menü mit **OK** auf.
- 5. Beim Menüpunkt "Kanal" geben Sie Kanal "E30" ein ("Antenne/Kabel (analog)", evtl. in diesem Menü oben auswählen).
- 6. Suchlauf mit der blauen Farbtaste starten.
- 7. Wenn der Sender gefunden wurde, ggf. den Namen ändern, mit **OK** bestätigen und mit der **roten** Farbtaste speichern.
- 8. Eine Übersicht der gespeicherten Sender wird angezeigt.
- 9. Markieren Sie hier 0 (VIDEO) und überschreiben Sie diesen Sender-Speicherplatz mit der **roten** Farbtaste.

10. Blenden Sie das Menü durch Drücken der **END**-Taste aus.

Stecken Sie den vorher abgezogenen Antennenstecker wieder ein.

Sollten jetzt Störungen auftreten, weil ein TV-Sender auf dem gleichen Kanal wie der Sender des Videorecorders sendet, dann müssen Sie den Sendekanal am Videorecorder verändern und den Sender des Vi deo re cor ders am TV-Gerät erneut suchen.

### Video-Wiedergabe

Um das Bild des Videorecorders, DVD-Spielers/Recorders oder Camcorders auf Ihrem TV-Gerät zu sehen und dessen Ton zu hören, haben Sie mehrere Möglichkeiten:

1. Sie benutzen normalerweise die Euro AV-Buchsen am TV-Gerät und am Videogerät. Für Camcorder oder Digitalkamera benutzen Sie die Buchsen AVS rechts am TV-Gerät. DVD-Spieler/Recorder und SetTopBoxen können über HDMI- oder Component-Buchsen zur Bild und Tonübertragung verfügen. Benutzen Sie in diesen Fällen die entsprechenden Buchsen am TV-Gerät. Wird von einem Videogerät mit Euro-AV Buchse und Digital Link Plus (oder einem vergleichbaren System eines anderen Herstellers) wiedergegeben, wird das Bild des Videorecorders auf dem aktuellen Programmplatz eingeblendet.

Wird von einem anderen Videorecorder, Camcorder oder einer Digitalkamera wiedergegeben, wählen Sie über die AV-Auswahl D AV oder über die Senderübersicht (OK) die AV-Buchse/das Gerät, an die das Videogerät angeschlossen ist.

Videorecorder geben bei Wiedergabe eine Schaltspannung ab, die das TV-Gerät auswerten kann (kann im Anschlussassistenten aktiviert werden oder im TV-Menü – Anschlüsse – Sonstiges – Schaltspannung zulassen auf "ja" stellen). Dann wird bei Wiedergabe das Bild des Videorecorders auf dem aktuellen Sender-Speicherplatz eingeblendet.

2. Sie benutzen nur die Antennenverbindung zwischen Videorecorder und TV-Gerät ohne Euro AV-Buchse, der Ton wird nur in Mono gesendet. Wählen Sie in der AV-Auswahl den ersten Menüpunkt, VIDEO.

AV-Eingänge über die AV-Auswahl aufrufen:

 $\overline{0}$  AV

AV-Auswahl aufrufen

**VIDEO DVD AVS VGA HDMI/DVI COMP. IN AV-Auswahl VCR OK**

AV-Gerät/-Buchse auswählen (bzw. VIDEO, falls der Videorecorder nur über die Antennenbuchse angeschlossen wurde) und mit ...

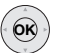

OK

aufrufen.

Jetzt sehen Sie die Wiedergabe vom angeschlossenen AV-Gerät.

#### AV-Eingang über die Senderübersicht aufrufen

Rufen Sie die Senderübersicht mit der **OK**-Taste im TV-Betrieb auf. Bei der numerischen und alphabetischen Sortierung finden Sie die AV-Buchsen immer am Anfang der Übersicht.

### Timer-Aufnahme mit Video- oder DVD-Recorder

Timer-Aufnahmen können Sie am TV-Gerät programmieren. Die Programmierung kann mit Hilfe der EPG-Programmzeitung, über Teletext oder manuell erfolgen. Rufen Sie mit der Taste  $\circledcirc$  das Menü "Timerübersicht" auf und drücken Sie die rote Farbtaste für "Aufnahme-Assistent". Wählen Sie aus, ob Sie über EPG, Teletext oder von Hand die Aufnahme programmieren wollen. Sie haben auch die Möglichkeit direkt aus der EPG-Programmzeitung oder Teletext heraus eine Aufnahme zu programmieren.

Hinweis: Kopiergeschützte Sendungen werden aus rechtlichen Gründen nicht an den Euro AV-Buchsen ausgegeben.

Wenn Sie einen Recorder an die Euro-AV Buchse angeschlossen haben, der **Digital Link Plus** oder ein vergleichbares System besitzt, werden von analogen terrestrischen Sendern die Timerdaten vom TV-Gerät an den Recorder übertragen. Für DVD-Recorder wird zusätzlich zu Sender, Datum, Zeit, die Aufnahmequalität SQ oder EQ übertragen. Die Aufnahme wird dann vom Recorder gesteuert und der Tuner des Recorders für den Empfang des Senders benutzt. In der Timerübersicht des TV-Gerätes werden die Aufnahmedaten nicht gespeichert. Sie finden die Timerdaten nur im Recorder

Wenn Sie von digitalen Sendern aufnehmen wollen, wird der Tuner des TV-Gerätes benutzt und die Steuerung des Recorders wird vom TV-Gerät übernommen. Dann wird der Sender während der Timer-Aufnahme verriegelt.

Wenn Sie einen Loewe Videorecorder mit **Digital Link** an die Euro-AV Buchse angeschlossen haben (ohne Digital Link Plus) und Sie nutzen die Timerprogrammierung des TV-Gerätes, wird immer das Empfangsteil des TV-Gerätes benutzt, also auch für analoge terrestrische Sender. Die Steuerung der Aufnahme wird vom TV-Gerät vorgenommen.

Den Recorder müssen Sie dazu auf den AV-Eingang einstellen (Signalquelle), an dem das TV-Gerät angeschlossen ist.

Der Sender am TV-Gerät wird während der Timer-Aufnahme verriegelt.

**Digital Link muss am Recorder eingeschaltet werden**. Schauen Sie dazu in der Bedienungsanleitung Ihres Loewe Recorders nach.

Verwenden Sie nur Euro AV-Kabel, die vollständig beschaltet sind, sonst funktioniert Digital Link/Digital Link Plus nicht.

Vorteil von Digital Link ist darüber hinaus, dass Sie den Recorder verdeckt (z.B. in einem Rack) aufstellen können. Über das TV-Gerät können Sie den Recorder steuern.

Wenn Sie einen Loewe Recorder mit beiden Systemen besitzen, können Sie alle Vorteile nutzen. Für die Timeraufnahme werden die Vorteile von Digital Link Plus, für die verdeckte Aufstellung des Recorders werden die Vorteile von Digital Link genutzt.

### Zuordnung digitaler Ton Ein- und Ausgänge

#### Toneingang "AUDIO DIGITAL IN"

Das TV-Gerät besitzt einen koaxialen Digital-Toneingang "AUDIO DIGITAL IN" und einen koaxialen Digital-Tonausgang "AUDIO DIGITAL OUT". Wenn Sie für die Tonwiedergabe einen externen digitalen Surround-Verstärker benutzen, müssen Sie das digitale Tonsignal z.B. vom DVD-Spieler dem TV-Gerät zuführen.

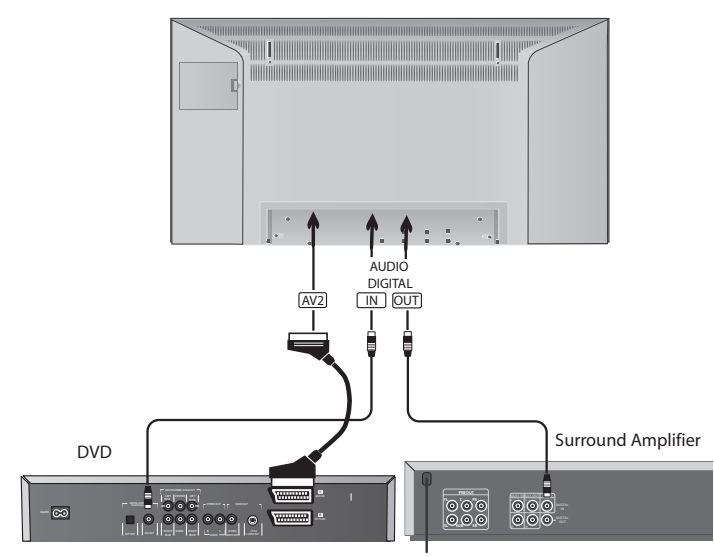

Verbinden Sie mit einem Cinch-Kabel die Ausgangsbuchse des DVD-Spielers (DIG OUT) mit der Buchse "AUDIO DIGITAL IN" am TV-Gerät.

Im Anschlussassistenten geben Sie an, dass die Tonübertragung digital erfolgen soll. Geben Sie an, dass der digitale Ton z.B. der Euro AV-Buchse 2 zugeordnet werden soll, um den digitalen Ton an den digitalen Tonausgang des TV-Gerätes weiterzuleiten und über diesen dem externen Audio-Verstärker zuzuführen. Weitere Informationen hierzu auf Seite 34.

#### Tonausgang "AUDIO DIGITAL OUT"

An der Buchse "AUDIO DIGITAL OUT" des TV-Gerätes liegt das digitale Tonsignal an. Sie können hier z.B. einen externen digitalen Audio-Verstärker oder die Loewe Auro-Anlage anschließen.

Ein analoges Tonsignal vom Fernsehgerät oder einer anderen Tonquelle, welches an einer der Euro AV-Anschlussbuchsen des TV-Gerätes anliegt, wird in ein digitales Signal (PCM) umgewandelt und an der Buchse "AUDIO DIGITAL OUT" ausgegeben. Eine Umwandlung von externen analogen AV-Quellen in PCM ist nicht möglich, wenn die Lautsprecher des TV-Gerätes als Centerkanal verwendet werden. In diesem Fall schließen Sie zusätzlich Ihren Audio-Verstärker mit einem Cinch-Kabel an das TV-Gerät an (AUDIO OUT L/R) und stellen den Audio-Verstärker auf den analogen Toneingang um.

Der digitale Fernsehton oder der digitale Ton eines angeschlossenen Zusatzgerätes ist nur über einen externen digitalen Audio-Verstärker (z.B. Loewe Auro-Anlage) zu hören.

### Loewe DVD Preceiver Auro 2216 PS und Lautsprechersystem Tremo anschließen

Mit diesen Komponenten können Sie Tonsignale vom TV oder DVD-Spieler in Kinoqualität wiedergeben. Zur Tremo-Anlage gehören neben dem unten dargestellten Subwoofer noch 5 Lautsprecher für die Front-, Center- und Surroundwiedergabe. Das Centersignal kann alternativ über die Lautsprecher des TV-Gerätes wiedergegeben werden.

Verbinden Sie die Würfelbuchse am DVD Preceiver mit der Würfelbuchse "Master" am Subwoofer. Verwenden Sie das Würfelsteckerkabel, welches dem DVD Preceiver beiliegt. Stecken Sie den weißen Stecker (ohne Knickschutz) in die Würfelbuchse am Subwoofer ein. Für TV als Centerlautsprecher verbinden Sie mit einem Cinchkabel "AUDIO IN C" am TV-Gerät mit "PRE OUT C" am DVD **Preceiver** 

Verbinden Sie den Digitaltonausgang des TV-Gerätes "AUDIO DIGITAL OUT" mit dem "DIGITAL IN"-Eingang des Preceivers mit einem Cinchkabel. Verbinden Sie mit dem L-Link-Kabel (liegt dem Preceiver bei) das TV-Gerät über die Buchse "SERVICE" mit der TV-L-Link-Buchse am Preceiver. Schalten Sie das TV-Gerät und den Preceiver ein. Über L-Link wird vom TV-Gerät erkannt, dass der Preceiver angeschlossen ist.

Wählen Sie im DVD-Menü des Preceivers das Lautsprechersystem "Tremo"aus, stellen Sie die Hörer/Lautsprecher-Distanzen ein und pegeln Sie die Lautsprecher ein. Schauen Sie bitte in der Bedienungsanleitung des Preceivers nach. Wenn Sie vorübergehend den Ton über die Lautsprecher des TV-Gerätes hören wollen, rufen Sie das Tonmenü auf, markieren "Ton über" und wählen "TV". Wollen Sie wieder über die Loewe Auro-Anlage hören, wählen Sie bei "Ton über" "AURO".

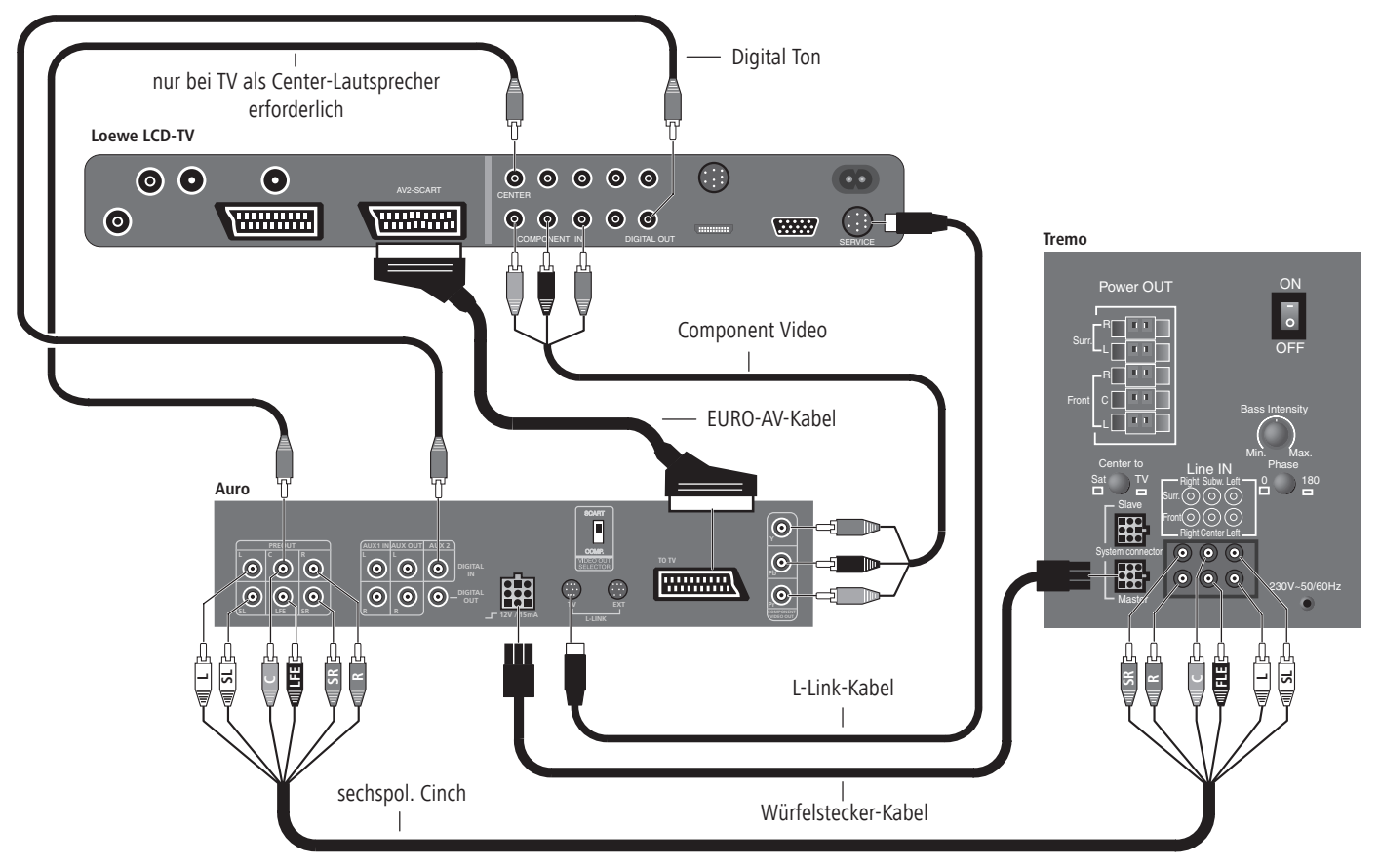

### Andere Audio-Verstärker oder Aktivlautsprecher anschließen

Wählen Sie im Anschlussassistenten bei "Geräteauswahl: Audio-Gerät" "HiFi/ AV-Verstärker<sup>"</sup> an. Der Anschlussassistent erlaubt die Konfiguration verschiedener Audio-Verstärker (Stereoverstärker, Surroundverstärker, analog oder digital) mit verschiedenen digitalen Tonformaten (Dolby Digital, dts, MPEG und Stereo/PCM). Informieren Sie sich in der Bedienungsanleitung des anzuschließenden Audio-Verstärkers.

Bei digitalen Audio-Verstärkern wählen Sie bei "Tonübertragung" "digital" aus. Verbinden Sie den digitalen Tonausgang des TV-Gerätes AUDIO DIGITAL OUT mit dem digitalen Toneingang des digitalen Verstärkers.

Ordnen Sie den Digitalton-Eingang der Buchse zu, über die das dazu gehörende Bild übertragen wird (z.B. AV2, wenn dort ein DVD-Spieler angeschlossen ist). Damit wird der digitale Ton an den digitalen Tonausgang des TV-Gerätes weitergeleitet und über diesen dem externen Audio-Verstärker zugeführt.

Geben Sie an, welche Tonformate mit Ihrem digitalen Verstärker decodiert werden können (Dolby Digital, MPEG, dts).

Geben Sie bei "Verstärkertyp" an, ob der digitale Verstärker ein Stereo- oder Surround-Verstärker ist.

Wenn es sich um einen Surround-Verstärker handelt, geben Sie an, ob die Lautsprecher des TV-Gerätes als Center-Lautsprecher benutzt werden sollen oder nicht. Stellen Sie ggf. über ein Cinchkabel eine Verbindung vom Center-Ausgang des Verstärkers zum Center-Eingang des TV-Gerätes her.

Hinweis: Am Verstärker nicht den Center Lautsprecher-Anschluss verwenden, sondern den Vorverstärker-Center-Ausgang!

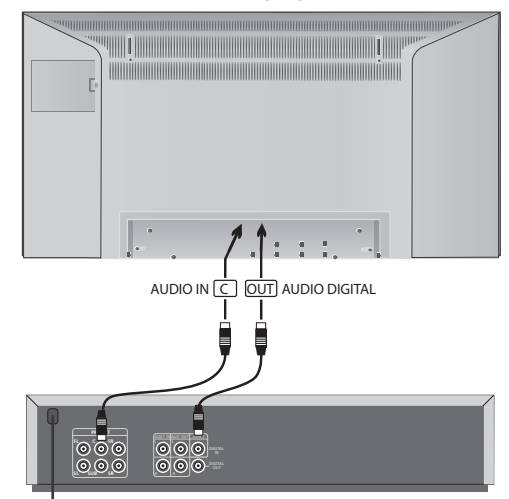

Bei **analogen Audio-Verstärkern** wählen Sie bei "Tonübertragung" "analog" aus. Der Ton für den analogen Verstärker wird über die Anschlüsse AUDIO OUT L/R des TV-Gerätes an den Audio-Verstärker übertragen. Stellen Sie mit zwei Cinchkabeln eine Verbindung zum Verstärker her.

Geben Sie bei "Verstärkertyp" an, ob der analoge Verstärker ein Stereo- oder Surround-Verstärker ist.

Wenn es sich um einen Surround-Verstärker handelt, geben Sie noch an, ob die Lautsprecher des TV-Gerätes als Center-Lautsprecher benutzt werden sollen oder nicht. Stellen Sie ggf. über ein Cinchkabel eine Verbindung vom Center-Ausgang des Verstärkers zum Center-Eingang des TV-Gerätes her.

Hinweis: Am Verstärker nicht den Center Lautsprecher-Anschluss verwenden, sondern den Vorverstärker-Center-Ausgang!

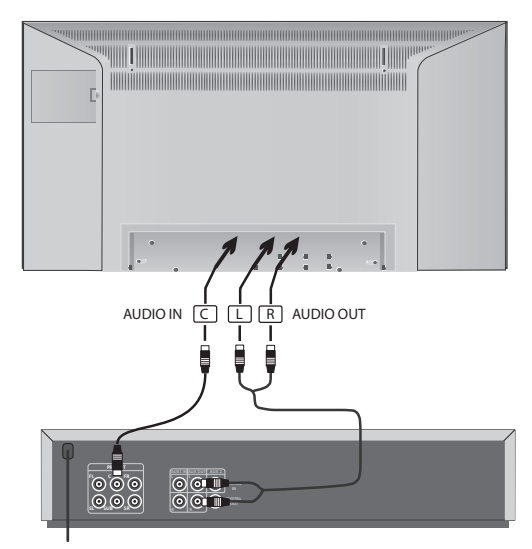

Wenn Sie vorübergehend den Ton über die Lautsprecher des TV-Gerätes hören wollen, rufen Sie das Tonmenü mit der Taste auf, markieren "Ton über" und wählen "TV".

Bei Anschluss von **Aktivlautsprechern** wählen Sie im Anschlussassistenten bei " Audio-Geräteauswahl" "Aktivlautsprecher" an. Der Ton für die Aktivlautsprecher wird über die Anschlüsse AUDIO OUT L/R an die Aktivlautsprecher übertragen. Stellen Sie mit Cinchkabeln Verbindungen zu den Aktivlautsprechern her. Die Toneinstellungen nehmen Sie bei angeschlossenen Aktivlautsprechern am TV-Gerät vor. Bei Verwendung eines externen Audio-Verstärkers nehmen Sie die Toneinstellungen am Audio-Verstärker vor.

### HDMI (DVI)-Anschluss

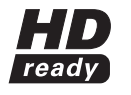

Der HDMI-Anschluss (High Definiton Multimedia Interface) erlaubt die digitale Bild- und Tonübertragung über ein Anschlusskabel, z.B. vom Loewe DVD-Recorder Centros 2102/2172 HD. Die digitalen Bild- und Tondaten werden ohne Datenkom-

pression übertragen und weisen deshalb keine Qualitätsverluste auf. In den angeschlossenen Geräten ist keine analog/digital-Umwandlung mehr notwendig, was ebenfalls zu Qualitätsverlusten führen würde.

Mit Hilfe eines DVI/HDMI-Adapterkabels lassen sich auch DVI-Signale über den HDMI-Anschluss wiedergeben. Dies ist möglich, weil HDMI auf DVI basiert und abwärtskompatibel ist. Das bedeutet, dass sich die digitalen Videosignale über HDMI übertragen lassen, jedoch kein Ton. Zudem benutzen beide das gleiche Kopierschutzverfahren HDCP.

Verbinden Sie das Gerät mit HDMI-Anschluss über ein HDMI-Kabel (Typ A, 19 polig) an der HDMI-Buchse des TV-Gerätes. Melden Sie den HDMI-Anschluss im Anschlussassistenten an (TV-Menü – Anschlüsse – Neue Geräte/Änderungen).

Wählen Sie in der AV-Auswahl den HDMI-Anschluss aus.

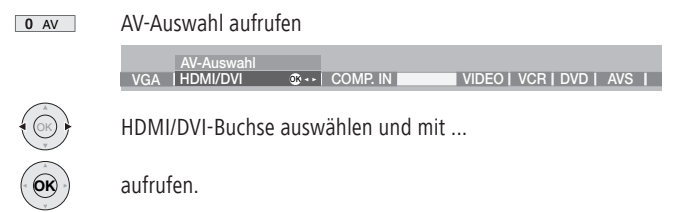

Starten Sie die Wiedergabe am angeschlossenen Gerät mit HDMI-Anschluss. Das bestmöglichen Format für das Bild wird automatisch erkannt und eingestellt.

Wird über ein DVI/HDMI-Adapterkabel übertragen, können Sie den zugehörigen analogen Ton über die Toneingangsbuchsen AUDIO IN L/R am TV-Gerät einspeisen. Der Ton wird über die Lautsprecher des TV-Gerätes wiedergegeben. Haben Sie einen digitalen externen Audio-Verstärker angeschlossen, können Sie im Anschlussassistenten (TV-Menü – Anschlüsse – Neue Geräte/Änderungen) das digitale Tonsignal auswählen und der HDMI/DVI-Buchse zuordnen. Die weiteren Einstellungen für den Audio-Verstärker nehmen Sie vor, wie bei digitalen Verstärkern auf Seite 34 beschrieben. Das digitale Tonsignal der DVI Tonquelle führen Sie der Buchse AUDIO DIGITAL IN am TV-Gerät zu. Das digitale Tonsignal vom TV-Gerät AUDIO DIGITAL OUT führen Sie dem externen Verstärker zu.

Geometrie einstellen: wie beim VGA/XGA Anschluss beschrieben.

### VGA/XGA-Anschluss

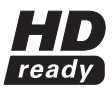

An diese Buchse können Sie einen PC oder eine Set Top Box (STB) anschließen und so den Bildschirm des TV-Gerätes als Ausgabegerät benutzen.

Verbinden Sie den PC/die STB über ein VGA-Kabel mit der Buchse

VGA/XGA am TV-Gerät.

Bei Anschluss an einen PC stellen Sie vorher an Ihrem PC eine der folgenden Bildschirmauflösungen ein:

800x600 60Hz (SVGA)

1024x768 60Hz (XGA).

Bei Anschluss einer Set Top Box stellen Sie entsprechend den Möglichkeiten der Set Top Box folgende Bildschirmauflösungen ein:

720x576i (PAL), 720x480i (NTSC), 720x480p (60 Hz)

720x480i, 720x 576i (SDTV – Standard-Modi bei STB) 720x576p (50 Hz) 1280x720p, 1920x1080i (HDTV-Modi)

Wählen Sie in der AV-Auswahl den VGA/XGA-Anschluss aus.

AV-Auswahl aufrufen VGA-Buchse auswählen und mit ... aufrufen. OK **AVS VGA HDMI/DVI COMP. IN VIDEO DVD AV-Auswahl OK VCR OK**  $\boxed{0 \text{AV}}$ 

Starten Sie das angeschlossene Gerät.

#### Geometrie einstellen

Rufen Sie mit der **MENU**-Taste das TV-Menü auf, markieren Sie mit < > .Geometrie" und stellen Sie ein:

Wenn das Bild nicht richtig positioniert ist, können Sie hier die Lage des Bildes horizontal und vertikal verschieben, so dass es den gesamten Bildschirm ausfüllt. Zudem können Sie die Phasenlage so einstellen, dass das Bild in bestmöglicher Qualität dargestellt wird.

#### Farbstandard einstellen

Rufen Sie das Bild-Menü mit der Taste  $\Box$  auf. Markieren Sie mit < > "Farbstandard" und wählen Sie aus.

Für einen angeschlossenen PC ist der Farbstandard RGB.

Bei Set Top Boxen stellen Sie als Farbstandard in der Regel auf Ycc ein. Es können aber auch andere Formate wie Ypp oder RGB ausgegeben werden. Schauen Sie bitte in der Bedienungsanleitung des angeschlossenen Gerätes nach. Ist ein falscher Standard gewählt, erkennen Sie dies an falsch dargestellten Farben.

#### Ton vom PC oder der Set Top Box

Führen Sie das analoge Tonsignal vom PC oder von der STB den Buchsen AUDIO IN L/R am TV-Gerät über Cinchkabel zu. Der Ton wird über die Lautsprecher des TV-Gerätes wiedergegeben.

Haben Sie einen digitalen externen Audio-Verstärker angeschlossen, können Sie im Anschlussassistenten (TV-Menü – Anschlüsse – Neue Geräte/Änderungen) das digitale Tonsignal auswählen und der VGA/XGA-Buchse zuordnen. Die weiteren Einstellungen für den Audio-Verstärker nehmen Sie vor, wie bei digitalen Verstärkern auf Seite 34 beschrieben. Das digitale Tonsignal von der Set Top Box führen Sie der Buchse AUDIO DIGITAL IN am TV-Gerät zu. Das digitale Tonsignal vom TV-Gerät AUDIO DIGITAL OUT führen Sie dem Verstärker zu.

### Component Video Anschluss

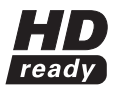

Wenn Sie einen DVD-Spieler/-Recorder mit Component OUT Anschlüssen besitzen, können Sie ihn statt an die Euro AV-Buchsen an die SD/HD-COMPONENT IN Buchsen des TV-Gerätes anschließen. Das Verbindungskabel mit je drei Cinchsteckern

überträgt die Bildinformationen. Die Wiedergabe ist qualitativ besser als über die Euro AV-Buchse.

Für die analoge Tonübertragung benötigen Sie ein weiteres Cinchkabel. Verbinden Sie die analogen Tonausgänge des DVD-Spielers mit den Buchsen AUDIO IN L/R am TV-Gerät. Der Ton wird über die Lautsprecher des TV-Gerätes wiedergegeben.

Wenn Sie den digitalen Ton des DVD-Spielers mit einem am TV-Gerät angeschlossenen digitalen Audio-Verstärker nutzen wollen, stellen Sie eine Verbindung zwischen AUDIO DIG OUT des DVD-Spielers und AUDIO DIGITAL IN des TV-Gerätes her.

Melden Sie das Component-Gerät im Anschlussassistenten an:

Ordnen Sie hier, falls auch ein digitaler Audio-Verstärker angeschlossen ist, den AUDIO DIG IN Eingang der COMP. IN Buchse zu. Die weiteren Einstellungen für den Audio-Verstärker nehmen Sie vor, wie bei digitalen Verstärkern auf Seite 34 beschrieben.

Das Signal am Component-Eingang im Anschlussassistenten einstellen: Stellen Sie zunächst auf "Automatik" ein. Sollte beim Starten der Wiedergabe das Signal nicht wiedergegeben werden, informieren Sie sich in der Bedienungsanleitung des angeschlossenen DVD-Gerätes, welche Bildschirmauflösung möglich ist (SDTV, HDTV oder ProScan).

Wählen Sie in der AV-Auswahl den Component-Anschluss aus.

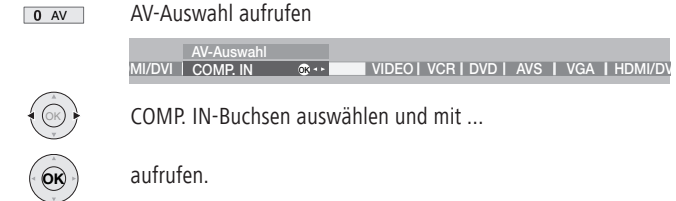

Starten Sie die Wiedergabe am angeschlossenen Gerät.

Geometrie und Farbstandard einstellen: wie beim VGA/XGA Anschluss beschrieben.

#### Andere Loewe Geräte mit der Fernbedienung RC3 bedienen

Mit dieser Fernbedienung können Sie weitere Geräte von Loewe bedienen.

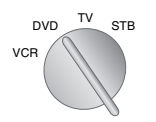

Mit dem Drehschalter wählen Sie VCR, TV oder eine Set Top Box.

Ab Werk vorgegeben sind Loewe Videorecorder, Loewe TV Gerät und bei STB (Set Top Box) die in Deutschland gebräuchliche d-box.

#### Die Laufwerk-Tasten in TV- und STB-Stellung für VCR, DVD oder Digital Recorder nutzen

Sie können die sechs Laufwerk-Tasten

 $(\overline{\bullet}, \overline{\bullet}, \overline{\bullet}, \overline{\bullet})$ ,  $\overline{\bullet}$ ,  $\overline{\bullet}$ ,  $\overline{\bullet}$ ,  $\overline{\bullet}$  ) sowohl bei TV als auch bei STB auf die Bedienung eines Videorecorders oder DVD-Spielers/-Recorders umstellen (ab Werk ist die Bedienung des eingebauten "Digital Recorder Plus" vorgegeben):

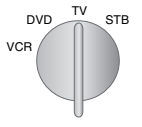

Zuerst den Schalter auf die Hauptfunktion TV oder STB stellen.

Drücken Sie dann die Tasten END und  $\star$  EPG gleichzeitig mindestens 5 Sek. lang. Die Anzeige links oben auf der Fern-

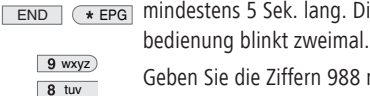

Geben Sie die Ziffern 988 nacheinander ein. Die Anzeige blinkt wieder zweimal.

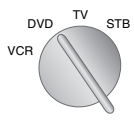

8 tuv

 $#$  PIP

Stellen Sie jetzt den Schalter auf die gewünschte Funktion für die Laufwerk-Tasten:

auf DVD, VCR oder auf TV, wenn der Digital Recorder bedient werden soll.

Drücken Sie die Taste # PIP, um die Einstellung abzuschließen. Die Anzeige blinkt zweimal.

#### Fernbedienung für die Bedienung von Geräten anderer Hersteller einstellen

Sie können die Fernbedienung für andere Videorecorder, DVD-Spieler und Set Top Boxen umstellen, wenn der Infrarotcode des Gerätetyps in der Codeliste aufgeführt oder wenn er im Codespeicher der RC3 enthalten ist.

Auch wenn der Hersteller des Gerätes in der Codeliste aufgeführt ist, ist es möglich, dass es nicht bedient werden kann.

#### Fernbedienung mit Code-Eingabe einstellen

Suchen Sie in der Codeliste (siehe Seite 46-50) die Codezahl zu Ihrem Gerät. Die Liste ist nach Geräteart – DVD, VCR, STB – und alphabetisch nach Hersteller sortiert. Neben dem Herstellernamen finden Sie eine oder mehrere Codezahlen.

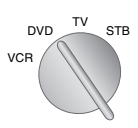

Mit dem Drehschalter wählen Sie, ob Sie ein VCR-, DVD-Gerät oder eine Set Top Box umstellen wollen.

END ( \* EPG

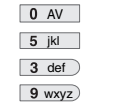

tens 5 Sek. lang. Die Anzeige links oben auf der Fernbedienung blinkt zweimal. Geben Sie die vier Ziffern nacheinander ein, die Sie in der

Drücken Sie die Tasten END und ★EPG gleichzeitig mindes-

Codeliste ermittelt haben (z.B. für Loewe DVD-Spieler 0539).

Nach jeder Ziffer, die Sie eingeben, blinkt die Anzeige einmal, nach der letzten Ziffer zweimal. War die Ziffer fehlerhaft, leuchtet die Anzeige länger. Die Codezahl wurde nicht angenommen. Wurde der Code durch zweimaliges Blinken akzeptiert, können Sie die Funktionalität des soeben programmierten Gerätes testen.

Sollte sich das Gerät nicht oder schlecht bedienen lassen, wiederholen Sie die Code-Eingabe mit dem nächsten Code aus der Liste. Sollten keine weiteren Codes für diesen Hersteller angegeben sein, versuchen Sie es mit den Code-Vorschlägen der Fernbedienung.

#### Fernbedienung mit den Vorschlägen der Fernbedienung einstellen

Schalten Sie das Gerät **ein**, auf welches Sie die Fernbedienung umstellen wollen. Standby reicht nicht aus!

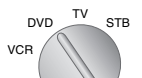

Mit dem Drehschalter wählen Sie, ob Sie ein VCR-, DVD-Gerät oder eine Set Top Box umstellen wollen.

Drücken Sie die Tasten END und ★EPG gleichzeitig mindestens 5 Sek. lang. Die Anzeige links oben auf der Fernbedie-

nung blinkt zweimal. END ( **\*** EPG

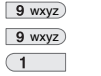

Geben Sie die Ziffern 991 nacheinander ein. Die Anzeige blinkt jeweils einmal nach jeder Zifferneingabe.

 $#$  PIP

Drücken Sie die Taste # PIP, um den ersten Code zu wählen.

Halten Sie die Fernbedienung in Richtung des Gerätes, auf welches Sie die Fernbedienung umstellen wollen. Beobachten Sie das Gerät.

 $\bullet$  0 Drücken Sie jetzt die Taste ▶ (Play) oder Ein/Aus auf der Fernbedienung. Warten Sie einen Moment auf die Reaktion des Gerätes. Reagiert das Gerät nicht, ist es nicht der richtige Code. Drücken  $#$  PIP Sie erneut die Taste # PIP, um den nächsten Code aufzurufen. Drücken Sie erneut die Taste (Play) oder **Ein/Aus**.  $*$  EPG Wenn das Gerät reagiert, drücken Sie die Taste ★ EPG, um

den Code zu übernehmen.

#### Fernbedienung RC3 für die Bedienung eines DVD-Recorders oder DVD-Spielers nutzen

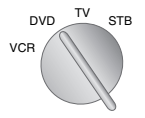

Stellen Sie den Drehschalter auf "DVD".

Ab Werk ist der Infrarot-Code und die Funktionalität für den Loewe DVD-Recorder Centros 21x2 HD eingestellt

Im DVD-Betrieb lassen sich die Loewe DVD-Recorder Centros 1102, 1172, 2102HD, 2172HD. sowie die DVD-Spieler Xemix 6122DO, 8122DA und 6222PS bedienen.

#### **Funktionen für den Loewe DVD-Recorder (Centros 1102, 1172, 2102, 2172) Funktionen für den Loewe Videorecorder (VV 8106, 8136, 8176)**

#### Fernbedienung RC3 für die Bedienung eines Videorecorders nutzen

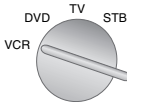

Stellen Sie den Drehschalter auf "VCR".

Ab Werk ist der Infrarot-Code und die Funktionalität für einen Loewe Videorecorder eingestellt

Im VCR-Betrieb lassen sich folgende Videorecorder bedienen: ViewVision 8106H, 8136H, 8176H, 6306H, 6336H, 6376H, 6396H, 4306H, 4376H, 2102M, 2302M, 4206, 4236, 4276.

Bei anderen, als den aufgelisteten Loewe Geräten benutzen Sie bitte die Original-Fernbedienung.

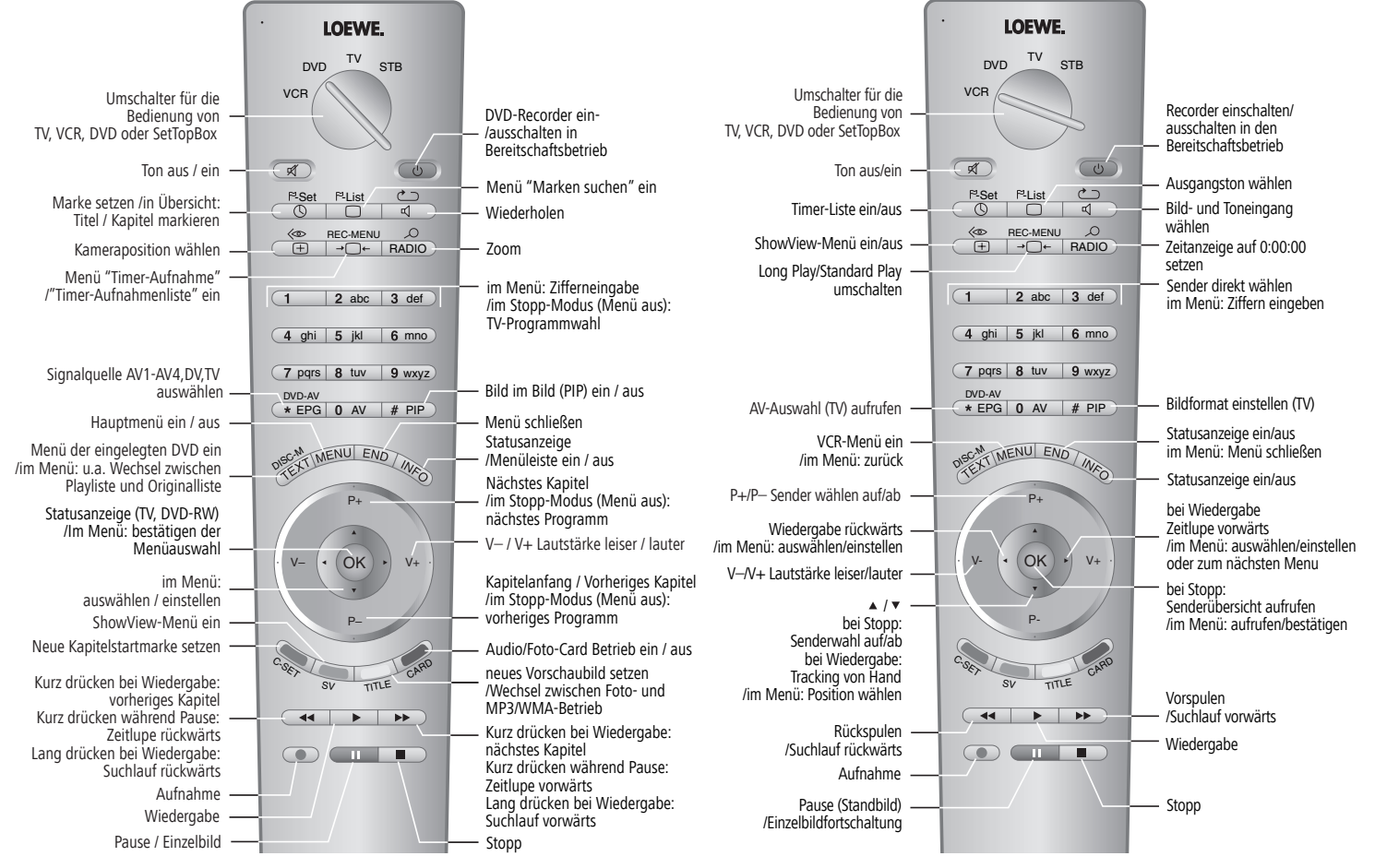

### TV-Gerät drehen

Individual / Individual Selection Geräte verfügen über einen Anschluss für eine Drehfußsteuerung.

Ist das TV-Gerät auf einer Motor-Unit montiert, können Sie es entsprechend Ihrer Sitzposition mit der Fernbedienung ausrichten.

Sie können die Position für das TV-Gerät im ausgeschalteten Zustand festlegen.

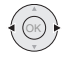

TV-Gerät drehen wenn kein Menü oder PIP eingeblendet ist.

Hinweis: Stellen Sie im Drehbereich des TV-Gerätes keine Gegenstände auf, die das Drehen behindern oder durch die Drehbewegung umgestoßen werden könnten.

#### Position definieren für das TV-Gerät im ausgeschalteten Zustand

Hier legen Sie die Position des TV-Gerätes fest, welche beim Ausschalten eingenommen wird (Ausschaltposition muss dazu aktiviert werden):

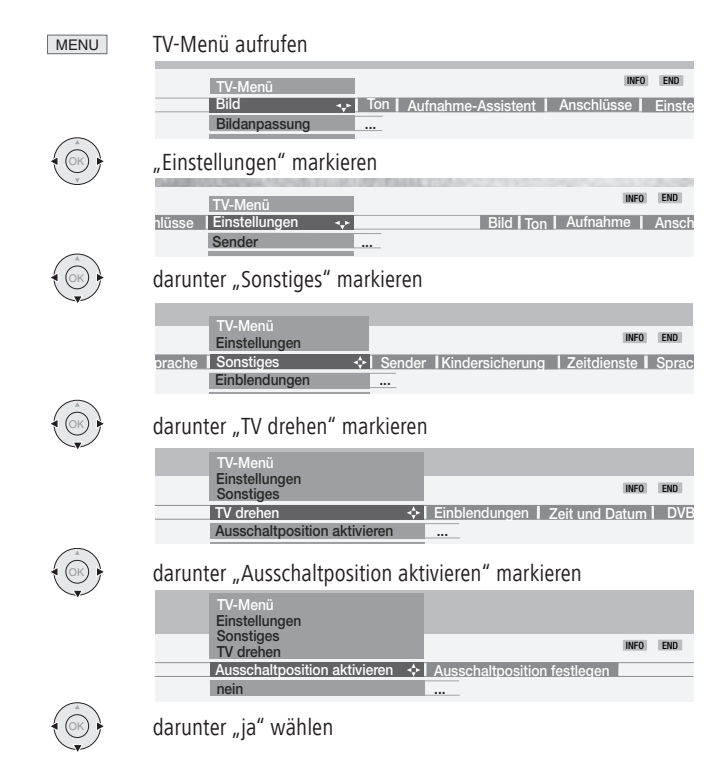

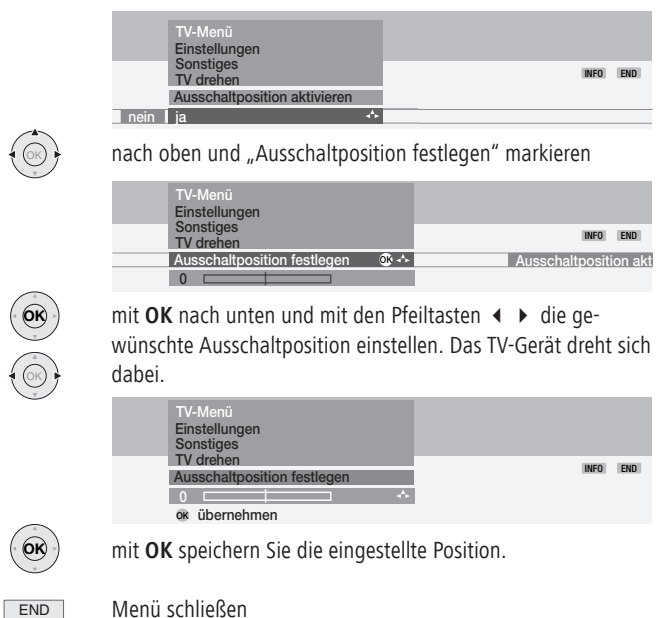

€

Wird das TV-Gerät mit der blauen Ein-/Aus-Taste auf der Fernbedienung ausgeschaltet, dreht es sich in die definierte Position.

Beim Einschalten wird wieder die zuletzt von Hand eingestellte Position eingenommen.

## Was tun, wenn ...

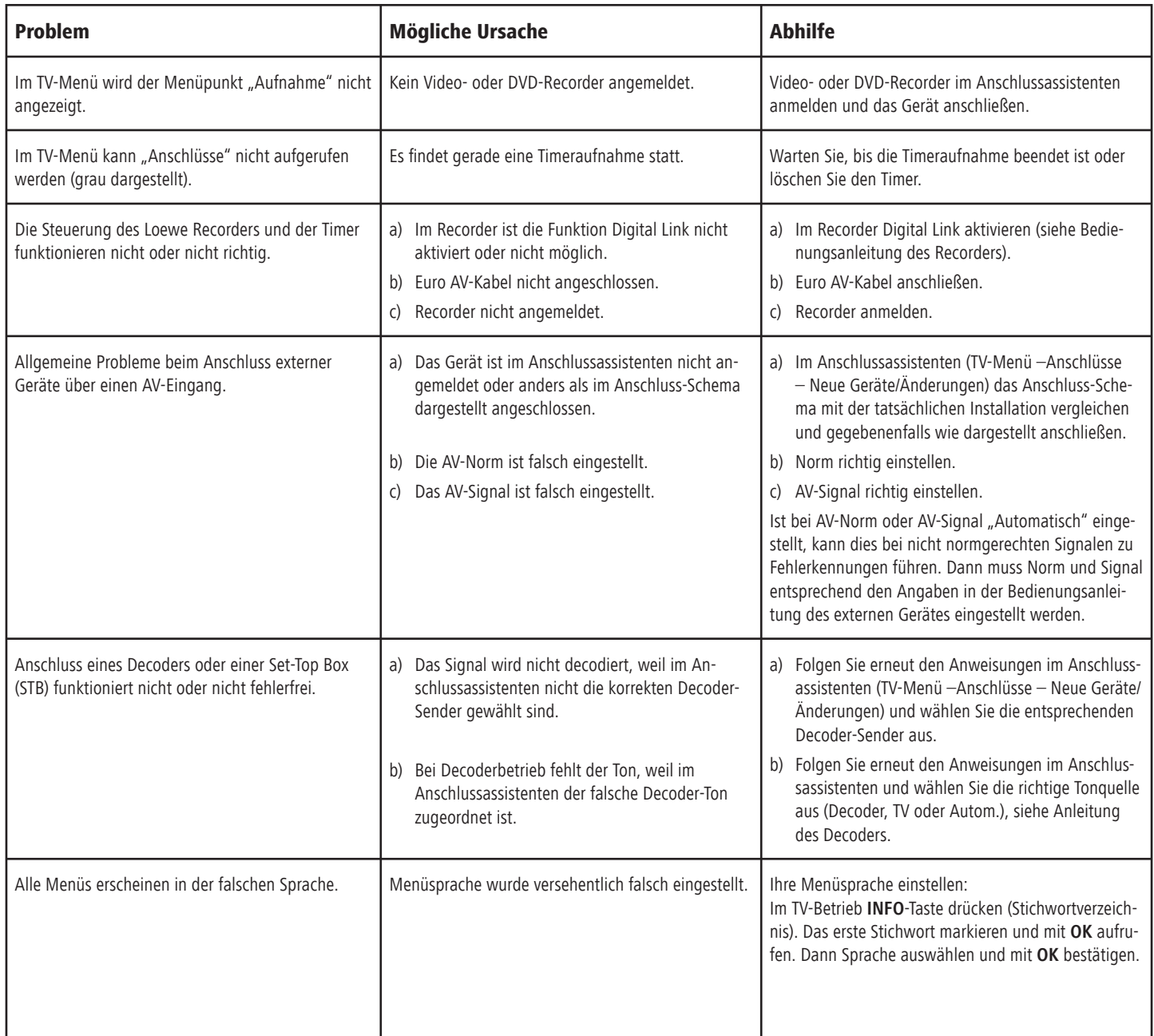

## Was tun, wenn ...

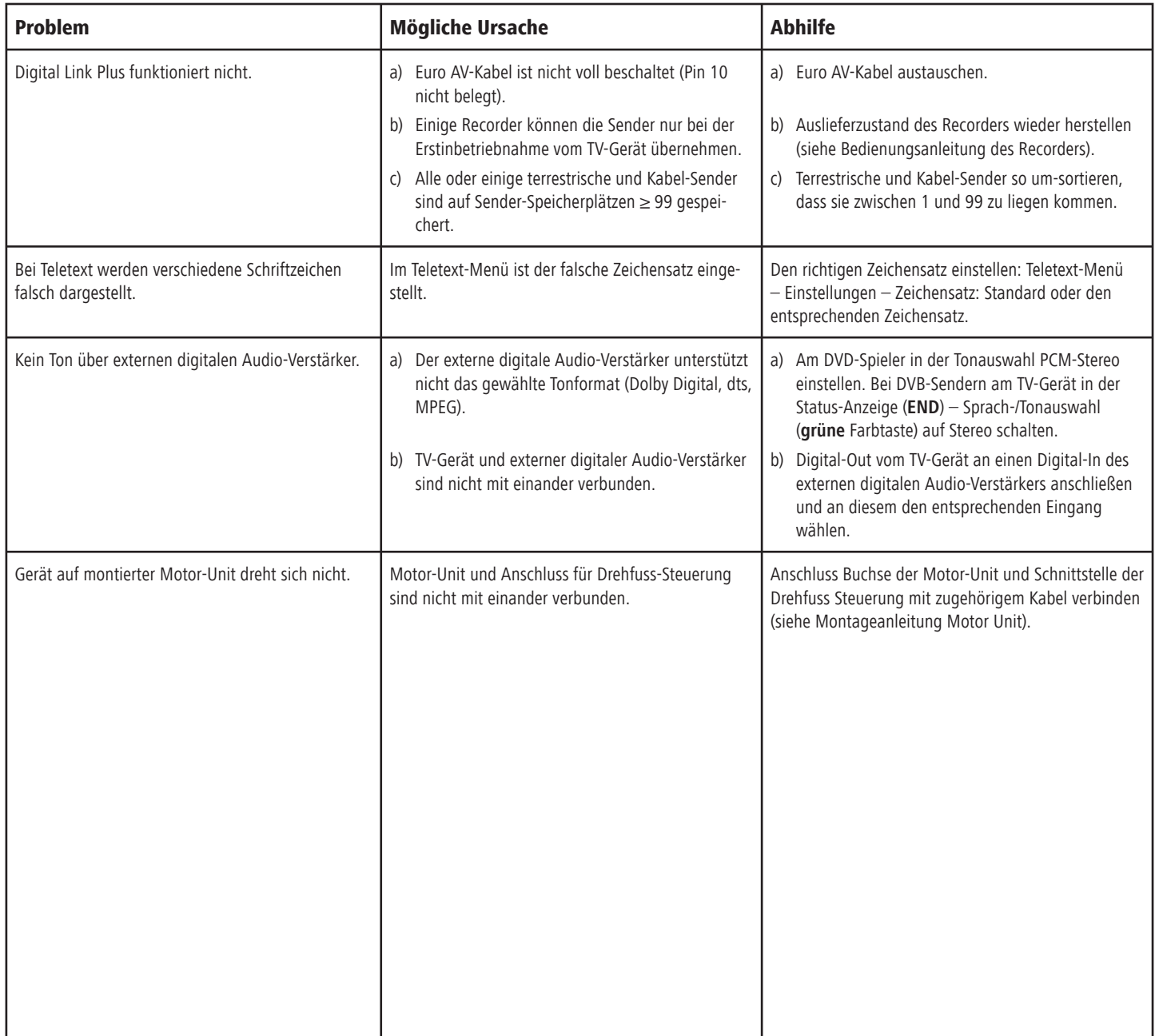

## Technische Daten

### Allgemeine Daten

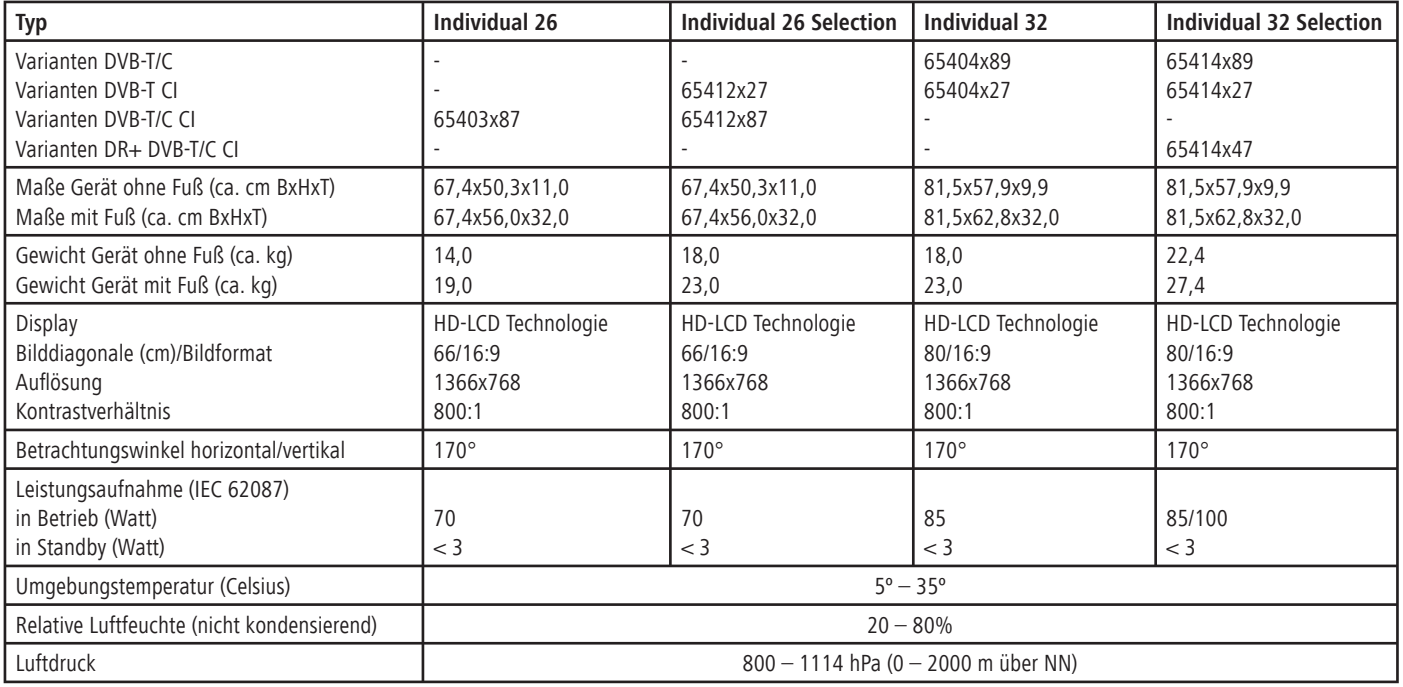

 - 42 Diese Schlüsselnummer 3001 hebt eine Geheim sicherung auf die Kinder<br>Sicherung auf die Kinder<br>Man ort aufe kinder<br>Man ung einem

╲

## Technische Daten

### Elektrische Daten

Chassisbezeichnung L 2650 Stromversorgung 220 V – 240V/50–60 Hz Tuner VHF/UHF/ Kabel Hyperband 8 MHz 680 MHz Sender-Speicherplätze 430/bei DVB 1680 TV-Normen B/G, I, L, D/K, M, N Farbnorm SECAM, PAL, NTSC,

Audio-Nennleistung 2 x 20 Watt Analoger Teletext TOP/FLOF Level 2.5 Seitenspeicher 3000 Digitaler Teletext (nur bei GB-Variante) MHEG-5

# NTSC-V, PAL-V (60Hz) Ton-Norm Mono/Stereo/2-Ton Nicam B/G, I, L Virtual Dolby

#### Anschlüsse

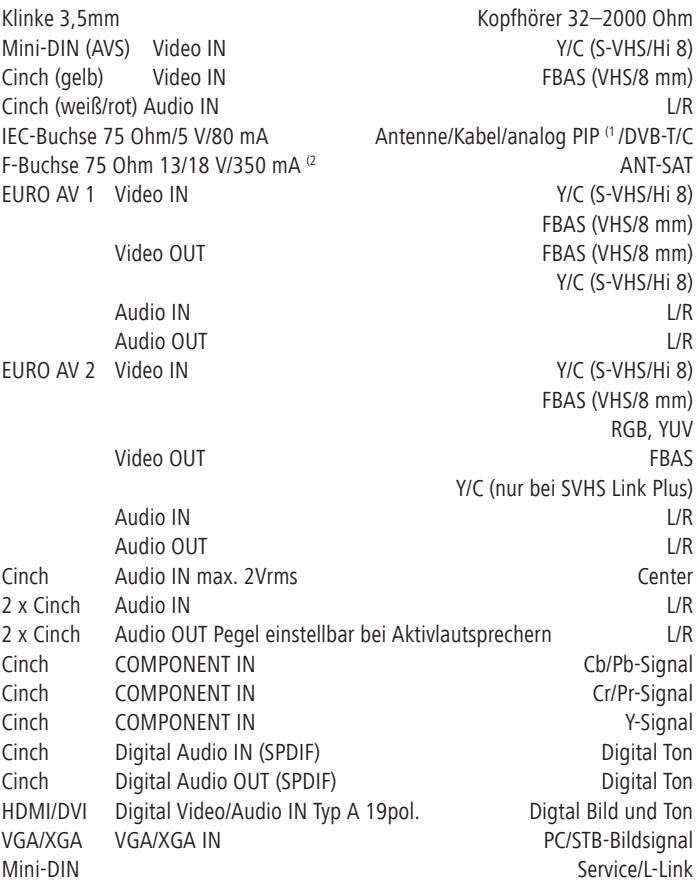

(1 PIP-Tuner nachrüstbar bei Individual 32 DVB-T/C und Individual 32 Selection DVB-T/C.

(2 Digital Satelliten Tuner nachrüstbar, Twin-Sat Tuner nachrüstbar bei Geräten mit Digital Recorder.

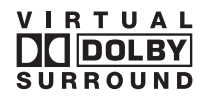

Printed in Germany TB/05/10/1.1 Änderungen vorbehalten! © by Loewe Opta 2005

## Zubehör

#### Wandhalter und Stands

Beachten Sie die Hinweise bei Aufstellmöglichkeiten auf Seite 6.

#### PIP-Tuner

Der PIP-Tuner ermöglicht die Bild im Bild (PIP) Darstellung bei analogem terrestrischen und Kabelempfang.

Sie können entweder diesen PIP-Tuner oder den digitalen Satelliten Tuner nachrüsten. Mit beiden Nachrüstvarianten ist die PIP Funktion möglich.

Nachrüstung für Individual 26 / Individual 26 Selection und UK-Gerätevarianten nicht möglich.

Loewe Best.-Nr. 89442.080

#### Digital Satelliten Tuner

Ihr TV-Gerät können Sie mit dem digitalen Satelliten Tuner nachrüsten lassen. Sie empfangen mit diesem Tuner DVB-S Sender.

Der Digital Satelliten-Tuner wird vollkommen in das TV-Gerät integriert (physisch und logisch) und wird mit der Fernbedienung/Menüsteuerung des TV-Gerätes bedient.

Bei Aufrüstung mit dem digitalen Satelliten Tuner verfügt Ihr TV-Gerät automatisch über die PIP Funktion.

Sie können entweder diesen digitalen Satelliten Tuner oder den PIP-Tuner nachrüsten.

Nachrüstung für UK-Gerätevarianten nicht möglich. Loewe Best.-Nr. 89361.055

#### DVB-S Twin-Sat-Tuner

(nachrüstbar bei Geräten mit Digital Recorder)

Wenn Ihr TV-Gerät mit dem Digital Recorder ausgerüstet ist, können Sie es mit einem integriertem DVB-S Twin-Sat Tuner nachrüsten lassen.

Der eingebaute PIP DVB-T/C Tuner wird gegen den DVB-S Twin-Sat Tuner ausgetauscht.

Loewe Best.-Nr. 89443.080

#### Common Interface (CI)

(nachrüstbar nur für Individual 32 DVB-T/C / Individual 32 Selection DVB-T/C)

Durch das Common Interface (Steckplatz für CI-Modul) erhalten Sie die Möglichkeit auch verschlüsselte Sender zu empfangen. CI-Modul und Smartcard erhalten Sie bei Ihrem Fachhändler. Loewe Best.-Nr. 89346.080

#### Intarsien

Bei Ihrem Individual / Individual Selection Gerät besteht die Möglichkeit, passend zu Ihrem wohnlichen Ambiente die seitlich angebrachten Intarsien (Blenden) auszutauschen.

Es stehen verschiedene Oberflächenstrukturen bzw. Farben der Intarsien für Ihr Individual / Individual Selection Gerät zur Auswahl.

Bitte wenden Sie sich hierfür an ihren Fachhändler.

Intarsien aus Holz sind ein Naturproduckt. UV-Licht (starke Sonneneinstrahlung) kann hier zu geringen Farbveränderungen führen.

#### Loewe Videorecorder

Loewe Videorecorder sind in Design, Bedienerführung und technischen Eigenschaften speziell auf Loewe TV-Geräte abgestimmt. Im täglichen Umgang mit den Geräten sind deutliche Vereinfachungen spürbar.

#### Loewe DVD-Player und -Recorder

Die DVD-Player und -Recorder von Loewe zeichnen sich durch zu Loewe TV-Geräten passende Formen und Farben, abgestimmte Bedienerführung und Technik aus. Im Verbund bilden beide Geräte ein System, welches viele Vorteile bietet.

#### Loewe Audio-Anlage Auro und das aktive Lautsprechersysteme Tremo

Im Zusammenspiel eines Loewe TV-Gerätes mit der Loewe Audio-Anlage Auro und dem Loewe Lautsprechersystem Tremo entsteht eine hervorragend abgestimmte Home Cinema Anlage. Vorteile sind hoher Bedienkomfort, passendes Design und angepasste Technik.

### Service-Adressen

#### Australien

International Dynamics Australasia Pty Ltd. 129 Palmer Street AUS - Richmond, Victoria 3121 Tel. 00 61 - 3-94 29 08 22 Fax 00 61 - 3- 94 29 08 33 Email ekyriakides@internationaldynamics.com.au **BeNeLux** 

#### Loewe Opta Benelux NV/SA

Uilenbaan 84 B–2160 Antwerpen Tel. 00 32 - 3- 2 70 99 30 Fax 00 32 - 3- 2 71 01 08 Email ccc@loewe.be

#### Dänemark

Kjaerulff 1 A/S C.F.Tietgens Boulevard 19 DK–5220 Odense SØ Tel. 00 45 - 66 13 54 80 Fax 00 45 - 66 13 54 10 Email mail@kjaerulff1.com

#### **Deutschland**

Loewe Opta GmbH, Customer Care Center Industriestraße 11 D–96317 Kronach Tel. 0049 1801–22256393 Fax 0049 9261–99500 Email ccc@loewe.de

#### **Frankreich**

Loewe France S.A. 13 rue du Dépôt, Parc del l'Europe, BP 10010 F - 67014 Strasbourg Cédex Tel. 00 33 - 3- 88 79 72 50 Fax 00 33 - 3- 88 79 72 59 Email loewe.france@wanadoo.fr

#### Griechenland

SOUND HELLAS S.A. Kleanthous Str. 10 GR–54642 Thessaloniki Tel. 00 30 - 2310 - 856 100 Fax 00 30 - 2310 - 856 300 Email sound@spark.net.gr Großbritannien

#### LinnSight Ltd.

PO Box 8465 UK – KA 7 2YF Prestwick Tel. 00 44 - 12 92 - 47 15 57 Fax 00 44 - 12 92 - 47 15 54 Email helpline@linnsight.co.uk GUS Service Center Loewe Petrovsky per., d. 5, str. 3 of. 17 RUS–107031 Moscow Tel. 0 95 - 928 33 58 Fax 0 95 - 928 58 79 Email loewerus@online.ru Israe l

PL Trading (pz 2004) Ltd. 27 Aliat Hanoar St

ISR - Givataiim 53401 Tel. 00 972 - 3 - 57 27 155 Fax 00 972 - 3 - 57 27 150 Email zeev@loewe.co.il Italien Loewe Italiana SRL Lago del Perlar, 12 I–37135 Verona Tel. 00 39 - 045 82 51 611 Fax 00 39 - 045 82 51 622 Email Edoardo.Bricchi@loewe.it Malta Mirage Holdings Ltd Flamingo Complex, Cannon Road M–Qormi Tel. 0 03 56 22 - 79 40 00 Fax 0 03 56 21 - 44 59 83 Email s.martinelli@flamingo.com.mt Marokko SOMARA S.A. 377, Rue Mustapha El Maani MA–20000 Casablanca Tel. 00 21 22 - 2 22 03 08 Fax 00 21 22 - 2 26 00 06 Email somara@wanadoopro.ma **Norwegen** CableCom AS Østre Kullerød 5 N–3214 Sandefjord Tel. 00 47 - 33 48 33 48 Fax 00 47 - 33 44 60 44 Email roy@cablecom.no Österreich Loewe Austria GmbH Parkring 10  $\Delta - 1010$  Wien Tel 00 43 1 / 51 633 - 31 34 Fax 00 43 1 / 51 633 - 30 32 Polen DSV TRADING SA Plac Kaszubski 8 PL–81-350 Gdynia Tel. 00 48 58 - 6 61 28 00 Fax 00 48 58 - 6 61 44 70 Email market@dsv.com.pl Portugal Vídeoacustica Comercio e Representacoes de Equipamentos Electronicos S.A. Estrada Circunvalacao, Quinta do Paizinho, Arm. 5 P–2795-632 Carnaxide Tel. 0 03 51 - 2 14 24 17 70 Fax 0 03 51 - 2 14 18 80 93 Email office@videoacustica.pt Schweden Kjaerulff 1 AB Ridbanegatan 4, Box 9076 S–200 39 Malmö Tel. 00 46 - 4 06 79 74 00

Fax 00 46 - 4 06 79 74 01 Schweiz Telion AG Rütistrasse 26 CH-8952 Schlieren Tel. 00 41 - 44 732 15 11 Fax 00 41 - 44 730 15 02 Email infoCE@telion.ch Slowenien Jadran Trgovsko Podjetje Partizanska cesta 69 SL–6210 Sezana Tel. 0 03 86 - 57 31 04 40 Fax 0 03 86 - 57 31 04 42 Email milos.zvanut@jadran.si Spanien/Kan. Inseln Gaplasa S.A. Conde de Torroja, 25 E–28022 Madrid Tel. 0 03 49 - 17 48 29 60 Fax 0 03 49 - 13 29 16 75 Email loewe@maygap.com Südafrika THE SOUNDLAB PTY LTD P.O. Box 31952, Kylami 1684 Republic of South Africa Tel. 00 27 - 1 14 66 47 00 Fax 00 27 - 1 14 66 42 85 Email loewe@mad.co.za Tschechische Republik K+B EXPERT SPOL. S R.O. U Expertu 91 CZ - 25069 Klicany u Prahy Tel: 0 04 20 - 2 72 12 21 11 (222) Fax: 0 04 20 - 2 72 12 21 99 (239) Email loewe@kbexpert.cz Türkei Enkay Elektronik Servis Müdürlügü Alemdag Cad: Site Yolu No.: 10 Ümraniye/ Istanbul Tel. 00 90 - 216 634 44 44 Fax 00 90 - 216 643 39 88 Email mhatipog@enkaygroup.com Ungarn Basys Magyarorszagi KFT Epitok utja 2–4 H–2040 Budaörs Tel. 00 36 - 23 41 56 37 (121) Fax 00 36 - 23 41 51 82 Email basys@mail.nasys.hu Zypern HADJIKYRIAKOS & SONS LTD. Prodromou 121, P.O. Box 21587 CY–1511 Nicosia, Cyprus Tel. 0 03 57 - 22 87 21 11 Fax 0 03 57 - 22 66 33 91 Email savvas@hadjikyriakos.com.cy

Änderungen vorbehalten! © by Loewe Opta

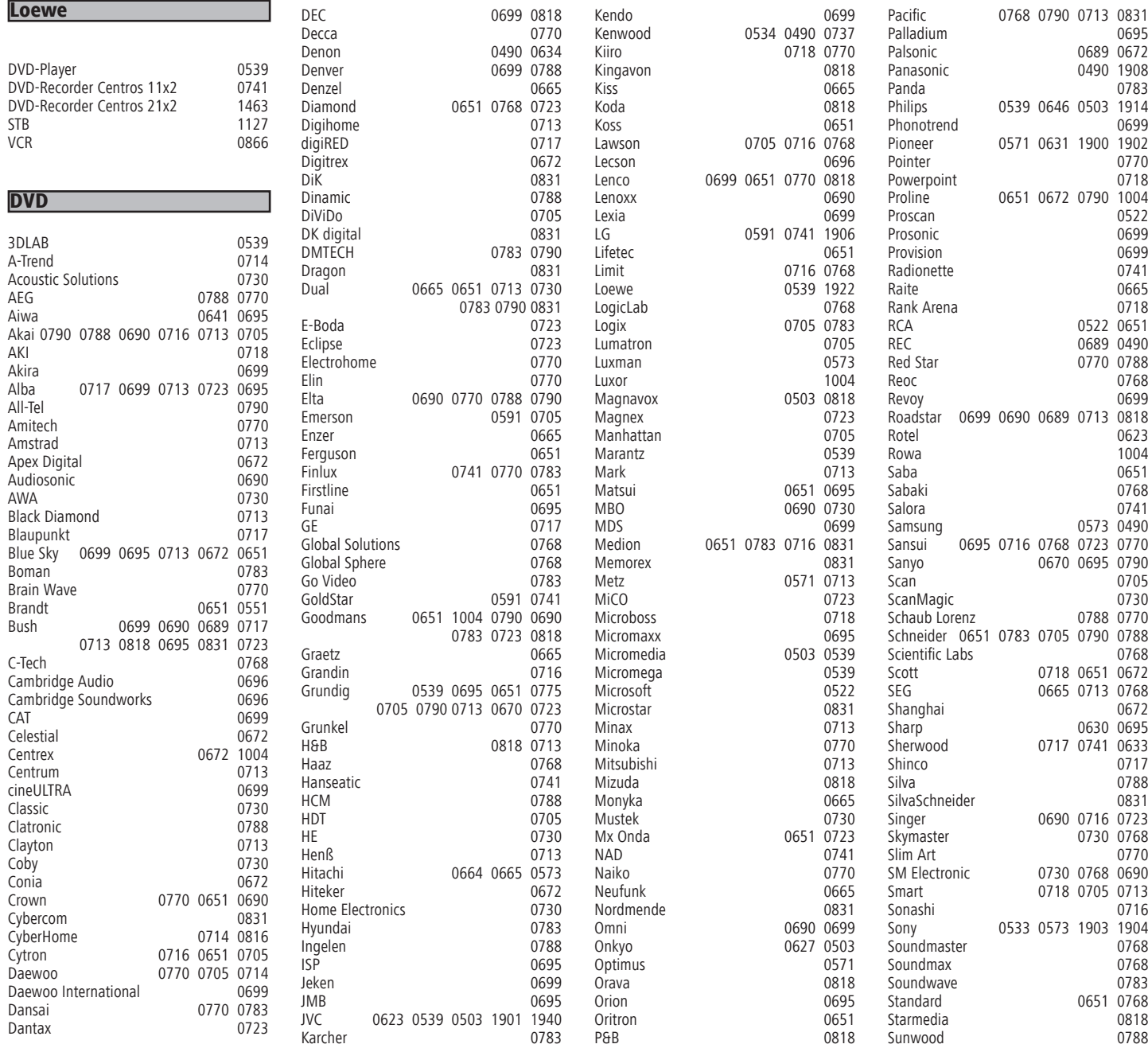

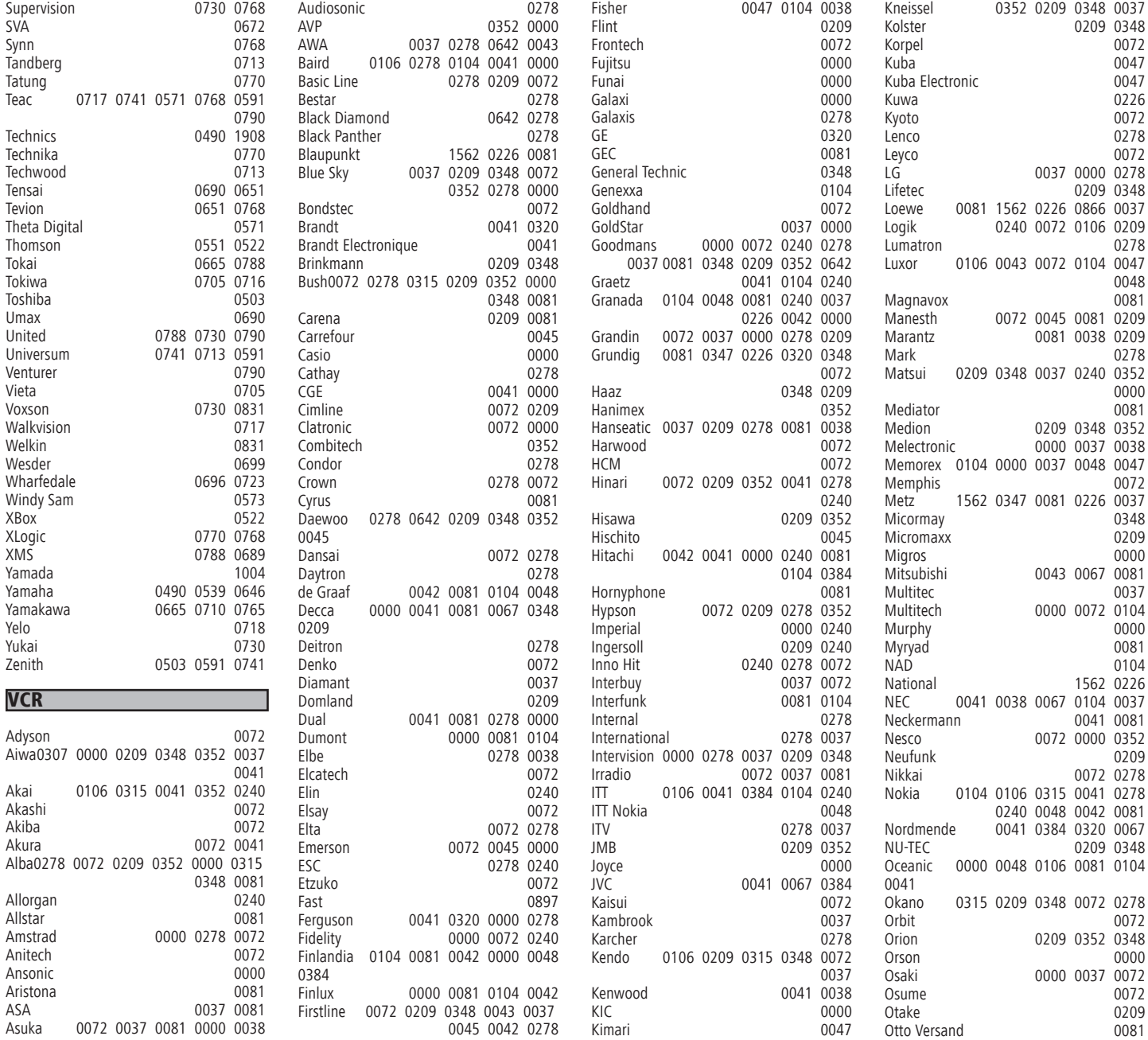

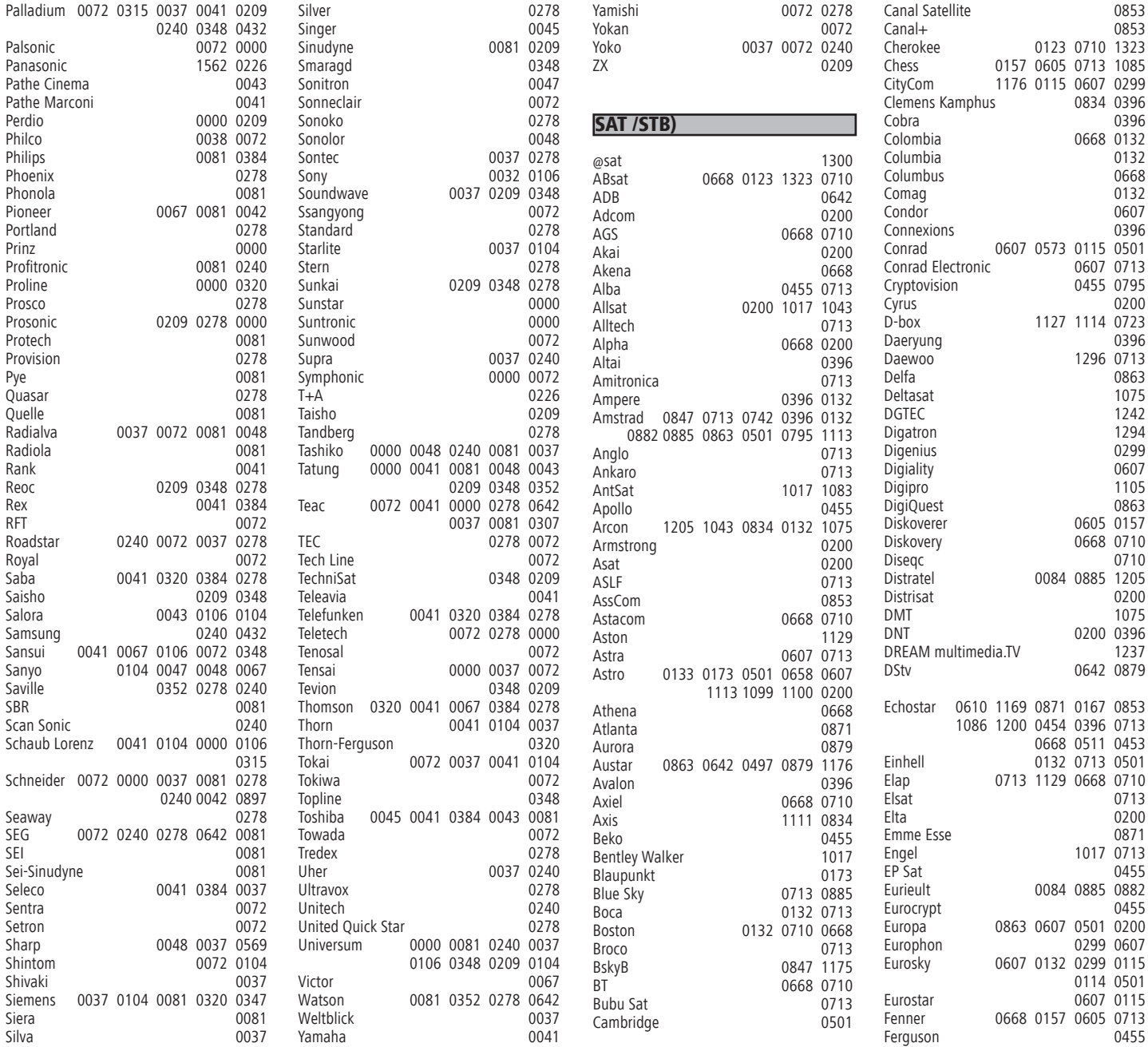

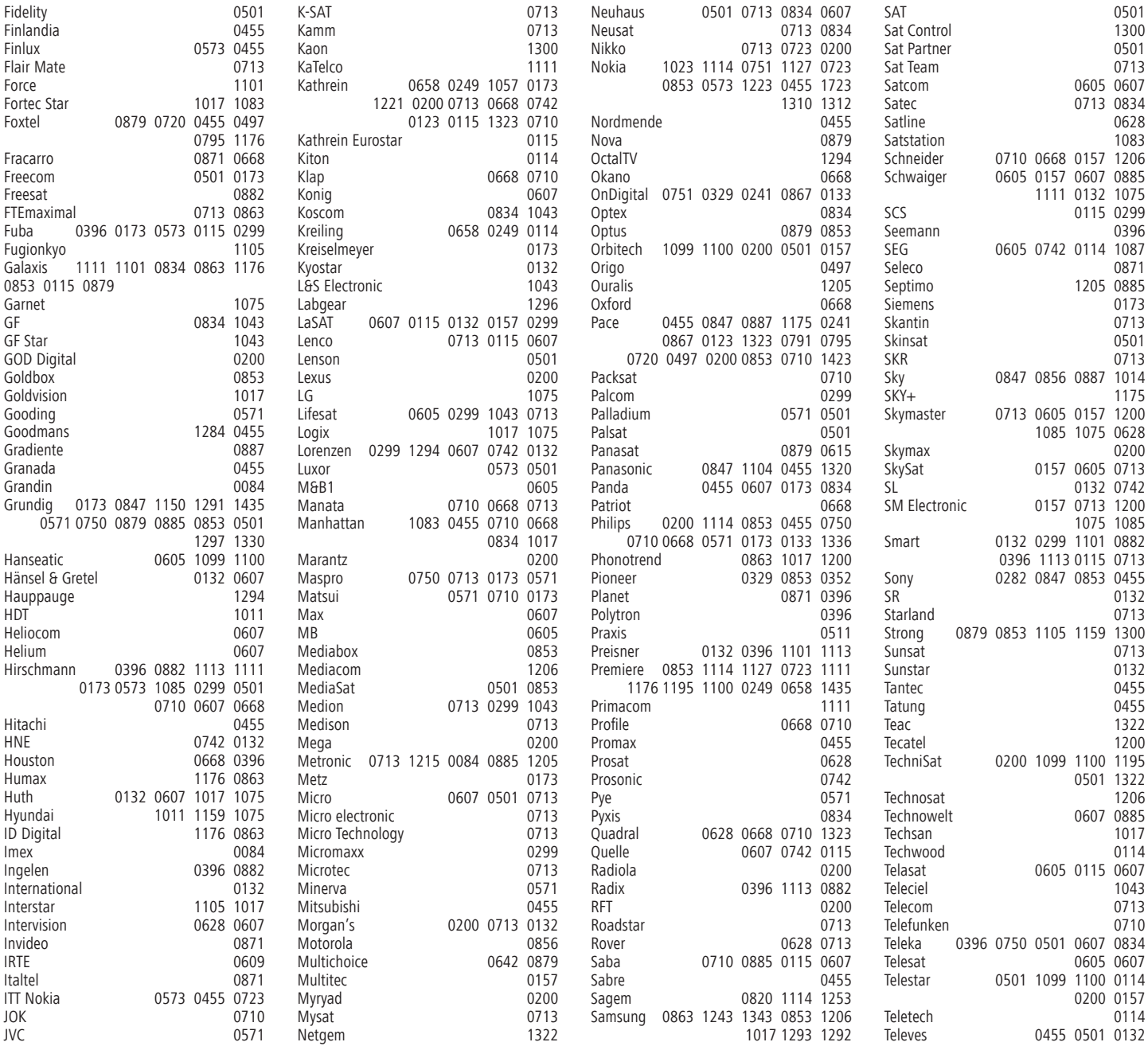

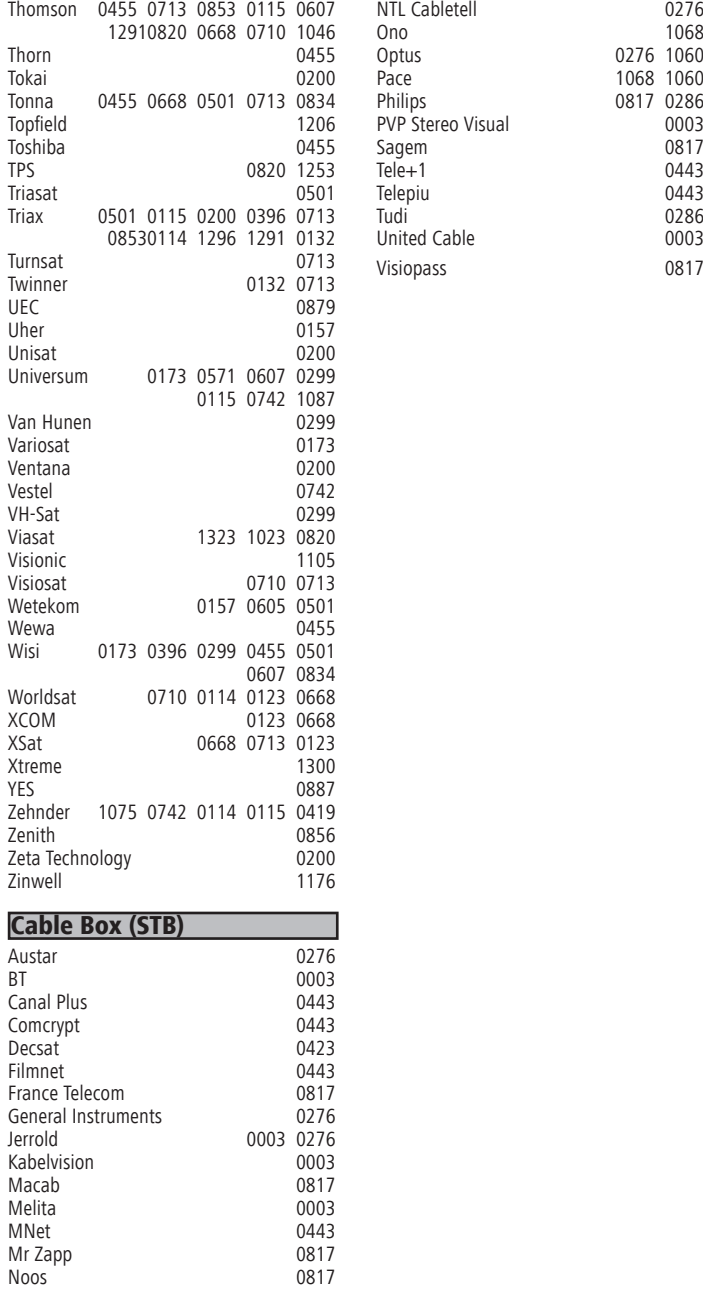

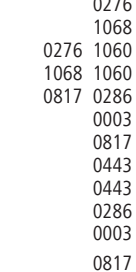